### **ADÉLIE INSTITUTE CONSULTING**

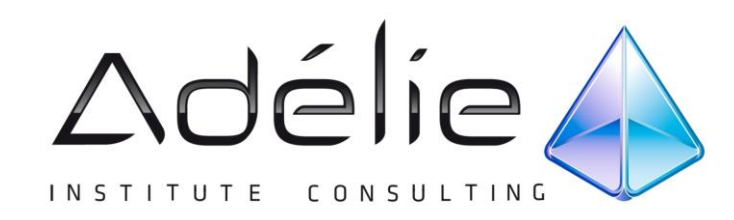

# **Word 2010 Perfectionnement Bureautique**

**SUPPORT PÉDAGOGIQUE**

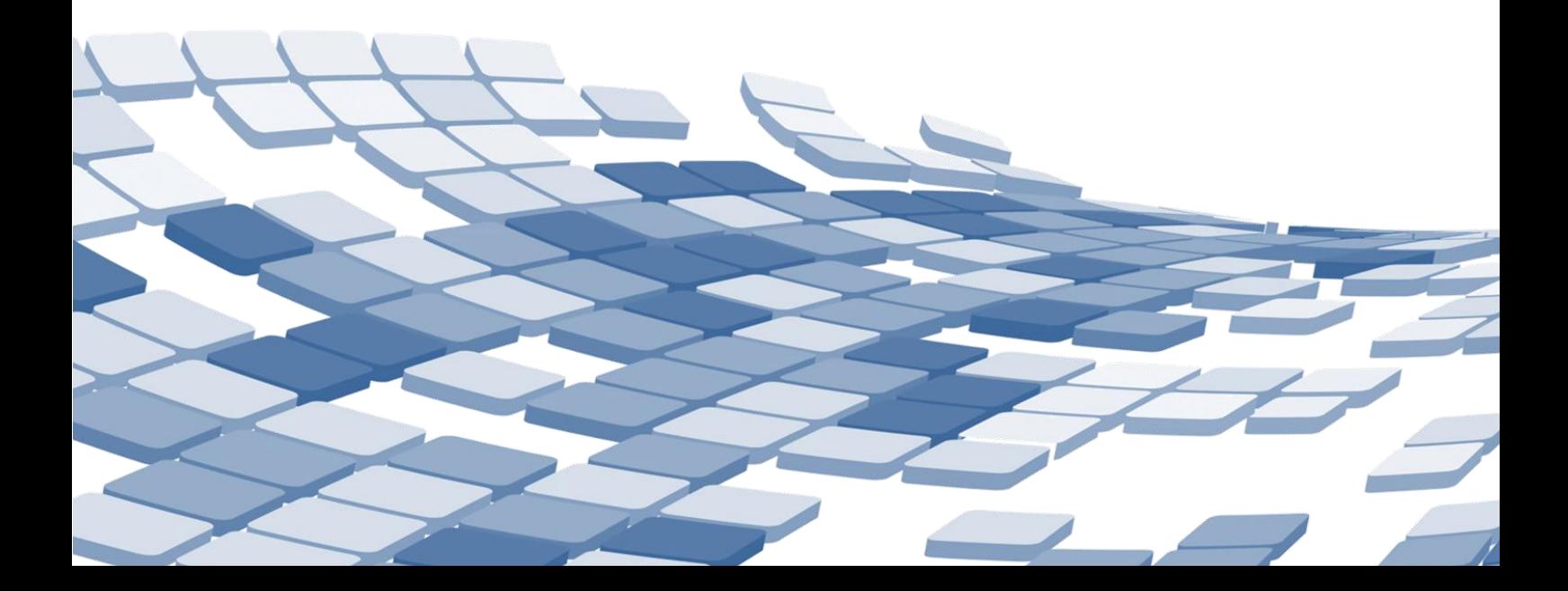

### Table des matières

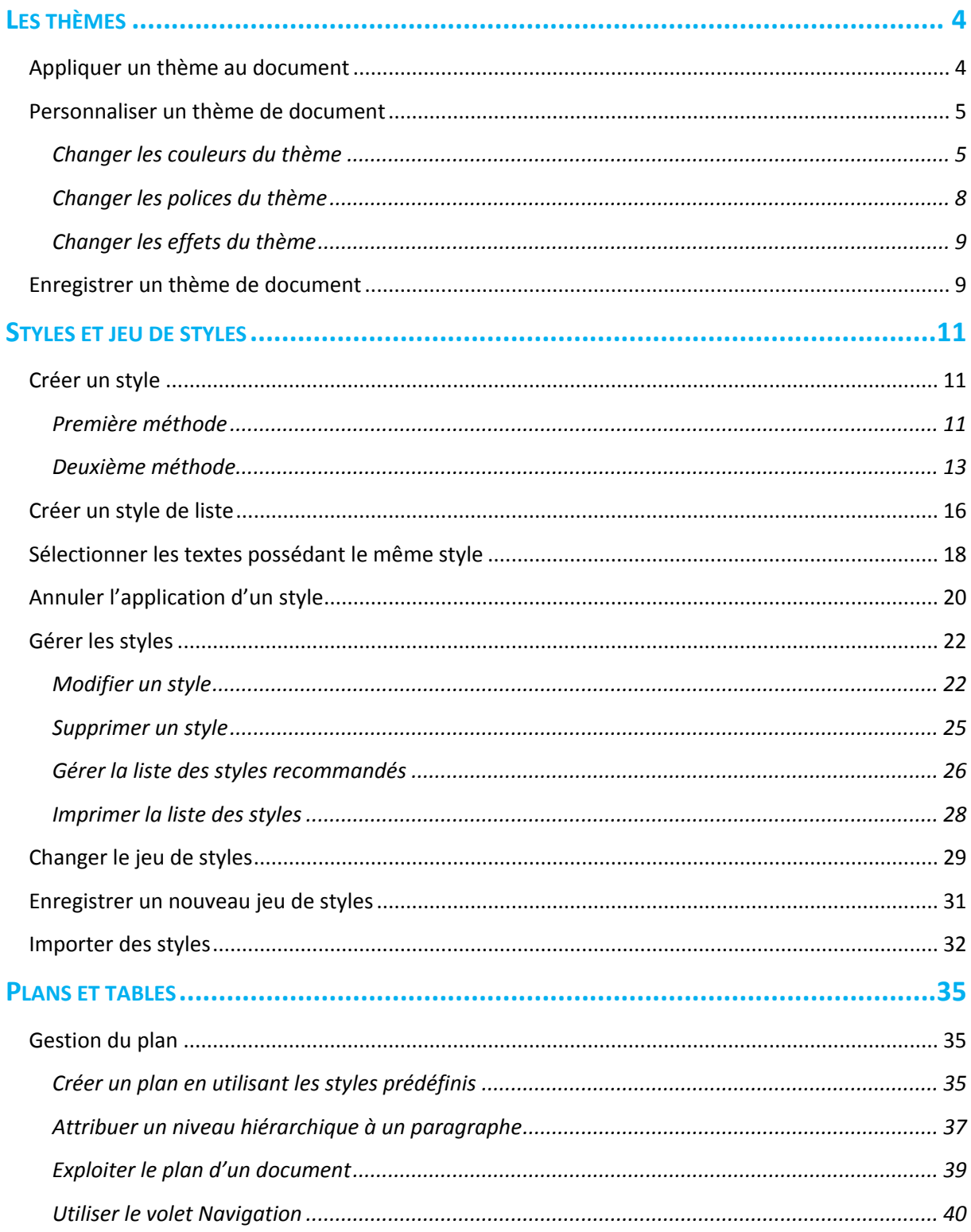

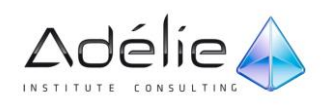

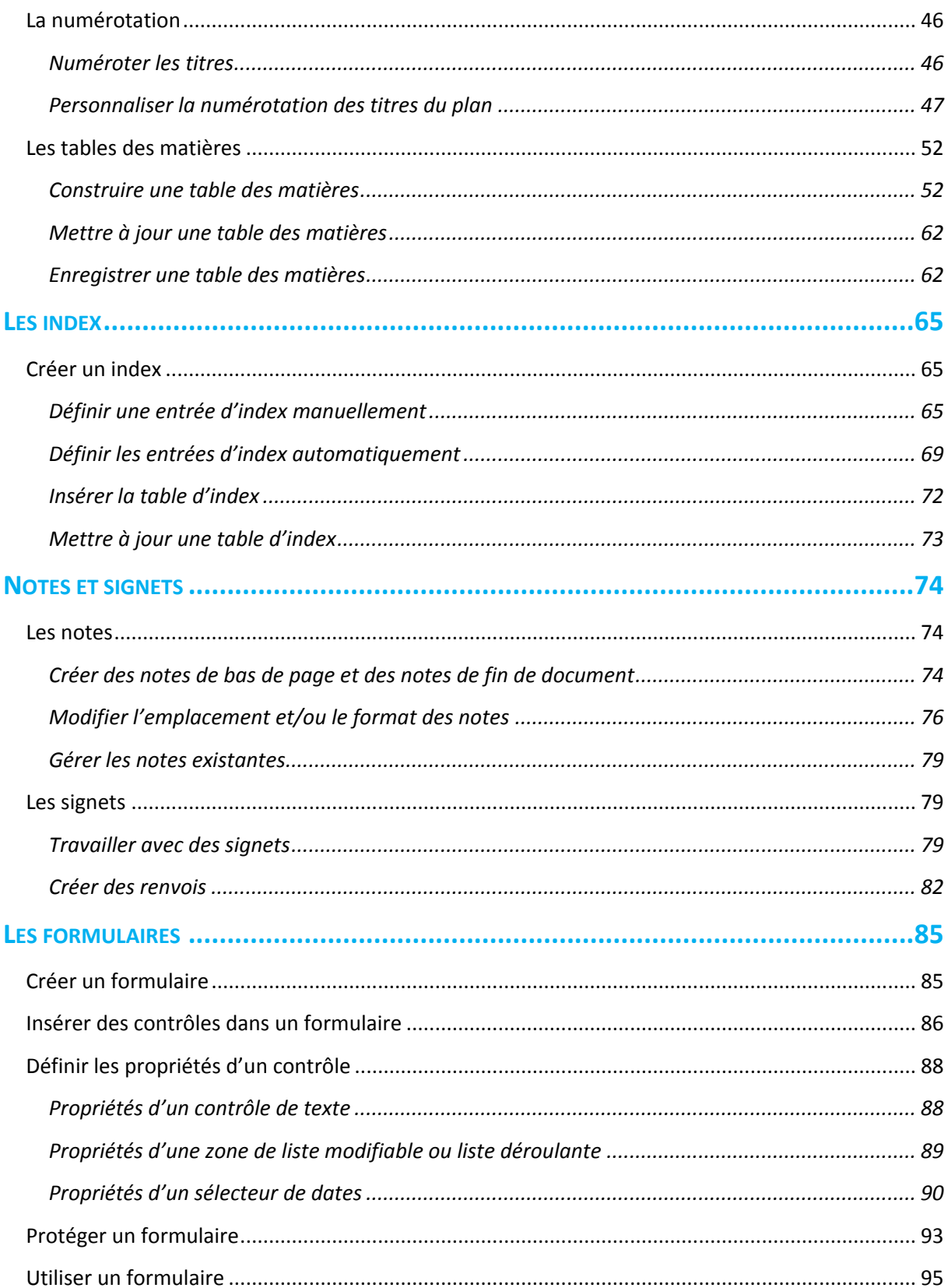

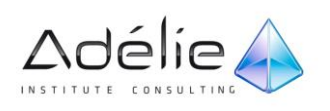

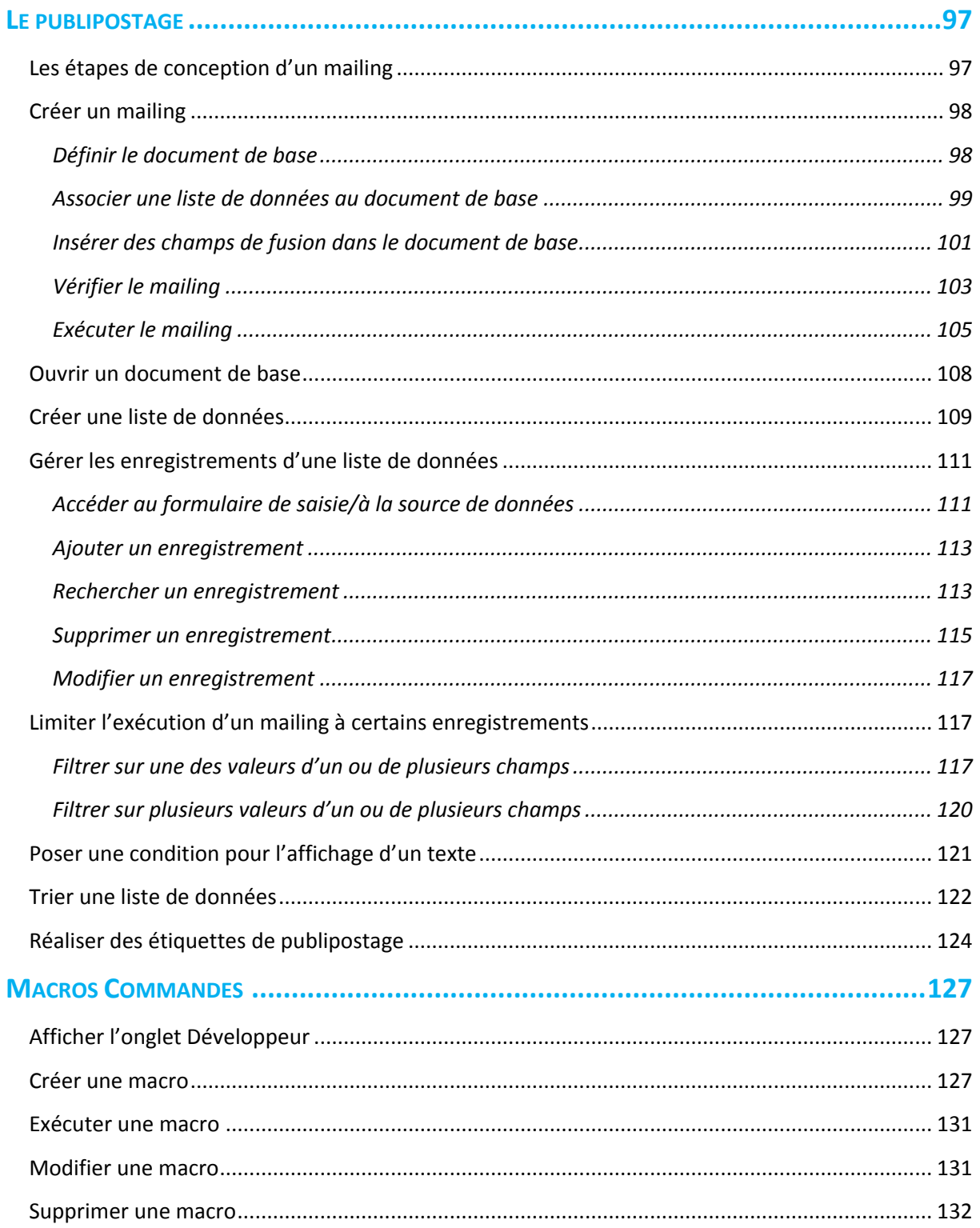

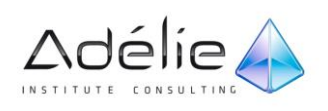

# <span id="page-4-0"></span>Les thèmes

# <span id="page-4-1"></span>Appliquer un thème au document

À chaque thème de document est associé un ensemble de couleurs (pour les textes, l'arrière-plan, les liens hypertextes), deux polices (une police de titre et une police de corps de texte) et un ensemble d'effets de traits et de remplissage. Word met à votre disposition de nombreux thèmes de document. Par défaut, le thème Office est associé à chaque nouveau document créé.

- $>$  Ouvrez le document pour lequel vous souhaitez appliquer un nouveau thème.
- Dans l'onglet **Mise en page**, cliquez sur le bouton **Thèmes** visible dans le groupe **Thèmes**.
- $>$  Si vous n'êtes pas fixé sur le thème à appliquer, pointez successivement les thèmes proposés afin de visualiser l'effet correspondant dans votre document.

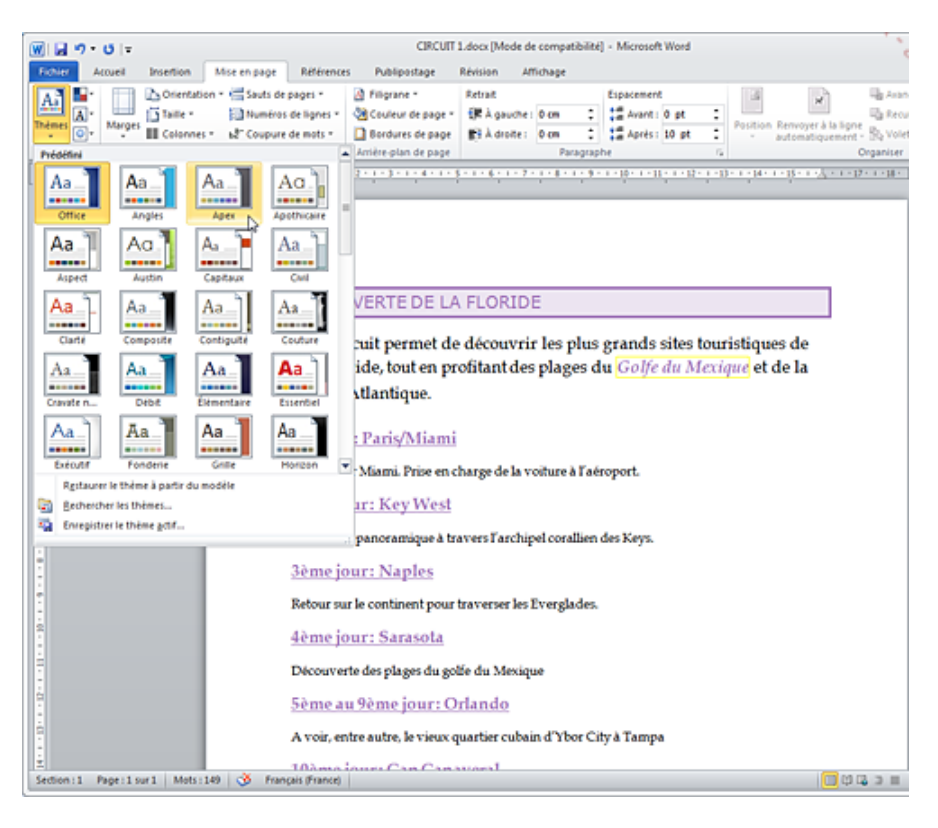

Les thèmes proposés par Word sont visibles dans les zones **Prédéfini** et **À partir de Office.com**. Il est possible qu'en plus des thèmes prédéfinis, vous visualisiez d'autres thèmes dans la zone **Personnalisé**.

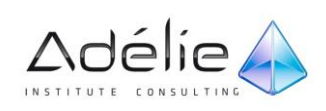

 $>$  Lorsque votre choix est fait, cliquez sur le bouton correspondant au thème à appliquer.

Si votre document utilise les polices, les couleurs et/ou les effets d'un thème, la présentation des éléments correspondants (textes ou graphiques) changent en fonction du nouveau thème choisi. De plus, si votre document utilise des styles auxquels sont associés les polices et les couleurs d'un thème (c'est le cas des styles prédéfinis tels que Titre 1, Titre 2...), les paragraphes utilisant ces styles se verront affecter les nouveaux attributs du thème choisi.

- $>$  Pour appliquer le thème associé au modèle sur lequel est basé le document, cliquez sur le bouton **Thèmes** puis sur l'option **Restaurer le thème à partir du modèle**.
- L'option **Rechercher les thèmes** permet de rechercher sur votre ordinateur des thèmes qui ne sont pas répertoriés dans la liste.
- $>$  Pour que le thème actuel soit défini comme thème par défaut dans le modèle de document actif, dans l'onglet **Accueil**, cliquez sur le bouton **Modifier les styles** du groupe **Style** puis cliquez sur l'option **Définir par défaut** : ce thème sera appliqué aux nouveaux documents créés.

### <span id="page-5-0"></span>Personnaliser un thème de document

Vous pouvez personnaliser le thème appliqué à un document en changeant les couleurs, les polices et/ou les effets de celui-ci. Plus loin dans ce chapitre, nous verrons également qu'il est possible d'enregistrer ces changements dans un thème personnalisé afin de pouvoir les appliquer à d'autres documents.

### <span id="page-5-1"></span>CHANGER LES COULEURS DU THÈME

- Dans l'onglet Mise en page, cliquez sur l'outil **Couleurs du thème** visible dans le groupe **Thèmes**.
- $>$  Les couleurs visibles sur l'outil correspondent aux couleurs de texte et d'arrière-plan du thème. Celles visibles dans chaque barre de couleurs représentent les couleurs d'accentuation et de lien hypertexte.
- $>$  Si vous n'êtes pas fixé sur les couleurs à appliquer, pointez successivement les jeux de couleurs proposés afin de visualiser l'effet correspondant dans votre document.
- $>$  Si un des jeux de couleurs vous convient, cliquez dessus, sinon, cliquez sur l'option **Nouvelles couleurs de thème** pour créer votre propre jeu de couleurs.

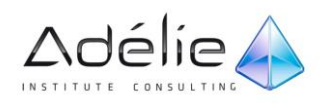

Si vous avez cliqué sur un jeu de couleurs, les couleurs associées à ce jeu s'appliquent aux éléments correspondants dans votre document. Si vous avez cliqué sur l'option **Nouvelles couleurs de thème**, la boîte de dialogue **Créer de nouvelles couleurs de thème** s'affiche à l'écran.

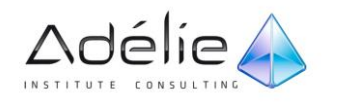

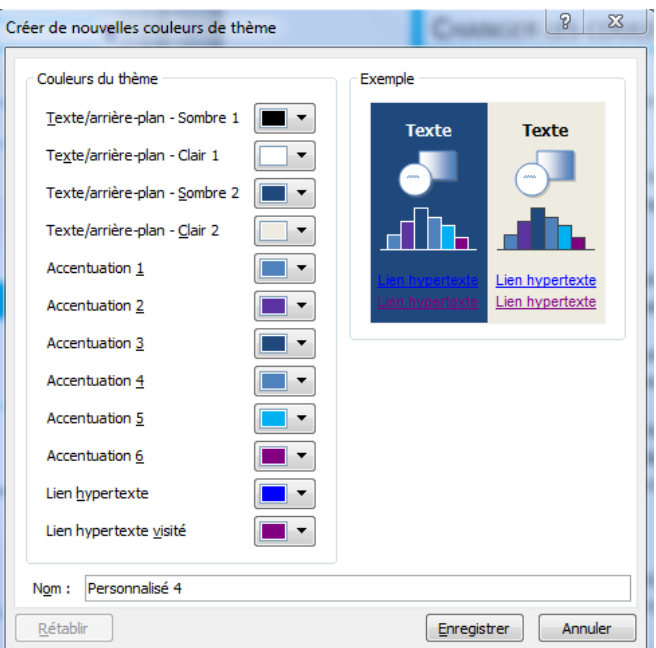

- Un bouton est associé à chacune des couleurs du thème : quatre couleurs de **Texte/arrière-plan**, six couleurs **Accent** et deux couleurs **Lien hypertexte**.
- $>$  Pour chaque couleur à changer, cliquez sur le bouton correspondant puis sur la couleur à utiliser.
- Vous visualisez un aperçu de l'effet dans l'encadré **Exemple**.
- Saisissez un **Nom** pour le nouveau jeu de couleurs dans la zone de saisie correspondante.
- Cliquez sur le bouton **Enregistrer**.

Le nouveau jeu de couleurs apparaît dans la zone **Personnalisé** associée à l'outil **Couleurs** du thème .

 Pour changer les couleurs du thème, vous pouvez également cliquer sur le bouton **Modifier les styles** dans l'onglet **Accueil** puis pointer l'option **Couleurs**.

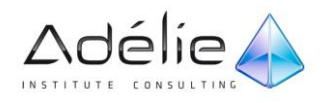

### <span id="page-8-0"></span>CHANGER LES POLICES DU THÈME

- Dans l'onglet **Mise en page**, cliquez sur l'outil **Polices du thème** visible dans le groupe **Thèmes**.
- $>$  Si vous n'êtes pas fixé sur les polices à appliquer, pointez successivement les jeux de polices proposés afin de visualiser l'effet correspondant dans votre document.
- $>$  Si un des jeux de polices vous convient, cliquez dessus ; sinon, cliquez sur l'option **Nouvelles polices de thème** pour créer votre propre jeu de polices.
- $>$  Si vous avez cliqué sur un jeu de polices, les polices associées s'appliquent aux textes correspondants dans votre document. Si vous avez cliqué sur l'option **Nouvelles polices de thème**, la boîte de dialogue **Créer de nouvelles polices de thème** s'affiche à l'écran.

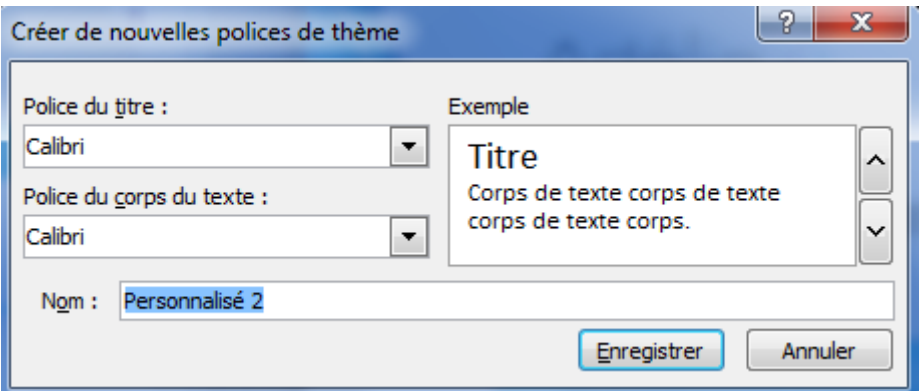

- Modifiez la **Police du titre** et/ou la **Police du corps du texte** à l'aide des listes correspondantes.
- Vous visualisez un aperçu des polices choisies dans l'encadré **Exemple**.
- Saisissez un **Nom** pour le nouveau jeu de polices dans la zone de saisie correspondante.
- Cliquez sur le bouton **Enregistrer**.

Le nouveau jeu de polices apparaît dans la zone **Personnalisé** associée à l'outil **Polices du thème**.

 Pour changer les polices du thème, vous pouvez également cliquer sur le bouton **Modifier les styles** dans l'onglet **Accueil** puis pointer l'option **Polices**.

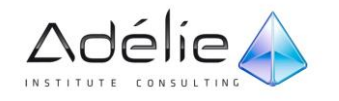

### <span id="page-9-0"></span>CHANGER LES EFFETS DU THÈME

Les effets du thème s'appliquent sur les graphiques **SmartArt** (onglet **Insertion** groupe **Illustrations** - bouton **SmartArt**).

- Dans l'onglet **Mise en page**, cliquez sur l'outil **Effets du thème** visible dans le groupe **Thèmes**.
- $>$  Si vous n'êtes pas fixé sur le jeu d'effets à appliquer, pointez successivement les jeux proposés afin de visualiser l'effet correspondant dans votre document.
- $>$  Lorsque votre choix est fait, cliquez sur le bouton correspondant au jeu d'effets à appliquer.

Il n'est pas possible, comme pour les couleurs et les polices, de créer votre propre jeu d'effets de thème.

## <span id="page-9-1"></span>Enregistrer un thème de document

Vous pouvez enregistrer en tant que thème personnalisé, les modifications apportées aux couleurs, aux polices et/ou aux effets du thème d'un document. Ainsi, vous pourrez ensuite appliquer ce thème personnalisé à d'autres documents.

 $>$  Après avoir personnalisé le thème appliqué au document (cf. titre précédent), cliquez sur le bouton **Thèmes** visible dans l'onglet **Mise en page** puis sur l'option **Enregistrer le thème actif**.

Le dossier **Document Themes** est sélectionné par défaut.

 Veillez à ce que le dossier **Document Themes** soit sélectionné C:\Users\Administrateur\AppData\Roaming\Microsoft\Templates\Document Themes) si vous souhaitez que le thème personnalisé soit visible dans la liste associée au bouton **Thèmes**.

Spécifiez le **Nom de fichier** dans la zone de saisie correspondante.

Un fichier de thème personnalisé porte l'extension .thmx.

Cliquez sur le bouton **Enregistrer**.

Le thème personnalisé apparaît dans la zone **Personnalisé** associée au bouton **Thèmes**.

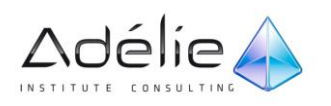

- Pour supprimer un thème personnalisé, cliquez sur le bouton **Thèmes**. Dans la zone **Personnalisé**, faites un clic droit sur le thème à supprimer puis cliquez sur l'option **Supprimer**. Confirmez ensuite la suppression en cliquant sur le bouton **Oui** du message qui s'affiche.
- $>$  Pour modifier un jeu de couleurs/de polices personnalisé, cliquez, selon le cas, sur le bouton ou . Faites un clic droit sur le jeu de couleurs/polices à modifier puis cliquez sur l'option **Modifier** ou **Supprimer**.

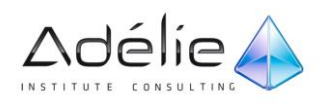

# <span id="page-11-0"></span>Styles et jeu de styles

## <span id="page-11-1"></span>Créer un style

Un style contient des caractéristiques de mises en valeur de caractères, de paragraphes et/ou de tableaux. Créer un style permet de mémoriser ces mises en forme afin de les appliquer à n'importe quel texte. Les styles sont enregistrés avec le document ou dans un modèle s'ils doivent être disponibles pour tous les documents basés sur ce modèle.

### <span id="page-11-2"></span>PREMIÈRE MÉTHODE

Il s'agit ici de créer le style à partir d'une mise en forme existant dans le document. Cette technique ne permet pas de créer un style de caractères, de paragraphe ou de tableau mais uniquement un style de type Lié qui réunit les mises en forme de caractères et de paragraphes. Ce style sera ajouté à la galerie **Styles rapides**  facilement accessible à partir de l'onglet **Accueil**.

- $>$  Si le style doit être créé pour un document uniquement, ouvrez ce document.
- $>$  Si le style doit être créé pour tous les documents basés sur un modèle, ouvrez le modèle concerné.
- $\geq$  Élaborez, si besoin est, la mise en forme à mémoriser dans le style.
- Cliquez avec le bouton droit de la souris dans le texte mis en forme, pointez l'option **Styles** puis cliquez sur l'option **Enregistrer la sélection en tant que nouveau style rapide**.

La boîte de dialogue Créer un style à partir de la mise en forme s'affiche.

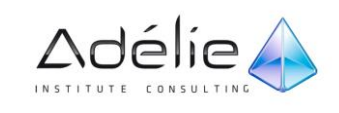

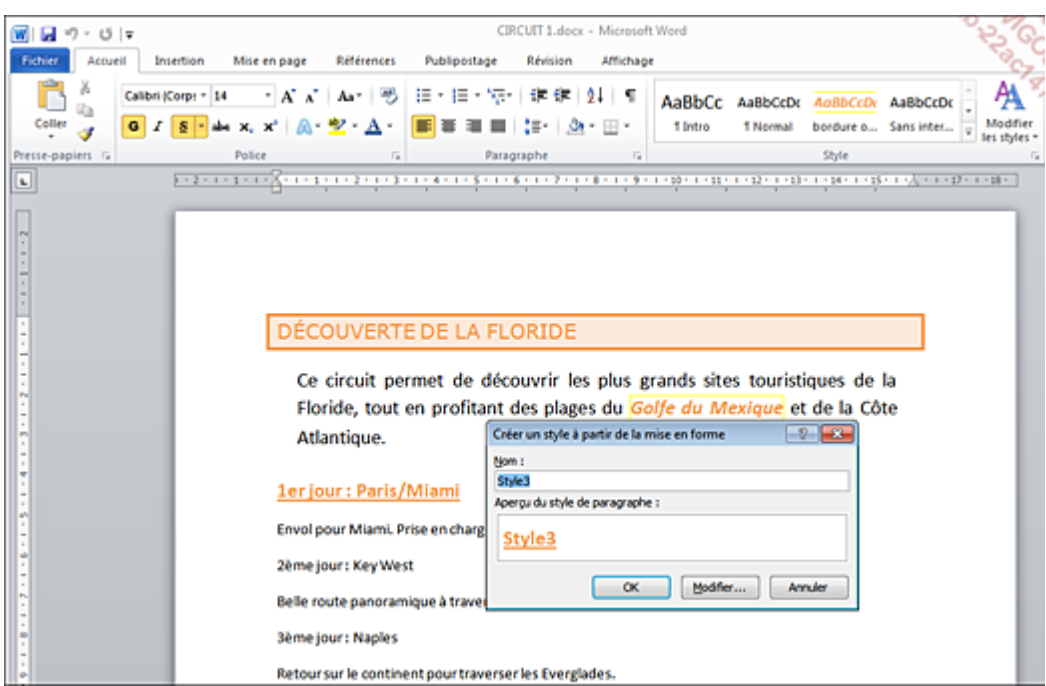

- $>$  Vous visualisez un aperçu de la mise en forme du style.
- $>$  Spécifiez le **Nom** du style dans la zone de saisie correspondante.
- $>$  Cliquez sur le bouton OK.

Dans cet exemple, le nouveau style nommé **Jour** est désormais visible dans la galerie **Styles rapides** et est immédiatement appliqué au paragraphe en cours.

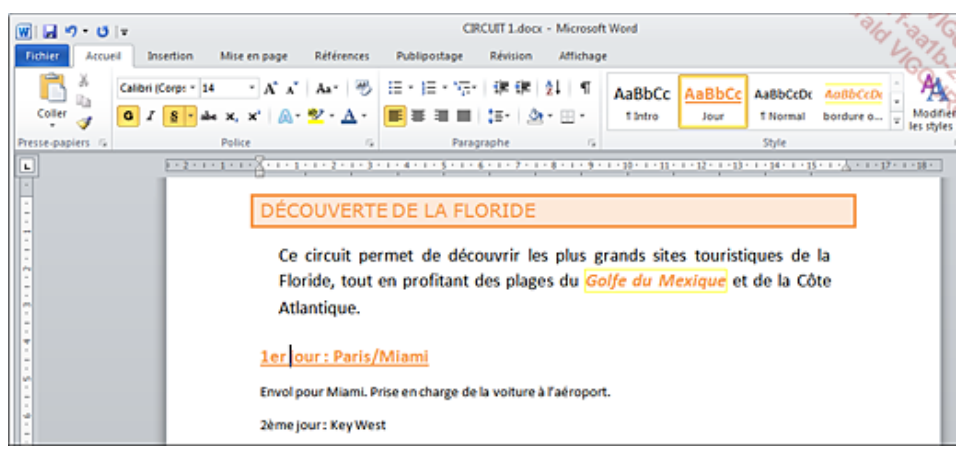

- Le style sélectionné dans la galerie **Styles rapides** (ici **Jour**) correspond à celui appliqué au paragraphe actif (contenant le point d'insertion).
- Pour baser un style sur une mise en forme existante, vous pouvez aussi afficher le volet **Styles** (onglet **Accueil** - groupe **Style** - bouton ) puis cliquer sur le bouton **Nouveau style**. Il vous suffit

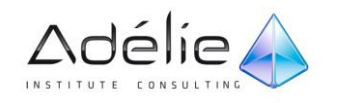

ensuite de saisir le **Nom** du style dans la zone de saisie correspondante, de modifier éventuellement le **Type de style** dans la liste correspondante puis de cliquer sur le bouton **OK** pour créer le style.

### <span id="page-13-0"></span>DEUXIÈME MÉTHODE

Il s'agit ici de créer un style en définissant les différentes options de mise en forme dans la boîte de dialogue **Créer un style**.

- $>$  Si le style doit être créé pour un document uniquement, ouvrez ce document.
- $>$  Si le style doit être créé pour tous les documents basés sur un modèle, ouvrez un document basé sur ce modèle ou ouvrez le modèle.
- $>$  Si le style à créer doit, entre autres, reprendre la mise en forme d'un paragraphe existant dans votre document ou votre modèle, cliquez dans le paragraphe concerné ; sinon, cliquez dans un paragraphe ne contenant pas de mises en forme particulières.
- **Dans l'onglet Accueil, cliquez sur le bouton la visible dans le groupe Style afin d'afficher la** fenêtre correspondante.
- Cliquez sur le bouton **Nouveau style** visible dans la partie inférieure du volet **Styles**.

Un descriptif de la mise en forme du paragraphe actif est visible sous la zone de l'aperçu.

- $>$  Saisissez le **Nom** du style dans la zone de saisie correspondante.
- Si le style créé concerne une présentation de **Caractère**, de paragraphe et de caractères (type **Lié**), de **Tableau** ou de **Liste** (cf. Créer un style de liste), sélectionnez l'option correspondante dans la liste **Type de style** ; par défaut le **Type de style** sélectionné est **Paragraphe**.
- Dans la liste **Style basé sur**, choisissez éventuellement le style à partir duquel le nouveau style doit être élaboré.
- Dans le cas de la création d'un style de **Paragraphe** ou d'un style **Lié**, ouvrez, si besoin est, la liste **Style du paragraphe suivant** puis choisissez le style qui sera automatiquement appliqué au paragraphe suivant : quand vous appuierez sur la touche **[Entrée]** à la fin d'un paragraphe auquel le nouveau style a été appliqué, Word attribuera automatiquement au paragraphe qui suit, le style choisi dans cette liste.
- Élaborez la mise en valeur à insérer dans le style à l'aide des outils proposés dans la zone **Mise en forme** et/ou du bouton **Format**. Dans le cas de la création d'un style de tableau, spécifiez, avant

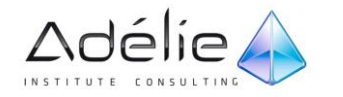

l'élaboration de la mise en valeur, l'option correspondant à la partie du tableau auquel le style devra être appliqué à l'aide de la liste **Appliquer la mise en forme à**.

Vous visualisez le descriptif de la mise en valeur du style au fur et à mesure de son élaboration dans la zone visible sous l'aperçu.

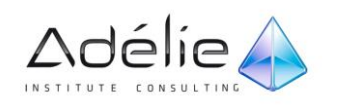

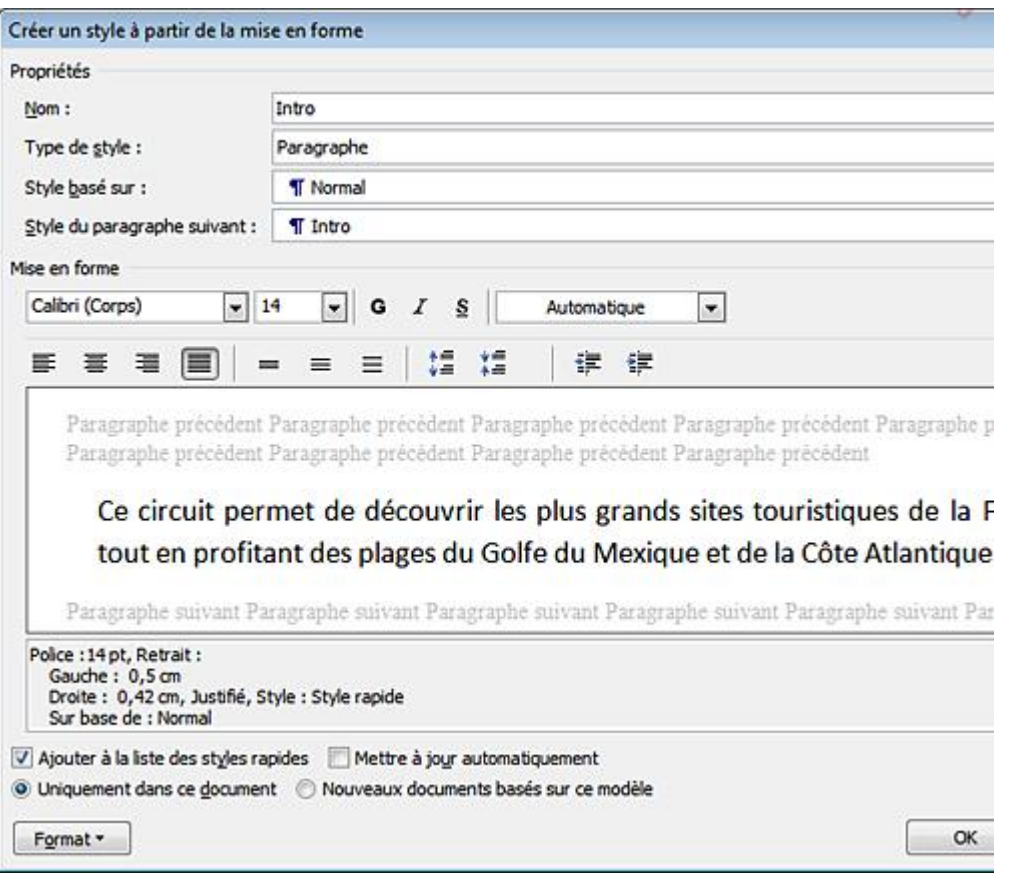

- Décochez l'option **Ajouter à la liste des styles rapides** si vous ne souhaitez pas que ce style soit visible dans la galerie **Styles rapides**.
- Activez l'option **Nouveaux documents basés sur ce modèle** si vous ne travaillez pas dans un modèle et que vous souhaitez ajouter le nouveau style au modèle associé au document actif.
- Cochez l'option **Mettre à jour automatiquement** si vous souhaitez que toute modification d'un paragraphe présenté avec le style entraîne la modification du style.

Cette option n'est pas disponible pour les styles de caractères et de tableau.

 $>$  Cliquez sur le bouton OK.

Le nom du style apparaît désormais dans la fenêtre **Styles** et s'applique au paragraphe actif. Les styles de paragraphe sont suivis du symbole  $\P$ , les styles de caractères sont suivis du symbole a et les styles de paragraphe et de caractères (style **Lié**), du symbole **11** 

 Les styles de tableau ne sont pas visibles dans le volet **Styles** mais dans le groupe **Styles de tableau** de l'onglet **Création** lié à l'outil contextuel **Outils de tableau** ; cet outil contextuel est

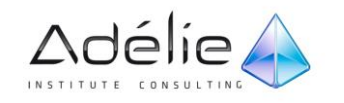

visible lorsque le point d'insertion est positionné dans un tableau ou lorsqu'une partie ou la totalité d'un tableau est sélectionnée.

- $>$  Pour créer un style de tableau, vous pouvez également cliquer dans un tableau, faire un clic droit sur un des **Styles de tableau** proposés dans le groupe correspondant (onglet **Création**) puis cliquer sur l'option **Nouveau style de tableau**.
- $>$  Pour enlever un style de la galerie de styles rapides, faites un clic droit sur le nom du style concerné dans la galerie **Styles rapides** (onglet **Accueil** - groupe **Style**) puis cliquez sur l'option **Supprimer de la galerie de styles rapides** : le style n'est plus visible dans la galerie mais l'est toujours dans le volet **Styles**. À l'inverse, vous pouvez ajouter un style à la galerie de styles rapides en faisant un clic droit sur le nom du style concerné dans le volet **Styles** puis en cliquant sur l'option **Ajouter à la galerie de styles rapides**.

### <span id="page-16-0"></span>Créer un style de liste

Il s'agit ici de créer un style contenant différents niveaux de mise en forme. Lors de l'application du style de liste, chaque paragraphe sélectionné se verra attribuer une mise en forme en fonction de son niveau.

- $>$  Si le style doit être créé pour un document uniquement, ouvrez ce document.
- $>$  Si le style doit être créé pour tous les documents basés sur un modèle, ouvrez un document basé sur ce modèle ou ouvrez le modèle.
- > Dans l'onglet Accueil, cliquez sur l'outil <sup>| a</sup><sub>i</sub> → visible dans le groupe Paragraphe puis cliquez sur l'option **Définir un nouveau style de liste**.

Vous pouvez aussi cliquer sur le bouton **Nouveau style** visible dans la partie inférieure du volet **Styles**.

Saisissez le **Nom** du nouveau style dans la zone de saisie correspondante.

Si besoin, sélectionnez l'option **Liste** dans la liste **Type de style**.

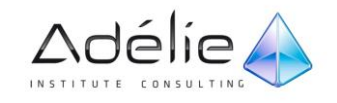

### SUPPORT PÉDAGOGIQUE **WORD 2010 PERFECTIONNEMENT**

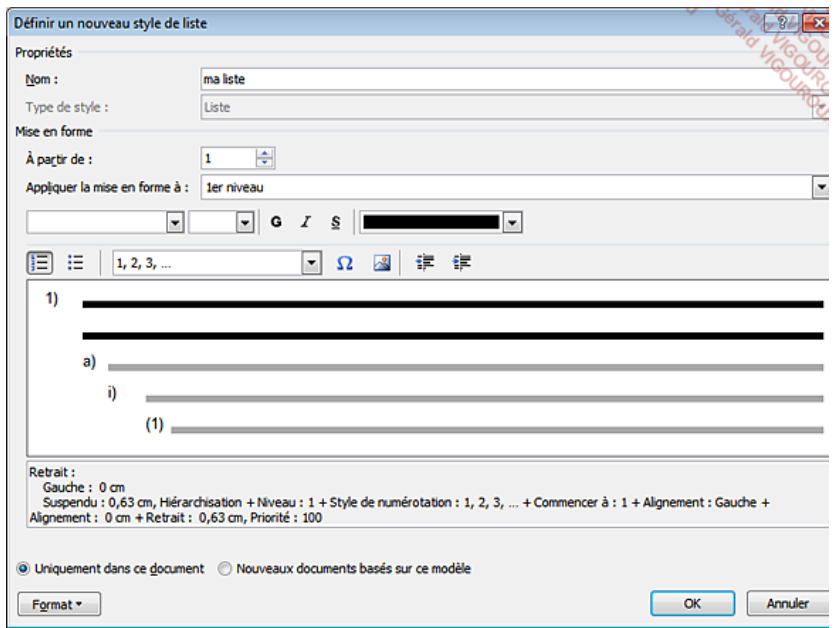

- $>$  Pour chaque niveau pour lequel vous souhaitez définir une nouvelle mise en forme :
- Sélectionnez le niveau concerné dans la liste **Appliquer la mise en forme à**.
- Sélectionnez, si besoin est, un nouveau numéro de départ pour ce niveau dans la zone **À partir de**.
- $\geq$  Élaborez la mise en forme à appliquer à ce niveau à l'aide des différents outils proposés sous la zone **Mise en forme** et à l'aide du bouton **Format**.
- Activez l'option **Nouveaux documents basés sur ce modèle** si vous ne travaillez pas dans un modèle et que vous souhaitez ajouter le style de liste au modèle associé au document actif.
- Cliquez sur le bouton **OK**.

Le nouveau style de liste est visible dans la zone **Styles de liste** associée à l'outil (onglet **Accueil** - groupe **Paragraphe**).

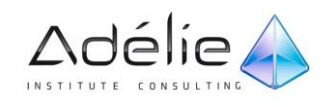

# <span id="page-18-0"></span>Sélectionner les textes possédant le même style

Pour diverses raisons, il peut être intéressant de sélectionner tous les textes de votre document auxquels le même style a été appliqué. Cette manipulation ne peut pas être réalisée pour les styles de liste et de tableau.

- Affichez le volet **Styles** en cliquant sur le bouton visible dans le groupe **Style** de l'onglet **Accueil**.
- Vous pouvez également afficher le contenu de la galerie **Styles rapides** en cliquant sur le bouton Autres<sup>T</sup> visible dans la partie inférieure de la barre de défilement de la galerie.
- $>$  Faites un clic droit sur le style à sélectionner dans le document puis cliquez sur l'option **Sélectionner toutes les occurrences n** (n représentant le nombre de textes concernés).
- $>$  Tous les textes possédant le style concerné sont sélectionnés.

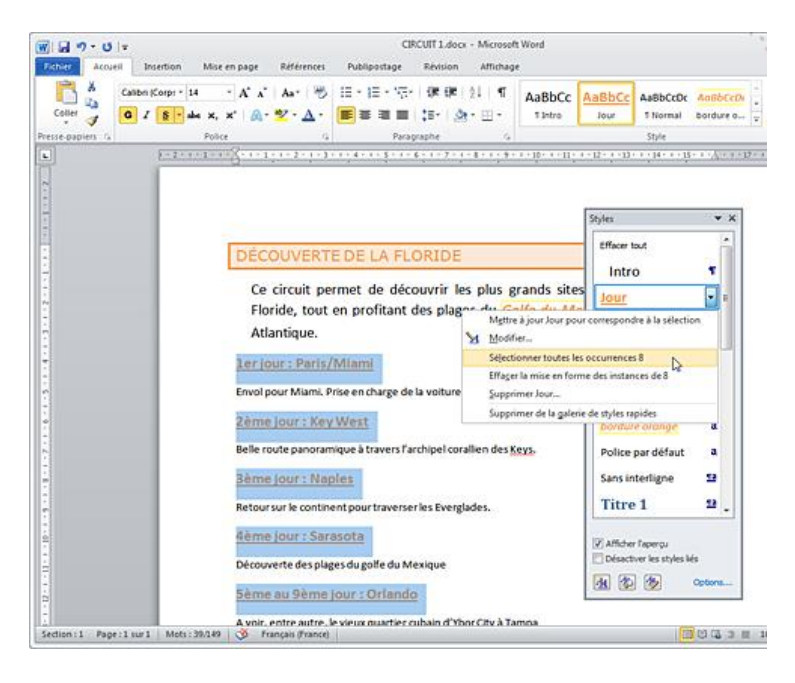

 $\ge$  Fermez éventuellement le volet Styles en cliquant sur le bouton  $\mathbf{x}$ 

Pour sélectionner les textes possédant le même style, vous pouvez également faire un clic droit dans un des paragraphes utilisant le style concerné, pointer l'option **Styles** puis cliquer sur l'option **Sélectionner le texte ayant une mise en forme semblable**.

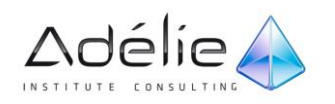

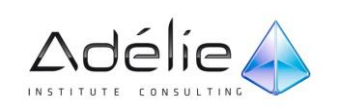

# <span id="page-20-0"></span>Annuler l'application d'un style

Cette manipulation concerne les styles de caractères et de paragraphe. Elle permet de retrouver la présentation du texte avant l'application du style.

- $>$  Pour annuler l'application d'un style de caractères, sélectionnez les caractères concernés.
- Pour annuler l'application d'un style de paragraphe, cliquez dans le paragraphe concerné.
- Affichez le volet **Styles** (onglet **Accueil** groupe **Style** bouton ) puis cliquez sur le bouton **Inspecteur de style** visible dans la partie inférieure de la fenêtre.
- Le volet **Inspecteur de style** s'affiche à l'écran.

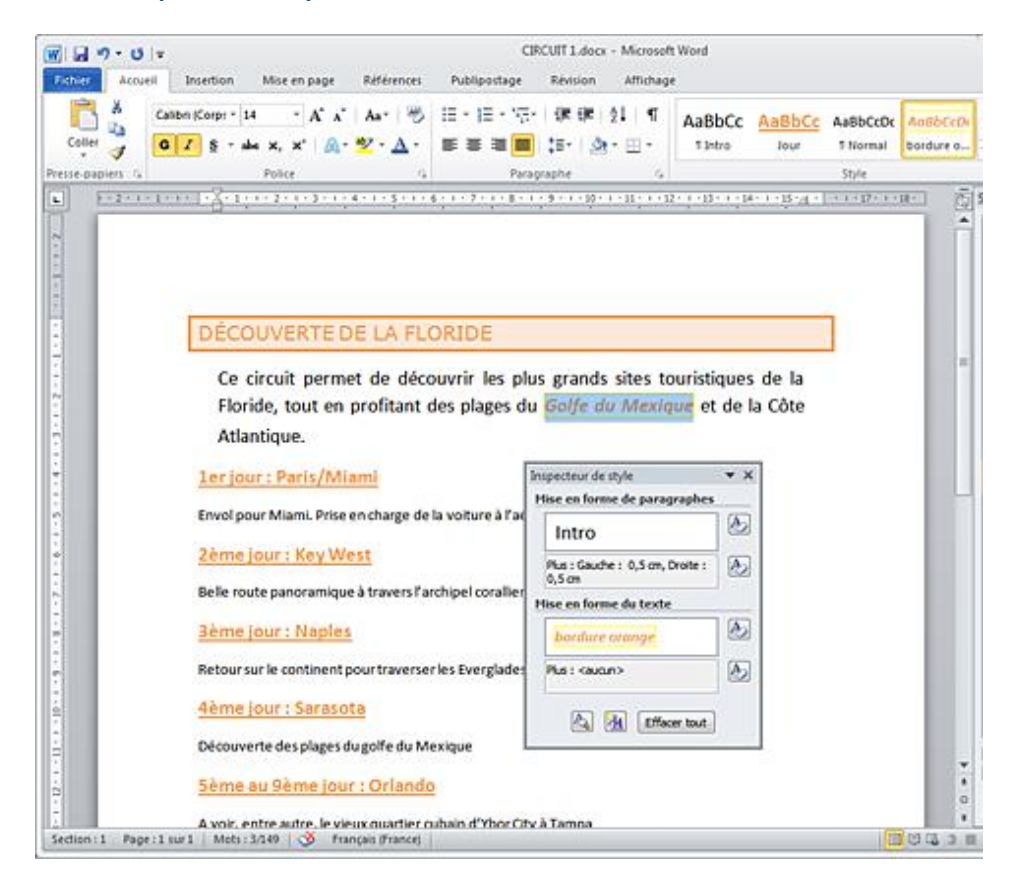

- Dans le premier encadré de la zone **Mise en forme de paragraphes**, vous visualisez le nom du style de paragraphe appliqué au paragraphe actif. Si en plus du style, d'autres mises en forme ont été ajoutées à tout le paragraphe (alignement, retrait, gras, italique...), le descriptif correspondant est visible dans la zone grisée. Dans l'exemple ci-dessus, en plus des attributs du style **Intro**, un retrait gauche et un retrait droit ont été appliqués au paragraphe actif.
- Dans le premier encadré de la zone **Mise en forme du texte**, vous visualisez le nom du style de caractères appliqué aux caractères sélectionnés. Si en plus du style de caractères, d'autres mises

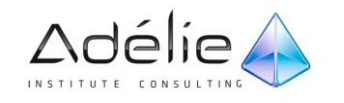

en valeur de caractères ont été ajoutées au texte sélectionné, le descriptif correspondant est visible dans la zone grisée. Si ce n'est pas le cas, cette zone affiche le texte **<aucun>**.

- Pour annuler l'application du style de paragraphe, cliquez sur le bouton  $\bigotimes$  visible à droite du nom du style dans la zone **Mise en forme de paragraphes**.
- Pour annuler l'application du style de caractères, cliquez sur le bouton  $\bigotimes$  visible à droite du nom du style dans la zone **Mise en forme du texte**.

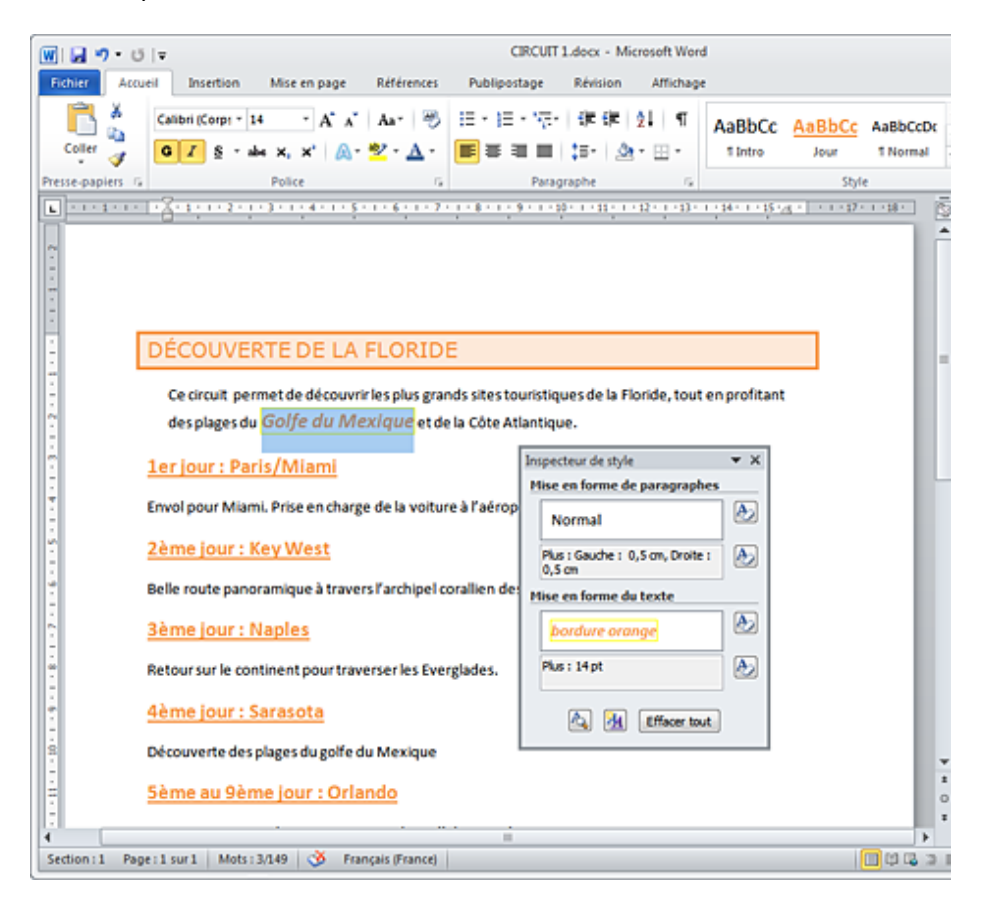

Ici, l'application du style de paragraphe **Intro** a été annulée : c'est le style par défaut, appelé **Normal**, qui est de nouveau appliqué au paragraphe ; le style de caractères par défaut se nomme **Police par défaut**. Vous pouvez remarquer que seule l'application du style est annulée : les autres mises en forme (le retrait gauche et droit dans notre exemple) sont toujours appliquées au paragraphe.

 $>$  Pour annuler l'application du style de paragraphe ou de caractères pour tous les textes possédant ce style dans le document, faites un clic droit sur le nom du style visible dans le volet **Inspecteur de style**. Cliquez ensuite sur l'option **Effacer la mise en forme des instances de n**, **n** correspondant au nombre de textes concernés.

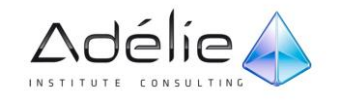

Cette option n'est pas disponible si d'autres mises en forme ont été ajoutées au paragraphe ou aux caractères : pour disposer de cette option, la zone grisée associée au style concerné doit afficher le texte **<aucun>**.

- $>$  Pour annuler l'application d'un style de paragraphe ou de caractères pour tous les textes possédant ce style dans le document, vous pouvez aussi faire un clic droit sur le nom du style concerné dans la fenêtre **Styles** puis cliquer sur l'option **Effacer la mise en forme des instances de n**.
- $>$  Si, en plus du style de paragraphe ou de caractères, d'autres mises en forme ont été ajoutées, vous pouvez effacer ces mises en forme en cliquant sur le bouton **et la droite de la zone** grisée correspondante : la zone grisée affiche alors le texte **<aucun>**.
- Pour annuler l'application du style et des autres mises en forme, cliquez sur le bouton **Effacer tout** : le style **Normal** est appliqué au paragraphe et le style **Police par défaut** aux caractères ; les zones grisées affichent le texte **<aucun>**.
- $>$  Vous pouvez fermer le volet Inspecteur de style en cliquant sur le bouton  $\overline{\mathbf{x}}$

# <span id="page-22-0"></span>Gérer les styles

### <span id="page-22-1"></span>MODIFIER UN STYLE

#### **PREMIÈRE MÉTHODE**

Cette première méthode peut être utilisée uniquement pour modifier les styles de caractères et de paragraphe.

- $>$  Si les modifications ne concernent que le document actif, réalisez-les dans le document. À l'inverse, si vous souhaitez que les modifications s'appliquent aux nouveaux documents associés au modèle, réalisez-les dans le modèle concerné.
- $>$  Modifiez les mises en valeur d'un texte possédant le style concerné (styles de caractères ou de paragraphe uniquement).
- Si le style concerné est ajouté à la galerie de **Styles rapides**, faites un clic droit sur le nom du style concerné.

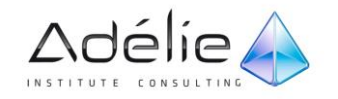

Pour développer la galerie et ainsi visualiser plus de styles en même temps, cliquez sur le bouton Autres **v**isible dans la partie inférieure de la barre de défilement de la galerie de styles rapides.

 Si le style n'est pas visible dans la galerie de **Styles rapides**, affichez le volet des **Styles** (onglet Accueil - groupe Style – bouton **D**) puis faites un clic droit sur le nom du style concerné.

 $\geq$  Cliquez sur l'option Mettre à jour "nom du style" pour correspondre à la sélection.

La ou les modifications apportées au style sont reportées automatiquement sur tous les paragraphes ou les caractères auxquels ce style a été appliqué auparavant.

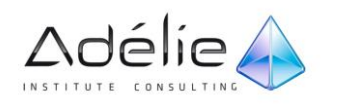

#### **DEUXIÈME MÉTHODE**

- $>$  Ouvrez le document ou le modèle contenant le style à modifier.
- Pour modifier un style de caractères ou de paragraphe, à partir de la galerie de **Styles rapides** ou du volet **Styles**, faites un clic droit sur le nom du style concerné puis cliquez sur l'option **Modifier**.
- $>$  Pour modifier un style de tableau, cliquez dans un tableau afin d'activer l'outil contextuel Outils **de tableau** puis cliquez sur l'onglet **Création**. Faites un clic droit sur le style de tableau à modifier visible dans le groupe **Styles de tableau** puis cliquez sur l'option **Modifier le style de tableau**.

Pour afficher plus de styles de tableau en même temps, cliquez sur le bouton **Autres**  $\bar{\bm{\sigma}}$  visible dans la partie inférieure de la barre de défilement de la galerie des styles de tableau.

- Pour modifier un style de liste, dans l'onglet Accueil, cliquez sur l'outil  $\frac{1}{\sqrt[3]{x}}$  visible dans le groupe **Paragraphe**. Faites un clic droit sur le style de liste concerné visible dans la zone **Styles de liste** puis cliquez sur l'option **Modifier**.
- Modifiez les caractéristiques du style sélectionné à l'aide des outils proposés dans la zone **Mise en forme** et/ou des options du bouton **Format**.
- $>$  Si vous ne travaillez pas sur le modèle mais sur un document lié au modèle et que vous souhaitez néanmoins modifier le style du modèle, activez l'option **Nouveaux documents basés sur ce modèle**.

 $>$  Cliquez sur le bouton OK.

Les modifications apportées au style sont reportées automatiquement sur tous les paragraphes, les caractères, les listes ou les tableaux auxquels ce style a été appliqué auparavant.

 $>$  Pour modifier la mise en forme standard des caractères et des paragraphes, modifiez le style appelé **Normal**.

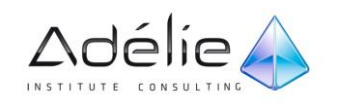

### <span id="page-25-0"></span>SUPPRIMER UN STYLE

- $>$  Ouvrez le document ou le modèle contenant le style à supprimer.
- Dans l'onglet **Accueil**, cliquez sur le bouton visible dans le groupe **Style** afin d'afficher le volet correspondant.
- Cliquez sur le bouton **Gérer les styles** visible dans la partie inférieure du volet **Styles** puis veillez à ce que l'onglet **Modifier** soit actif.
- Modifiez éventuellement l'**Ordre de tri** de la liste des styles à l'aide de la liste correspondante afin de faciliter la sélection du style à supprimer.
- Pour **Afficher uniquement les styles recommandés** (principaux styles), cochez l'option correspondante.
- Sélectionnez le style que vous souhaitez supprimer puis cliquez sur le bouton **Supprimer**.

Une boîte de dialogue de confirmation s'affiche à l'écran.

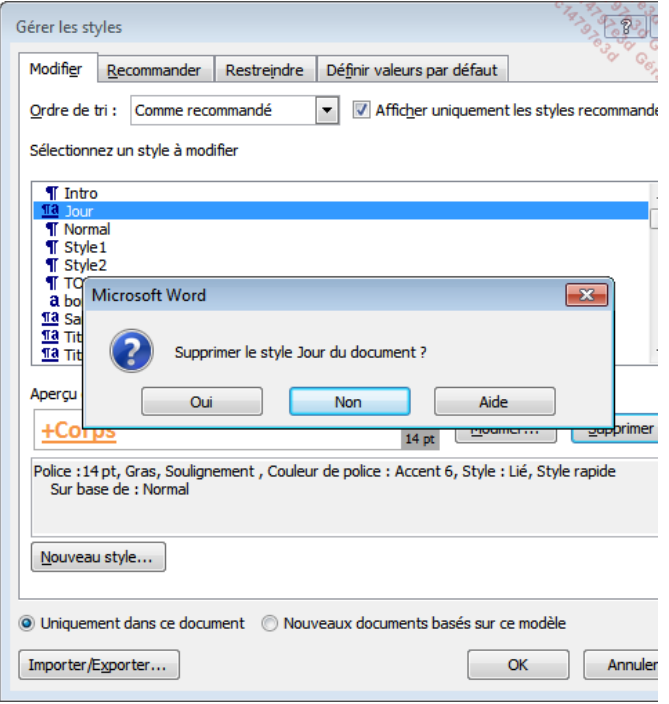

Confirmez la suppression du style en cliquant sur le bouton **Oui**.

Cliquez sur le bouton **OK** de la boîte de dialogue **Gérer les styles**.

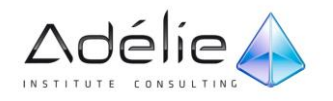

Les paragraphes, caractères, listes... possédant le style se voient affecter le style Normal.

 $>$  Pour supprimer un style de caractères ou de paragraphe, vous pouvez également afficher le volet **Styles** (onglet Accueil - groupe Style – bouton **I**), faire un clic droit sur le nom du style concerné puis cliquer sur l'option **Supprimer "nom du style"**.

Si vous supprimez le style d'un modèle, ce style n'est pas supprimé dans les documents existants créés à partir de ce modèle (et inversement).

- Les styles prédéfinis de Word tels que **Normal**, **Titre 1**, **Titre 2**... (contenus dans le modèle lié au document) ne peuvent pas être supprimés.
- $>$  Pour supprimer un style de tableau, vous pouvez également cliquer dans un tableau afin d'activer l'outil contextuel **Outils de tableau** puis cliquer sur l'onglet **Création**. Faites ensuite un clic droit sur le style de tableau à supprimer visible dans le groupe **Styles de tableau** puis cliquez sur l'option **Supprimer le style de tableau**.
- Les options de l'onglet **Restreindre** permettent d'indiquer les disponibilités des styles lorsqu'un document est protégé contre les modifications.

#### <span id="page-26-0"></span>GÉRER LA LISTE DES STYLES RECOMMANDÉS

Par défaut, le volet **Styles** affiche les styles « recommandés » par Word. Vous pouvez ajouter d'autres styles à cette liste ou, à l'inverse, en enlever. Vous pouvez également modifier l'ordre d'affichage de ces styles dans le volet.

- $>$  Ouvrez le document ou le modèle pour lequel vous souhaitez gérer la liste des styles recommandés.
- Dans le volet Styles, cliquez sur le bouton **sur le production de la production** situé en bas du volet puis cliquez sur l'onglet **Recommander**.
- Si besoin, décochez l'option **Afficher uniquement les styles recommandés** afin que tous les styles soient visibles dans la liste qui suit.

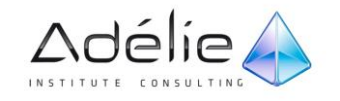

### SUPPORT PÉDAGOGIQUE **WORD 2010 PERFECTIONNEMENT**

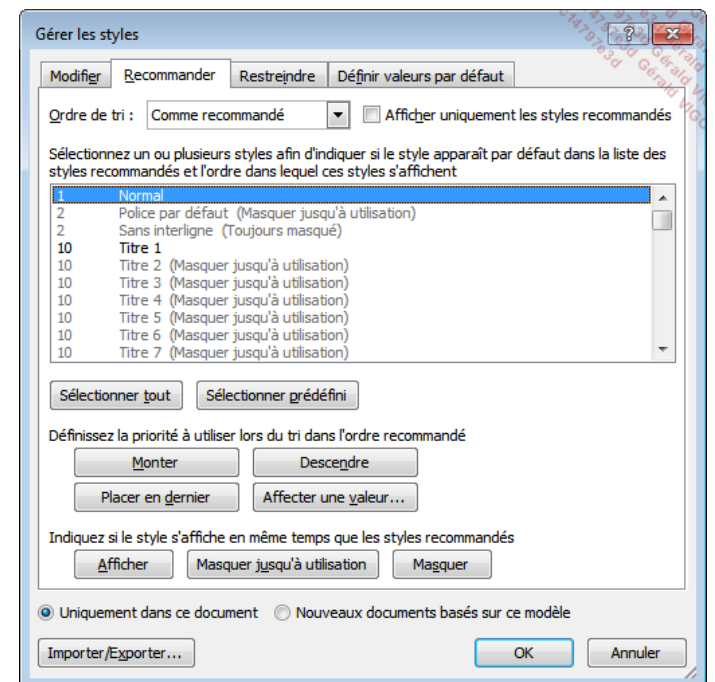

Les styles qui ne font pas partie de la liste des styles recommandés s'affichent en grisé.

 $>$  Sélectionnez le style concerné dans la liste ; pour sélectionner plusieurs styles, utilisez la touche **[Ctrl]** pour une sélection discontinue et/ou la touche **[Shift]** pour une sélection continue.

Le bouton **Sélectionner tout** permet de sélectionner la totalité des styles de la liste tandis que le bouton **Sélectionner prédéfini** sélectionne tous les styles sauf ceux déjà ajoutés à la liste des styles recommandés.

- $>$  Pour ajouter un style à la liste des styles recommandés afin qu'il soit toujours visible dans celle-ci, cliquez sur le bouton **Afficher**.
- $>$  Pour ajouter un style à la liste des styles recommandés uniquement après que celui-ci ait été utilisé une première fois, cliquez sur le bouton **Masquer jusqu'à utilisation**.

Le libellé **(Masquer jusqu'à utilisation)** s'affiche à droite des noms des styles concernés.

 $>$  Pour enlever un style de la liste des styles recommandés, sélectionnez-le dans la liste puis cliquez sur le bouton **Masquer**.

Le libellé **(Toujours masquer)** s'affiche à droite des noms des styles concernés.

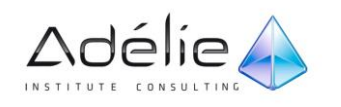

- $>$  Pour modifier la position d'un style dans la liste, sélectionnez-le puis cliquez sur le bouton **Monter**, **Descendre** ou **Placer en dernier** ; le bouton **Affecter une valeur** permet d'indiquer précisément la position du style dans la liste.
- $>$  Si seule la position des styles recommandés doit être modifiée, n'hésitez pas à **Afficher uniquement les styles recommandés** en cochant l'option correspondante.
- Activez l'option **Nouveaux documents basés sur ce modèle** si vous ne travaillez pas dans un modèle et que vous souhaitez appliquer les changements réalisés au modèle associé au document actif.
- $>$  Cliquez sur le bouton OK.

#### <span id="page-28-0"></span>IMPRIMER LA LISTE DES STYLES

- Ouvrez le modèle ou le document contenant les styles à imprimer.
- Cliquez sur l'onglet **Fichier** puis sur l'option **Imprimer**.
- Ouvrez la première liste de la zone **Paramètres** puis cliquez sur l'option **Styles**.
- Cliquez sur le bouton **Imprimer**.

Les styles sont imprimés par ordre alphabétique avec toutes leurs caractéristiques.

 Pour visualiser les noms des styles dans le document, activez le mode d'affichage **Brouillon**, cliquez sur l'onglet **Fichier** puis sur **Options**. Sélectionnez la catégorie **Options avancées**, précisez une valeur dans la zone **Largeur du volet de zone de style en mode Plan et Brouillon** puis cliquez sur le bouton **OK** : le nom des styles appliqués à chaque paragraphe apparaît à gauche de l'écran.

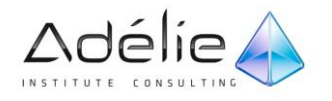

## <span id="page-29-0"></span>Changer le jeu de styles

Tous les jeux de styles contiennent les mêmes styles auxquels ont été attribués des mises en forme différentes. Ainsi, si vous modifiez le jeu de styles d'un document, la mise en forme des textes utilisant des styles change en fonction du jeu de styles choisi.

- Dans l'onglet **Accueil**, cliquez sur le bouton **Modifier les styles** visible dans le groupe **Style** puis pointez l'option **Jeu de styles**.
- $>$  Si vous n'êtes pas fixé sur le jeu de styles à appliquer, pointez successivement les jeux de styles proposés afin de visualiser l'effet correspondant dans votre document.

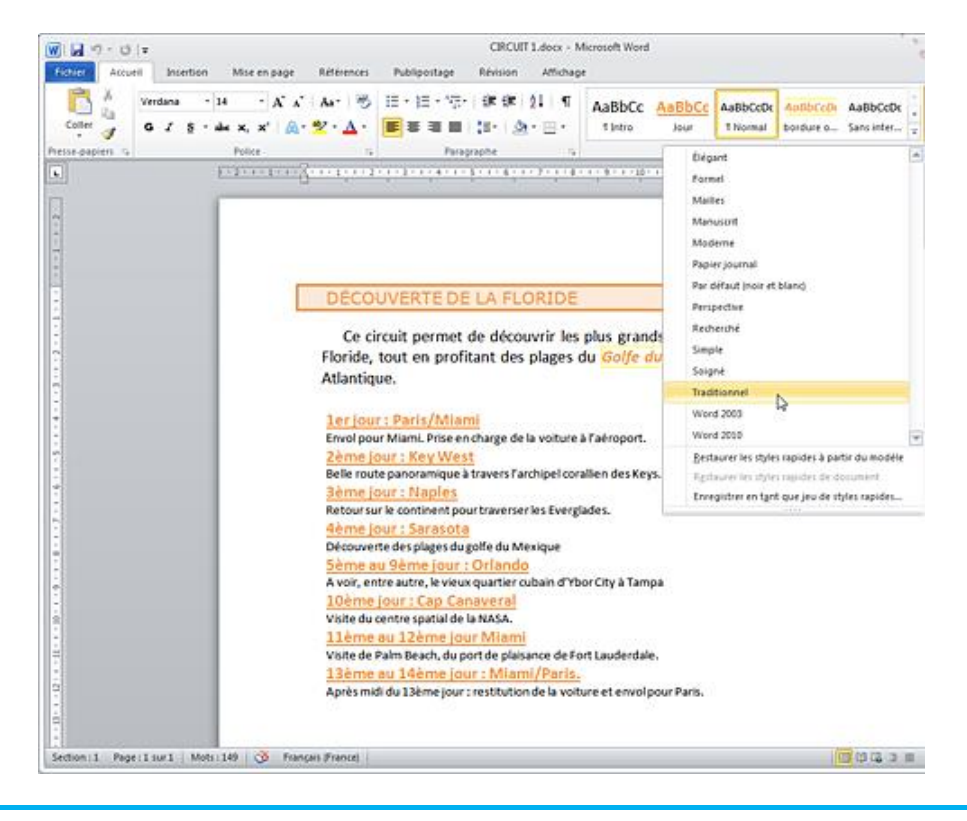

Vous visualisez ici l'effet du jeu de styles **Traditionnel** sur les textes du document.

 $>$  Lorsque votre choix est fait, cliquez sur le nom du jeu de styles à activer.

Les textes utilisant un style se voient appliquer les mises en forme associées aux styles du jeu sélectionné.

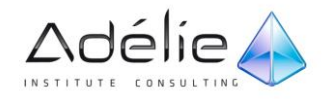

 $>$  Pour revenir au jeu de styles associé au modèle sur lequel est basé le document, cliquez sur le bouton **Modifier les styles** visible dans le groupe **Style**, pointez l'option **Jeu de styles** puis cliquez sur l'option **Restaurer les styles rapides à partir du modèle**.

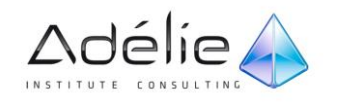

## <span id="page-31-0"></span>Enregistrer un nouveau jeu de styles

Après avoir apporté des modifications à un jeu de styles (création, modification ou encore suppression de styles), vous pouvez enregistrer ce jeu en tant que nouveau jeu de styles. Ainsi, vous pourrez ensuite l'appliquer à d'autres documents.

- Après avoir personnalisé le jeu de styles appliqué au document, cliquez sur le bouton **Modifier les styles** visible dans l'onglet **Accueil**.
- $>$  Pointez l'option Jeu de styles puis cliquez sur l'option Enregistrer en tant que jeu de styles rapides.

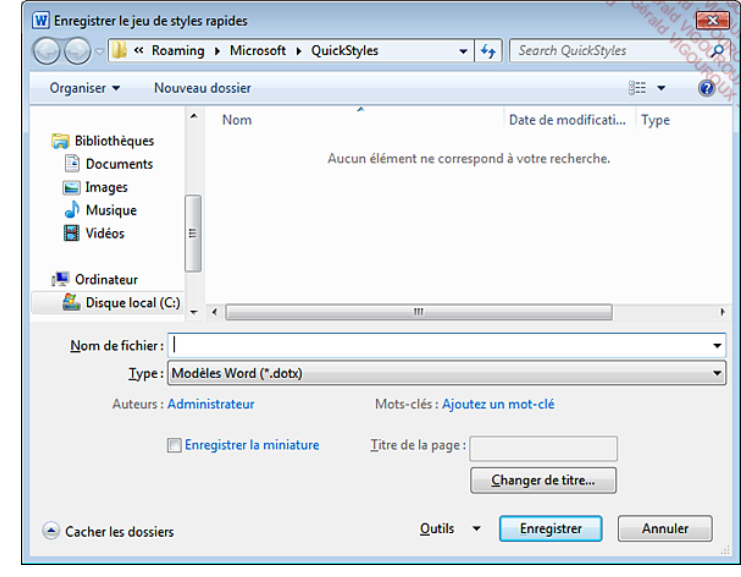

#### Le dossier **QuickStyles** est sélectionné par défaut.

- $>$  Veillez à ce que le dossier QuickStyles soit sélectionné (C:\Users\Administrateur\App Data\Roaming\Microsoft\QuickStyles) pour que le nouveau jeu de styles s'ajoute à la liste des jeux de styles existants.
- $>$  Spécifiez le **Nom** de fichier dans la zone de saisie correspondante.
- Un fichier de jeu de styles est un type de fichier **Modèles Word** dont l'extension est **.dotx**.
- Cliquez sur le bouton **Enregistrer**.

Le nom du nouveau jeu de styles est désormais visible dans la liste des jeux de styles (onglet **Accueil** - bouton **Modifier les styles** - option **Jeu de styles**).

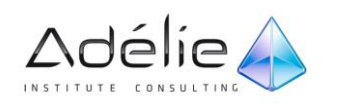

 $>$  Pour supprimer un jeu de styles personnalisé, vous devez supprimer le fichier correspondant dans le dossier **QuickStyles** (C:\Users\Administrateur\AppData\Roaming\Microsoft\QuickStyles) par le biais de l'Explorateur Windows ou de la boîte de dialogue **Enregistrer le jeu de styles rapides**.

## <span id="page-32-0"></span>Importer des styles

Il s'agit ici d'importer, dans le document ou le modèle actif, des styles issus d'un autre document ou d'un autre modèle.

- $>$  Ouvrez le document ou le modèle dans lequel vous souhaitez importer des styles.
- Dans l'onglet **Accueil**, cliquez sur le bouton visible dans le groupe **Style** pour afficher la fenêtre correspondante.
- Cliquez sur le bouton **Gérer les styles** visible dans la partie inférieure du volet **Styles** puis cliquez sur le bouton **Importer/Exporter** situé en bas de la boîte de dialogue **Gérer les styles**.
- Veillez à ce que l'onglet **Styles** soit actif dans la boîte de dialogue **Organiser**.

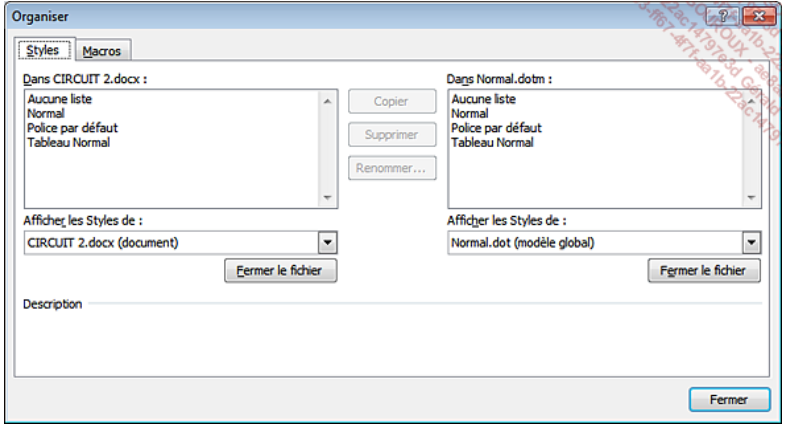

La zone de gauche affiche les styles du modèle ou du document actif (ici CIRCUIT 2.docx) tandis que celle de droite affiche les styles du modèle Normal.dotm.

- $>$  Si les styles à importer ne sont pas contenus dans le modèle **Normal**, fermez ce modèle puis ouvrez le document ou le modèle contenant les styles :
	- cliquez sur le bouton **Fermer le fichier** visible sous la zone de droite : le bouton **Fermer le fichier** est remplacé par le bouton **Ouvrir le fichier**.
	- Cliquez sur le bouton **Ouvrir le fichier**.

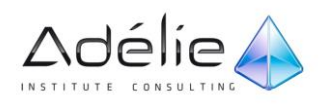

- Sélectionnez le document ou le modèle contenant les styles à importer ; par défaut, seuls les modèles sont visibles dans la boîte de dialogue **Ouvrir**. Si vous souhaitez afficher les documents, vous devez choisir l'option **Tous les documents Word** dans la liste située à droite de la zone **Nom de fichier**.
- Cliquez sur le bouton **Ouvrir**.

Les styles du modèle ou du document que vous venez d'ouvrir s'affichent dans la zone de droite.

 $>$  Sélectionnez, dans la zone de droite, les styles que vous souhaitez importer ; utilisez la touche **[Shift]** pour une sélection continue et/ou la touche **[Ctrl]** pour une sélection discontinue.

Lorsqu'un style est sélectionné, vous visualisez sa **Description** dans la zone correspondante. Cette zone est vide lorsque plusieurs styles sont sélectionnés.

 $>$  Cliquez sur le bouton **Copier**.

Si le document ou le modèle de destination contient un style du même nom qu'un des styles importés, un message s'affiche, vous proposant de remplacer le style existant.

Dans ce cas, cliquez sur :

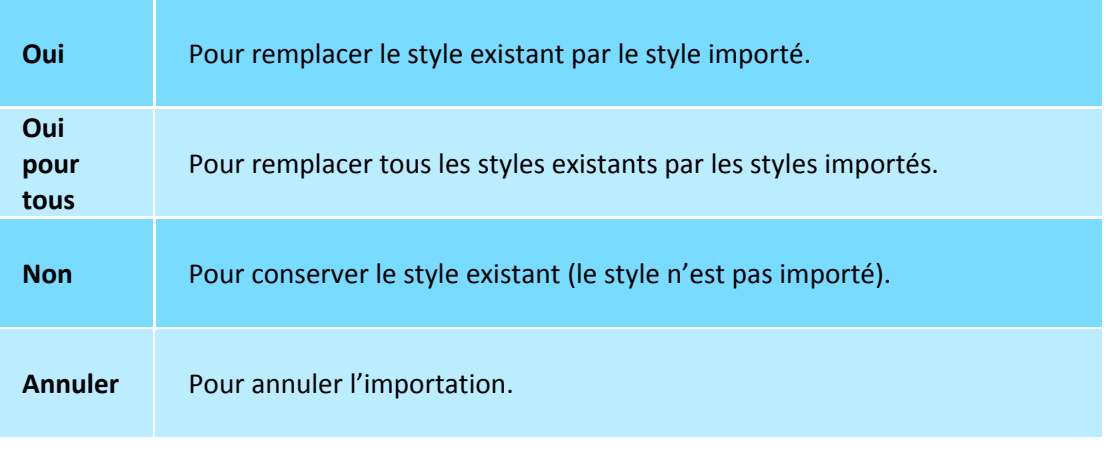

Si vous importez les styles, les textes possédant les styles remplacés adopteront la mise en forme des styles importés.

 $>$  Les styles importés apparaissent désormais dans la liste de la zone de gauche.

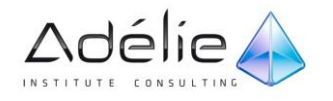

 Après avoir importé tous les styles souhaités, cliquez sur le bouton **Fermer** de la boîte de dialogue **Organiser**.

Les styles importés apparaissent dans la fenêtre **Styles** du document ou du modèle actif.

 $\geq$  Enregistrez les modifications apportées au modèle ou au document.

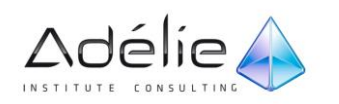

# <span id="page-35-0"></span>Plans et tables

# <span id="page-35-1"></span>Gestion du plan

### <span id="page-35-2"></span>CRÉER UN PLAN EN UTILISANT LES STYLES PRÉDÉFINIS

 Activez le mode d'affichage **Plan** : cliquez sur l'onglet **Affichage** puis sur le bouton **Plan** visible dans le groupe **Affichages document** ou cliquez sur le bouton **Plan** visible dans la barre d'état.

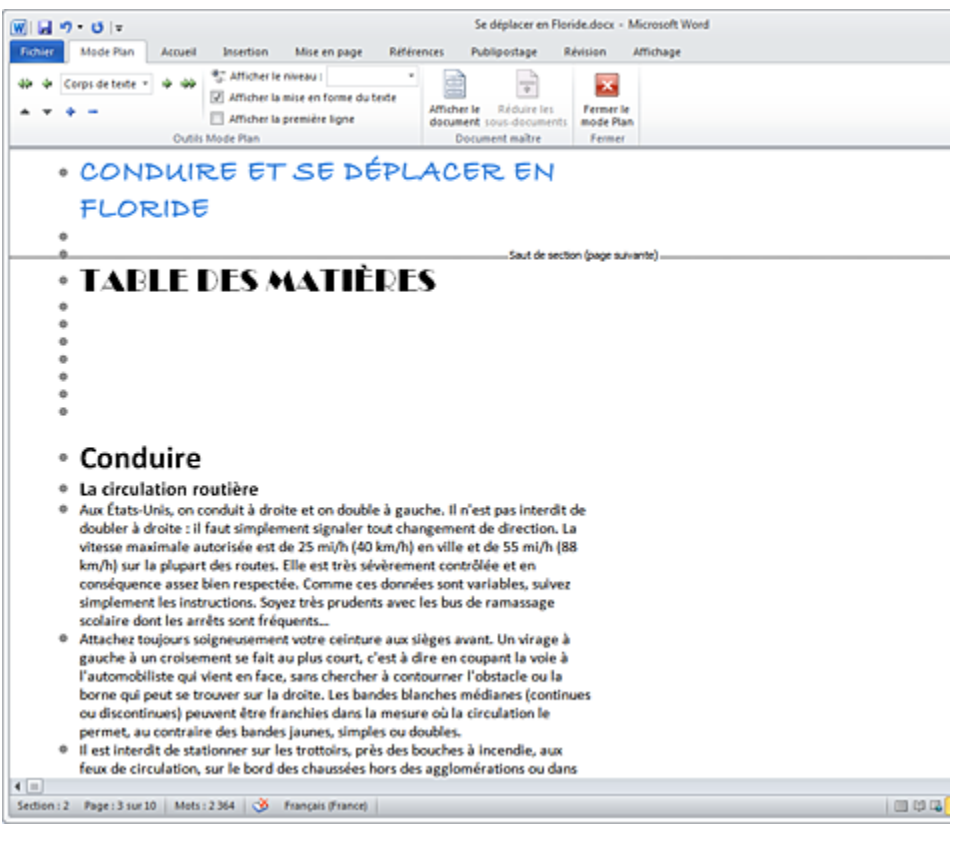

L'onglet **Mode Plan** est sélectionné dans la barre des onglets. Les règles ne sont plus visibles et chaque paragraphe est précédé d'un rond grisé.

Affichez le volet **Styles** : cliquez sur l'onglet **Accueil** puis sur le bouton du groupe **Style**.

Neuf styles prédéfinis sont à votre disposition mais seulement deux sont visibles dans la fenêtre **Styles**.

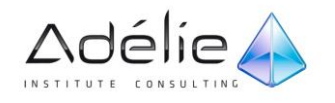
- Pour visualiser tous les styles prédéfinis, cliquez sur le lien **Options** visible en bas du volet **Styles**, sélectionnez l'option **Tous les styles** dans la liste **Sélectionnez les styles à afficher** puis cliquez sur le bouton **OK**.
- Cochez éventuellement l'option **Afficher l'aperçu** pour visualiser un aperçu de la mise en forme des styles dans la fenêtre **Styles**.
- $>$  Si besoin est, cliquez sur l'onglet Mode Plan.
- $>$  Pour chaque titre à entrer dans le plan, cliquez sur le paragraphe concerné puis appliquez-lui le style prédéfini de votre choix en cliquant sur son nom dans le volet **Styles**. Choisissez le style prédéfini en fonction de l'importance du titre :

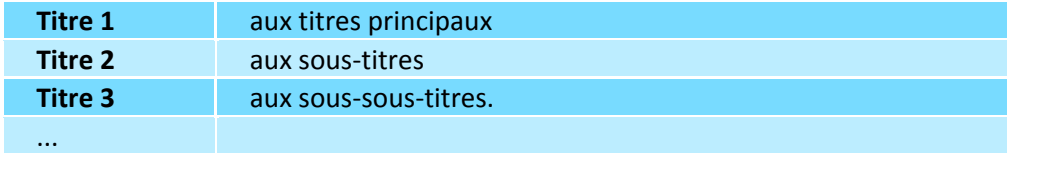

L'application des styles prédéfinis peut se faire aussi dans un autre mode d'affichage que le mode Plan. Les styles **Titre 1**, **Titre 2** et **Titre 3**... annulent bien évidemment vos propres mises en valeur. La présence d'une croix blanche dans un rond grisé  $\Box$  à gauche d'un texte signale que celui-ci est un titre du plan.

- Une fois que le titre est entré dans le plan, vous pouvez hausser son niveau à l'aide de l'outil ou, au contraire, l'abaisser à l'aide de l'outil  $\left| \right\rangle$
- $>$  Si besoin, fermez le mode Plan en cliquant sur le bouton **Fermer le mode Plan**.
- $>$  Si par erreur un texte normal a été défini comme un titre, revenez en arrière en lui attribuant un autre style que **Titre 1**, **Titre 2**, **Titre 3**...
- $>$  Si certains paragraphes de votre document possèdent des styles personnels que vous ne souhaitez pas remplacer par les styles prédéfinis, vous devez attribuer un niveau hiérarchique à chaque style pour créer le plan du document (cf. titre suivant).

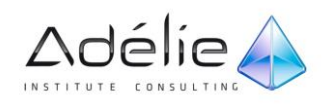

# ATTRIBUER UN NIVEAU HIÉRARCHIQUE À UN PARAGRAPHE

Si vous souhaitez créer une table des matières ou numéroter automatiquement vos titres tout en conservant les styles créés dans le document (qui ne sont pas les styles prédéfinis), vous devez attribuer un niveau hiérarchique à chaque paragraphe ou à chaque style de paragraphe.

#### **À UN PARAGRAPHE**

- Veillez à ce que l'affichage **Page** soit actif.
- $\geq$  Positionnez le point d'insertion dans le paragraphe concerné ou sélectionnez-le.
- **Dans l'onglet Accueil, cliquez sur le bouton la visible dans le groupe Paragraphe pour afficher la** boîte de dialogue correspondante.
- Cliquez sur l'onglet **Retrait et espacement**.
- Dans la liste **Niveau hiérarchique**, choisissez le niveau à attribuer au paragraphe (de 1 à 9).
- $>$  Cliquez sur le bouton OK.
- $>$  Spécifiez ainsi le niveau hiérarchique de chaque paragraphe.

#### **À UN STYLE DE PARAGRAPHE**

- $>$  Veillez à ce que le point d'insertion ne soit pas positionné dans un paragraphe auquel a été appliqué un style prédéfini (Titre 1, Titre 2, ...).
- Dans l'onglet Accueil, cliquez sur le bouton **verteur de lans le groupe Style** pour afficher le volet **Styles**.
- $>$  Pointez le style auquel vous souhaitez attribuer un niveau hiérarchique, cliquez sur le bouton puis sur l'option **Modifier**.
- Cliquez sur le bouton **Format** puis sur l'option **Paragraphe**.
- Dans la liste **Niveau hiérarchique**, choisissez le **Niveau** à attribuer au style de paragraphe (de 1 à 9).
- $\geq$  Cliquez à deux reprises sur le bouton OK.

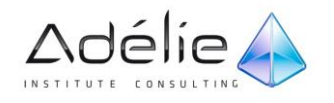

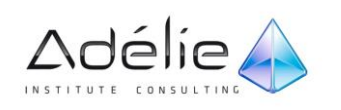

# EXPLOITER LE PLAN D'UN DOCUMENT

- Activez le mode d'affichage Plan en cliquant sur le bouton **is ans la visible sur la barre d'état.**
- $>$  Pour afficher les titres d'un niveau ainsi que tous les titres de niveau supérieur, ouvrez la liste Afficher le niveau Niveau 1 vienes puis cliquez sur l'option correspondant au niveau souhaité

(exemple : si vous cliquez sur le Niveau 4, vous visualiserez tous les titres de Niveau 4 ainsi que tous les titres de niveau 1, 2 et 3).

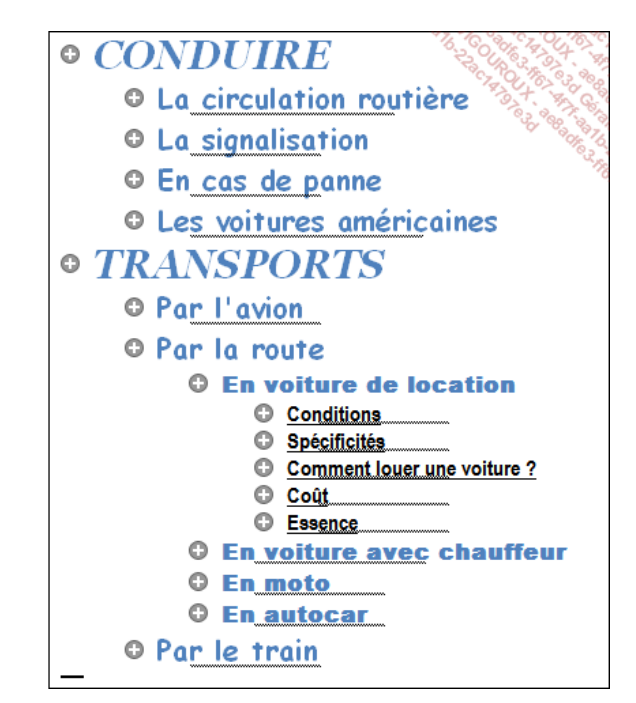

Pour sélectionner un niveau, vous pouvez aussi maintenir les touches **[Alt]** et **[Shift]** enfoncées puis taper le chiffre (clavier alphanumérique) correspondant au niveau.

- Pour afficher l'intégralité du document (titres et texte), ouvrez la liste **Afficher le niveau** Niveau 1 puis cliquez sur l'option **Tous les niveaux**.
- Pour afficher uniquement la première ligne de chaque paragraphe, cochez l'option **Afficher la première ligne**.
- Pour masquer le texte lié au titre actif, faites un double clic sur le bouton  $\bigcirc$  qui précède le titre ou cliquez sur l'outil **de l**ou appuyez sur la touche - du clavier numérique.
- Pour afficher le texte lié au titre actif, faites un double clic sur le bouton  $\Box$  qui précède le titre ou cliquez sur l'outil **+** ou appuyez sur la touche + du clavier numérique.

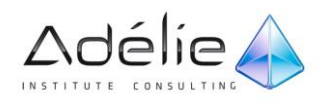

- $>$  Pour hausser le niveau d'un titre, positionnez le point d'insertion dans le titre concerné puis cliquez sur l'outil ou appuyez sur les touches **[Alt][Shift][Flèche à gauche]**.
- $>$  Pour abaisser le niveau d'un titre, positionnez le point d'insertion dans le titre concerné puis cliquez sur l'outil  $\rightarrow$  ou appuyez sur les touches **[Alt][Shift][Flèche à droite]**.
- Pour déplacer un titre avec ses éventuels sous-titres et textes associés, pointez le bouton  $\Box$  qui précède le titre, cliquez puis faites-le glisser vers la nouvelle position ; vous pouvez aussi cliquer dans le titre puis utilisez les outils  $\Box$  ou  $\Box$ .
- $>$  Pour imprimer le plan du document, affichez uniquement les titres puis lancez l'impression.

L'aperçu avant impression affiche le document en entier, bien que seuls les titres du plan seront imprimés.

 $>$  Par défaut, les mises en forme des textes sont affichées dans le plan. Vous pouvez cependant les masquer en cliquant sur l'option **Afficher la mise en forme du texte** pour la désactiver.

## UTILISER LE VOLET NAVIGATION

Si votre document possède des titres auxquels vous avez appliqué des styles de titre, le volet **Navigation** peut être utilisé pour parcourir rapidement votre document à l'aide des titres ; il permet également de réorganiser votre document (déplacer, supprimer et ajouter des titres,…) mais aussi de rechercher et de localiser rapidement du texte.

 Dans l'onglet **Affichage**, cochez l'option **Volet de navigation** visible dans le groupe **Afficher** ; en affichage **Lecture plein écran**, vous pouvez cliquer sur l'option **Volet de navigation** située dans la liste  $\left| \right.$  Écran 1-2 sur 22  $\left. \right.$ 

Le volet **Navigation** apparaît à gauche de l'écran et affiche la structure générale du document sous forme de plan. Vous pouvez faire glisser le bord droit du volet pour modifier sa largeur.

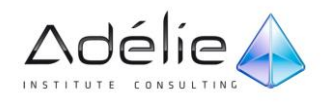

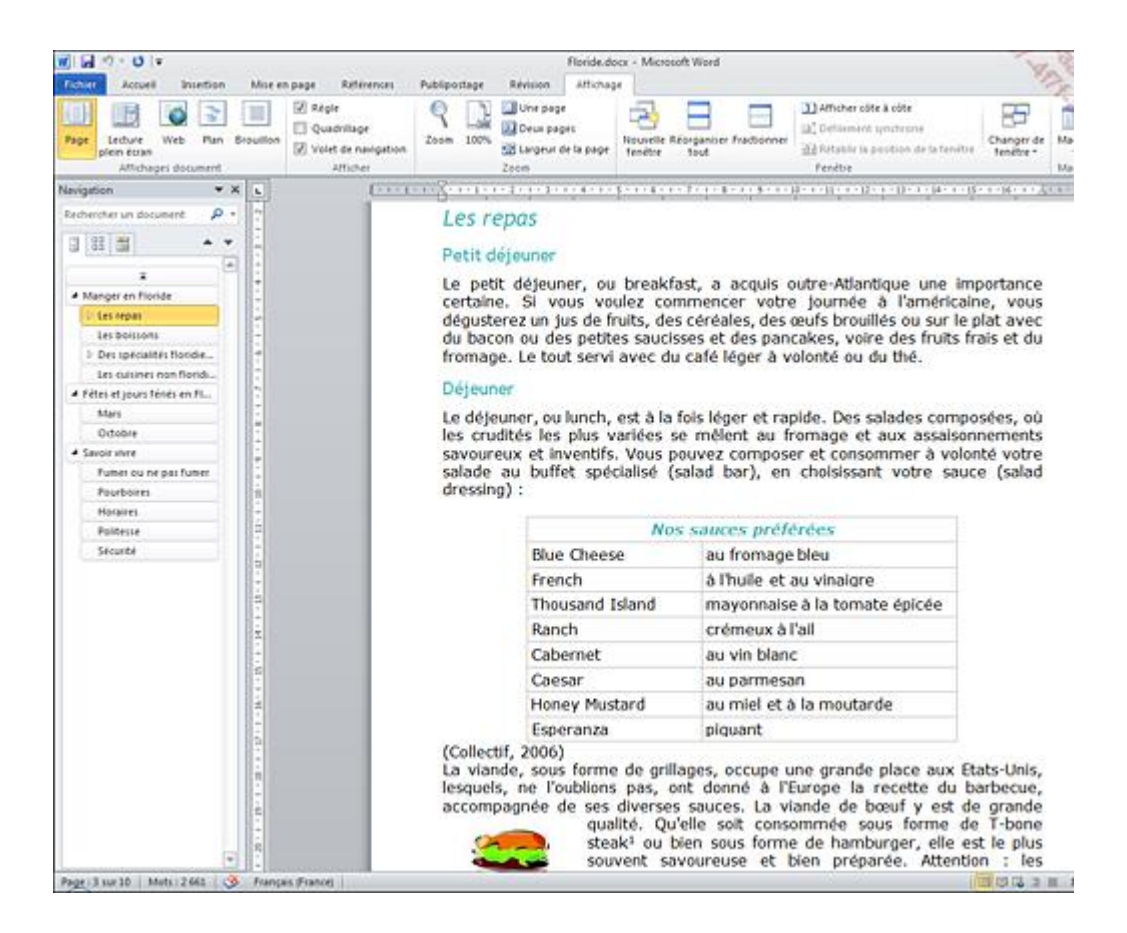

- $>$  Si vous ne visualisez pas le plan du document, cliquez sur l'onglet situé dans la partie supérieure du volet **Navigation**.
- $>$  Pour atteindre un titre du document, cliquez sur le titre correspondant dans le volet.

Le point d'insertion se déplace alors sur le titre sélectionné, le faisant apparaître dans la fenêtre du document.

- $>$  Pour modifier le niveau de titre à afficher dans le volet Navigation, faites un clic droit sur un des titres du volet, pointez l'option **Afficher les niveaux des en-têtes** puis cliquez sur une des options **Afficher les titres de niveau** : les titres de ce niveau ainsi que tous les titres de niveau supérieur sont désormais visibles dans le volet **Navigation** ; par exemple, si vous cliquez sur l'option **Afficher les titres de niveau 3**, vous visualisez tous les titres de niveau 3 ainsi que tous les titres de niveau 1 et 2.
- $>$  Pour afficher les titres situés en dessous d'un titre, cliquez sur le symbole ; pour masquer ces titres, cliquez sur le symbole  $\blacktriangle$ .
- $>$  Pour afficher tous les titres dans le volet, faites un clic droit sur un titre puis cliquez sur l'option **Développer tout** ; pour n'afficher que les titres de niveau 1, cliquez sur l'option **Réduire tout**.

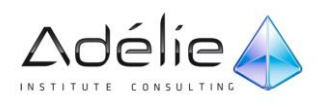

- $>$  Pour sélectionner ou imprimer un titre avec ses éventuels sous-titres, faites un clic droit sur le titre concerné puis cliquez sur l'option **Sélectionner l'en-tête et le contenu** ou sur l'option **Imprimer l'en-tête et le contenu**.
- $>$  Pour modifier le niveau d'un titre, faites un clic droit sur le titre concerné puis cliquez sur l'option **Promouvoir** pour hausser le titre d'un niveau ou sur l'option **Abaisser** pour l'abaisser d'un niveau.
- $>$  Pour créer un nouveau titre, faites un clic droit sur le titre situé avant ou après lequel vous souhaitez insérer le nouveau titre, cliquez sur l'option **Nouvel en-tête avant** ou **Nouvel en-tête après** puis saisissez l'intitulé du titre : le niveau du nouveau titre créé est le même que celui du titre sur lequel vous avez cliqué.
- L'option **Nouveau sous-titre** permet de créer un titre de niveau inférieur à celui sur lequel vous avez cliqué.
- $>$  Pour déplacer un titre avec ses éventuels sous-titres et textes associés, cliquez sur le titre concerné puis faites-le glisser vers sa nouvelle position.
- $>$  Pour supprimer un titre avec ses éventuels sous-titres et textes associés, faites un clic droit sur le titre concerné puis cliquez sur l'option **Supprimer**.
- Pour rechercher du texte dans le document, cliquez dans la zone **Rechercher un document** puis saisissez le texte à rechercher.

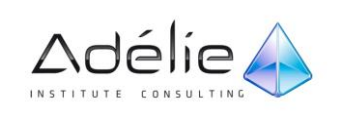

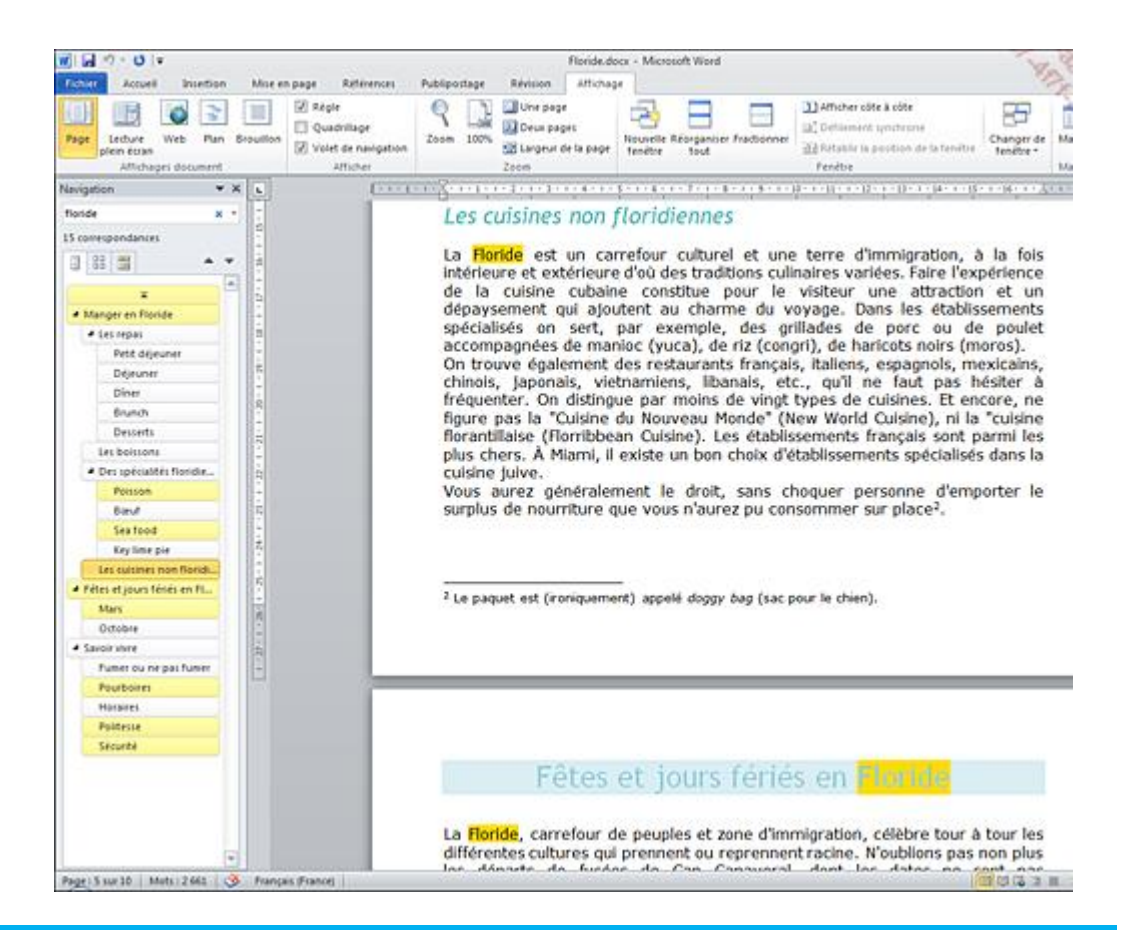

Les textes trouvés s'affichent en surbrillance dans le document ; les titres contenant les textes trouvés apparaissent sélectionnés dans le volet **Navigation**.

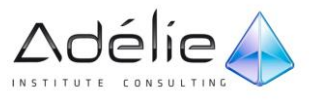

- Vous visualisez le nombre d'occurrences trouvées sous la zone de recherche.
- Pour parcourir rapidement les résultats de votre recherche, cliquez sur l'onglet  $\Box$  puis cliquez sur l'extrait de texte contenant le résultat de la recherche à atteindre.

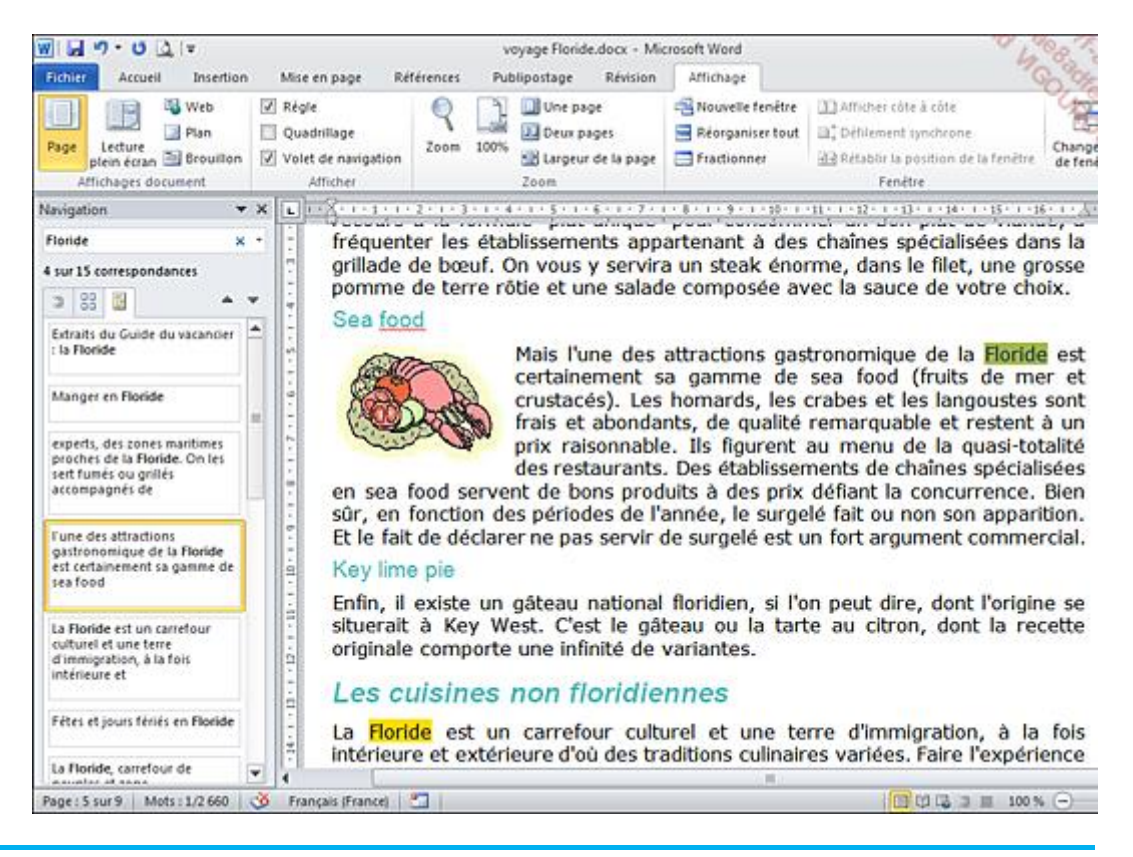

# Les boutons  $\blacksquare$  et  $\blacksquare$  permettent d'atteindre le résultat de la recherche précédente et suivante.

- Pour annuler la recherche, cliquez sur le bouton  $\frac{1}{1}$  situé à droite de la zone de recherche.
- Pour afficher de nouveau les titres du document dans le volet **Navigation**, cliquez sur l'onglet
- Pour atteindre une page de votre document, cliquez sur l'onglet du volet **Navigation**.
- Vous visualisez une représentation miniature de chaque page de votre document.

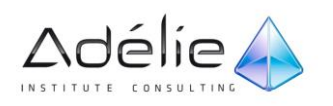

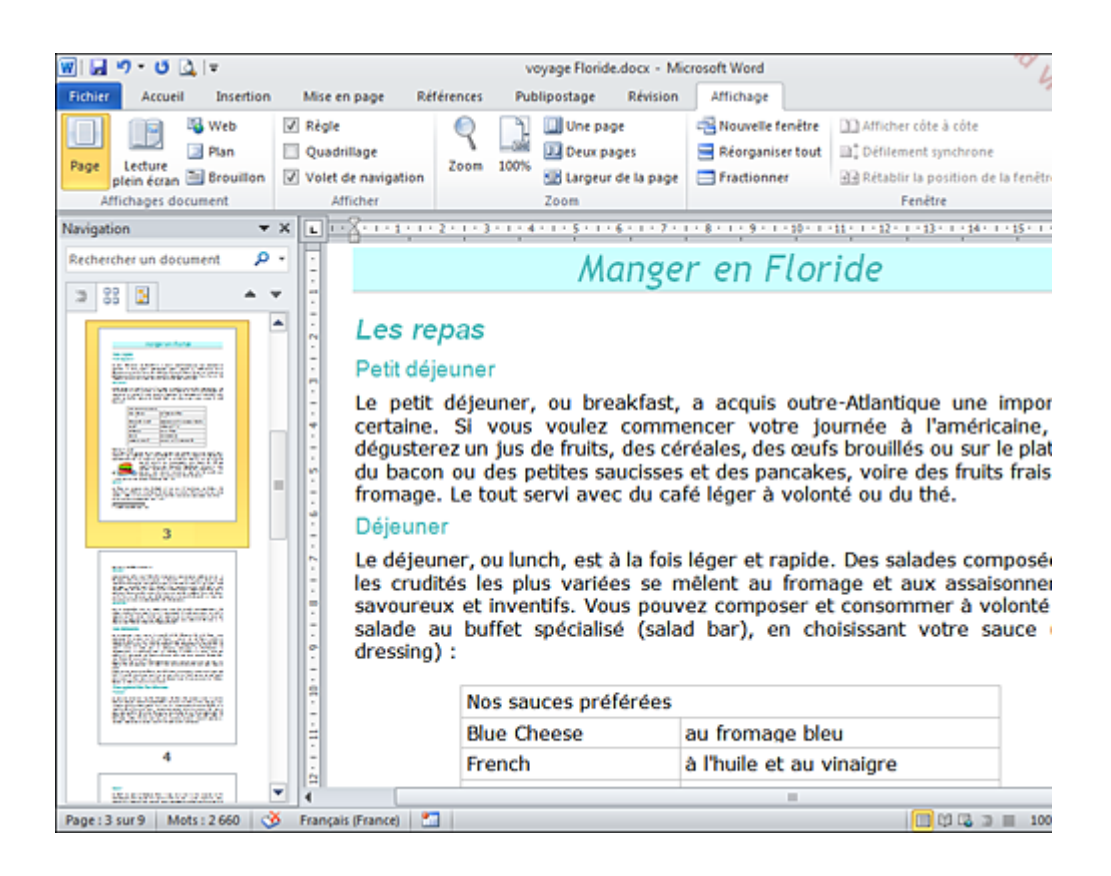

- Pour accéder à une page, cliquez sur la miniature correspondante.
- Pour fermer le volet **Navigation**, cliquez sur le bouton **Fermer** ou décochez l'option **Volet de navigation** de l'onglet **Affichage** (groupe **Afficher**).

Vous pouvez rechercher les **Graphismes**, les **Tableaux**, les **Équations**, les **Notes de bas de page/note de fin** ou les **Commentaires** de votre document en cliquant sur l'option correspondante de la liste associée à la zone **Rechercher un document**.

 $>$  Pour accéder rapidement à certains types d'élément tels que les champs, les notes, les tableaux..., vous pouvez également utiliser le bouton **d** situé dans la partie inférieure de la barre de défilement vertical : après avoir cliqué sur le bouton  $\Box$ , cliquez sur le bouton représentant le type d'élément recherché ; les boutons  $\pm$  et  $\pm$  vous permettront de vous déplacer d'élément en élément. Vous pouvez aussi utiliser la boîte de dialogue **Atteindre** accessible à l'aide du raccourci-clavier **[Ctrl] B**.

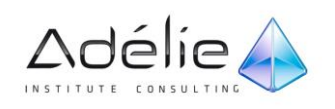

# La numérotation

# NUMÉROTER LES TITRES

#### **NUMÉROTER LES TITRES DE PLAN CRÉÉS AVEC LES STYLES PRÉDÉFINIS**

- $>$  Activez le mode d'affichage de votre choix puis positionnez le point d'insertion sur un des titres du document.
- Dans l'onglet Accueil, cliquez sur l'outil  $\frac{1}{\sqrt{2\pi}}$  visible dans le groupe Paragraphe.
- Cliquez sur une numérotation de liste incluant l'expression **Titre**.

Word ajoute la numérotation à chacun des styles prédéfinis Titre 1, Titre 2… : tous les titres du document sont numérotés selon le format choisi et selon le niveau.

**NUMÉROTER LES PARAGRAPHES PRÉSENTÉS AVEC DES STYLES PERSONNALISÉS**

 $>$  Positionnez le point d'insertion sur un paragraphe présenté avec un style.

- Dans l'onglet Accueil, cliquez sur l'outil  $\frac{1}{\sqrt[3]{n-1}}$  visible dans le groupe Paragraphe.
- Cliquez sur l'option **Définir une nouvelle liste à plusieurs niveaux**.

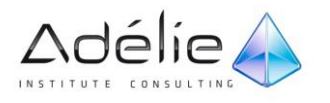

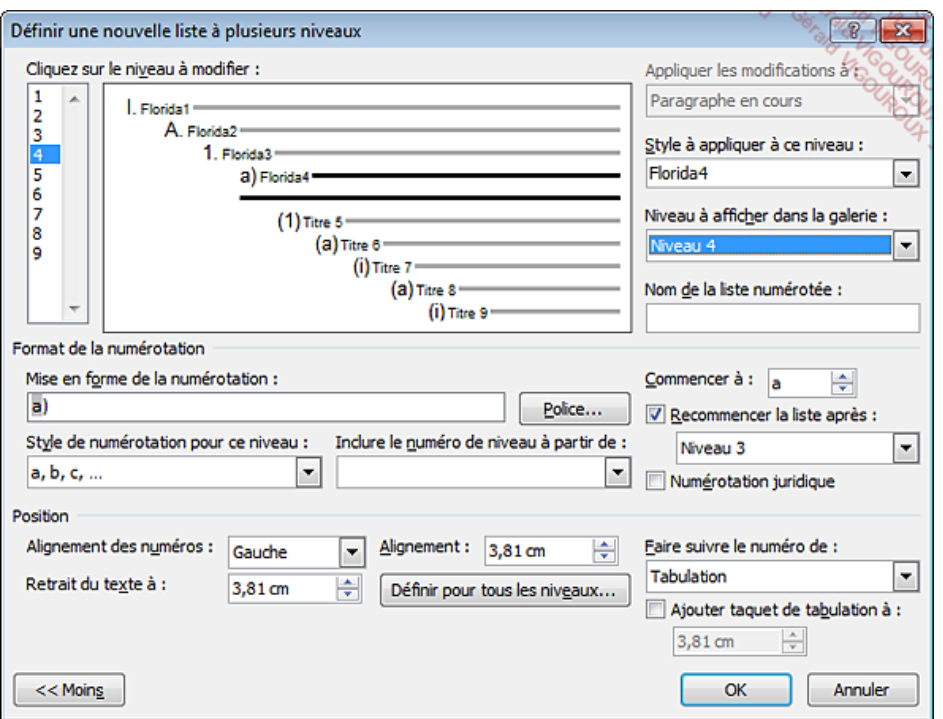

# PERSONNALISER LA NUMÉROTATION DES TITRES DU PLAN

- $>$  Positionnez le point d'insertion sur un paragraphe présenté avec un style.
- Dans l'onglet Accueil, cliquez sur l'icône visible dans le groupe Paragraphe puis cliquez sur l'option **Définir une nouvelle liste à plusieurs niveaux**.
- Si besoin, cliquez sur le bouton **Plus** pour afficher toutes les options de la boîte de dialogue.

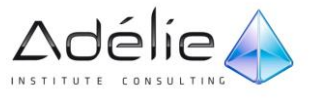

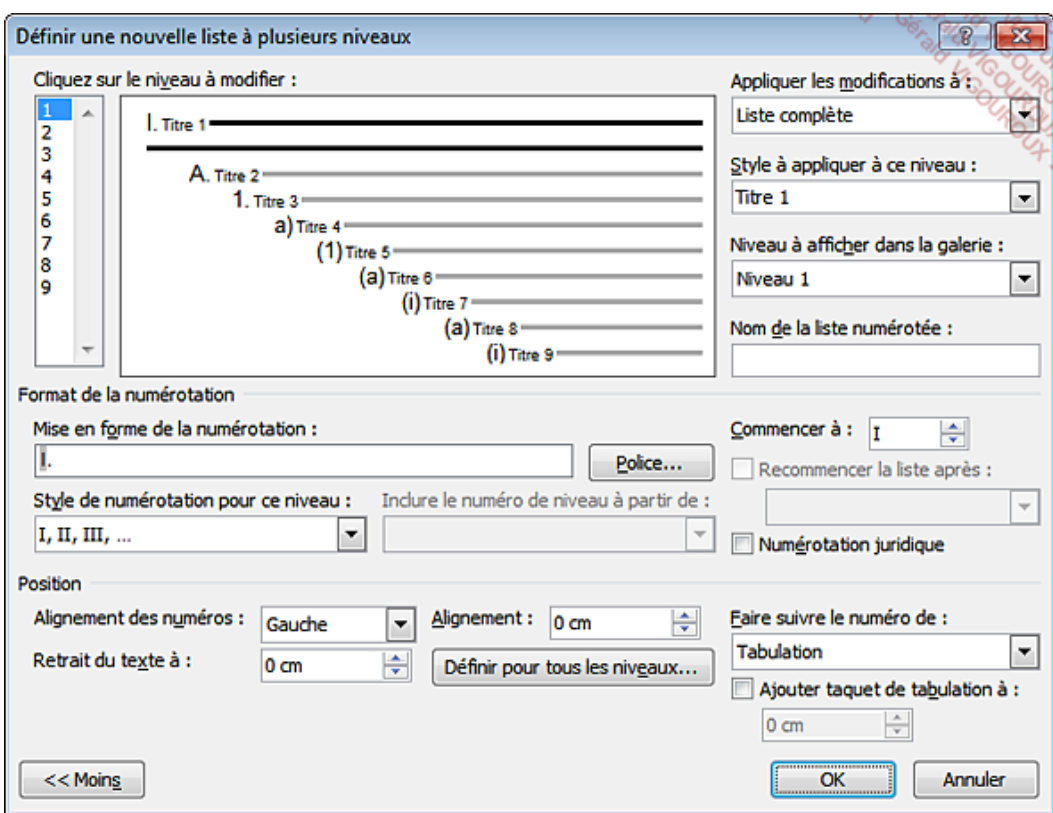

- $\geq$  Sélectionnez le niveau à modifier dans la liste Cliquez sur le niveau à modifier.
- $>$  Modifiez, si besoin est, le style que vous souhaitez associer au niveau sélectionné à l'aide de la liste **Style à appliquer à ce niveau**.
- Sélectionnez le **Style de numérotation pour ce niveau** dans la liste correspondante.
- Pour ajouter la numérotation associée à un niveau supérieur, ouvrez la liste **Inclure le numéro de niveau à partir de** puis cliquez sur le niveau contenant la numérotation à inclure ; aucun niveau n'étant supérieur au niveau 1, cette liste est indisponible lorsque celui-ci est sélectionné.

La numérotation inclut alors les niveaux supérieurs, par exemple : 2.1.a). Vous pouvez supprimer la numérotation d'un niveau supérieur en sélectionnant le numéro correspondant visible au début de la zone **Mise en forme de la numérotation** puis en cliquant sur la touche **[Suppr]**.

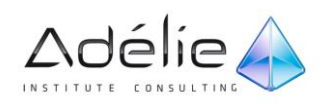

Spécifiez, si besoin est, un nouveau numéro de départ dans la zone de saisie **Commencer <sup>à</sup>**.

Attention, cette zone affiche la numérotation du paragraphe dans lequel est positionné le point d'insertion : le numéro de départ va changer à partir de ce paragraphe.

- Personnalisez le texte de la numérotation dans la zone de saisie **Mise en forme de la numérotation** ; utilisez le bouton **Police** si vous souhaitez modifier les attributs de police des numéros.
- Sélectionnez l'**Alignement des numéros** dans la liste correspondante puis modifiez éventuellement la position du numéro (par rapport à la marge de gauche) dans la zone **Alignement**.
- $>$  Spécifiez la position du texte par rapport à la marge de gauche, dans la zone Retrait du texte à.

Si l'option **Espace** ou **Rien** est sélectionnée dans la liste **Faire suivre le numéro de**, le retrait n'est pas appliqué au texte de la première ligne qui suit la numérotation.

- Pour définir le retrait du texte pour tous les niveaux, cliquez sur le bouton **Définir pour tous les niveaux**. Spécifiez les différents retraits dans les zones correspondantes puis cliquez sur le bouton **OK**.
- $>$  Modifiez, si besoin est, l'élément qui doit séparer le numéro de la première lettre du texte à l'aide de la liste **Faire suivre le numéro de** : **Tabulation**, **Espace** ou **Rien**.
- Pour ajouter un taquet de tabulation au texte, cochez l'option **Ajouter taquet de tabulation <sup>à</sup>** puis spécifiez la position du taquet dans la zone de saisie associée.

Cette option est disponible uniquement lorsque l'option **Tabulation** de la liste **Faire suivre le numéro de** est sélectionnée.

- Cochez, si besoin, l'option **Numérotation juridique** pour remplacer les numéros dans la liste du plan en cours par des chiffres arabes correspondants (exemple : "Article II" sera remplacé par "Article 2").
- Pour recommencer la numérotation à partir d'un niveau, cochez l'option **Recommencez la liste après** puis sélectionnez, dans la liste associée, le niveau à partir duquel doit recommencer la numérotation. Word recommence la numérotation seulement si les niveaux se suivent.
- $>$  Spécifiez, si besoin est, à quelle partie du document la personnalisation doit être appliquée à l'aide de la liste **Appliquer les modifications à**.

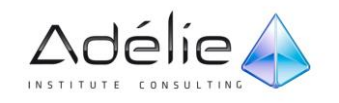

Cliquez sur le bouton **OK**.

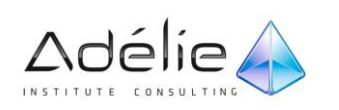

- Cliquez si besoin sur le bouton **Plus** pour afficher des options supplémentaires.
- Pour chaque niveau de style à définir :
	- Sélectionnez le niveau dans la zone **Cliquez sur le niveau à modifier**.
	- Choisissez le style que vous souhaitez associer au niveau à l'aide de la liste **Style à appliquer à ce niveau**.
- $>$  Modifiez éventuellement les options de présentation de la numérotation.
- $>$  Cliquez sur le bouton OK.

Word numérote automatiquement les paragraphes qui utilisent les styles auxquels vous avez associé des niveaux de style.

- $>$  Si vous souhaitez supprimer la numérotation d'un ou de plusieurs paragraphes, sélectionnez-les puis choisissez l'option Aucune dans la liste associée à l'outil  $\frac{1}{1}$  : Word renumérote automatiquement le document.
- $>$  Pour supprimer la numérotation d'un document, vous devez supprimer la numérotation pour chaque style concerné : cliquez sur un paragraphe possédant un style avec numérotation, faites un clic droit sur ce style dans le volet **Style** puis cliquez sur l'option **Modifier** ; cliquez sur le bouton **Format** puis sur l'option **Numérotation**, sélectionnez l'option **Aucune** puis cliquez sur le bouton **OK** à deux reprises : tous les paragraphes possédant ce style sont modifiés.

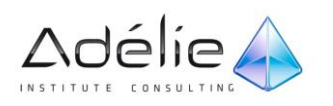

# Les tables des matières

## CONSTRUIRE UNE TABLE DES MATIÈRES

La table des matières d'un document inclut les textes auxquels vous avez appliqué un style prédéfini (Titre 1, Titre 2...) ou un style personnalisé auquel vous avez attribué un niveau hiérarchique mais elle peut également inclure des textes standards si un niveau a été appliqué à chacun d'eux.

#### **CRÉER UNE TABLE DES MATIÈRES PRÉDÉFINIE**

Word met à votre disposition une galerie de tables des matières prédéfinies.

- $>$  Si cela n'est pas déjà fait, marquez les textes à inclure dans la table des matières. Pour chacun des textes concernés, utilisez une des deux méthodes suivantes :
	- Sélectionnez le texte puis appliquez-lui un style prédéfini ou un style personnalisé auquel vous avez attribué un niveau hiérarchique (cf. Plans et tables - Attribuer un niveau hiérarchique à un paragraphe) : le texte adopte la mise en forme du style.
	- Sélectionnez le texte puis appliquez-lui un style personnalisé. Cliquez ensuite sur le bouton **Ajouter le texte** visible dans l'onglet **Références** (groupe **Table des matières**) puis cliquez sur le niveau à attribuer au texte sélectionné : le texte garde la mise en forme du style personnalisé.
- L'option **Ne pas afficher dans la table des matières** permet de supprimer le niveau attribué à un texte afin que celui-ci ne soit plus considéré comme une entrée de la table des matières.
- Positionnez le point d'insertion à l'endroit où la table des matières doit être insérée.
- Dans l'onglet **Références**, cliquez sur le bouton **Table des matières** visible dans le groupe **Table des matières**.

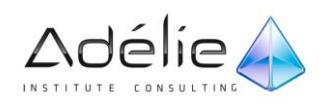

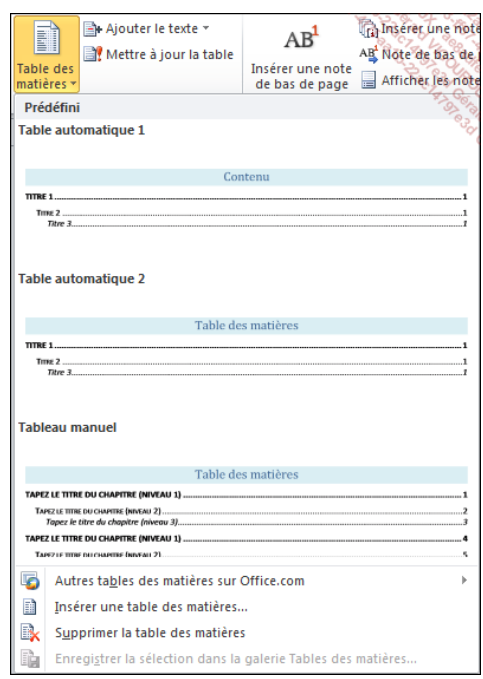

 $>$  Cliquez sur la table des matières prédéfinie de votre choix.

Selon la table des matières choisie, celle-ci s'insère ou non dans une nouvelle page.

- $>$  Pour télécharger une table des matières en ligne sur Office.com, dans l'onglet **Références**, cliquez sur le bouton **Table des matières** du groupe du même nom, pointez l'option **Autres tables des matières sur Office.com** et parmi les tables des matières proposées, cliquez sur celle à insérer dans le document ; si aucune table des matières n'est disponible au téléchargement, vous visualisez l'option **Aucun contenu en ligne disponible**.
- Vous retrouvez la liste des tables des matières prédéfinies dans la boîte de dialogue **Organisateur de blocs de construction** (onglet **Insertion** - bouton **QuickPart** - option **Organisateur de blocs de construction**).

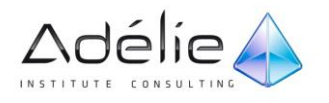

#### **CRÉER UNE TABLE DES MATIÈRES PERSONNALISÉE**

- $>$  Si cela n'est pas déjà fait, marquez les textes à inclure dans la table des matières comme vous pouvez le faire pour une table des matières prédéfinie (cf. sous-titre précédent).
- $>$  Positionnez le point d'insertion à l'endroit où la table des matières doit être insérée.
- Dans l'onglet **Références**, cliquez sur le bouton **Table des matières** visible dans le groupe du même nom puis cliquez sur l'option **Insérer une table des matières**.

La boîte de dialogue **Table des matières** s'affiche à l'écran.

 Dans la liste **Formats** de la zone **Général**, choisissez la présentation désirée ; vous visualisez le résultat qui sera obtenu grâce au cadre **Aperçu avant impression**.

Vous visualisez également l'Aperçu Web de la table des matières lorsque celle-ci sera affichée dans votre navigateur Web.

- Spécifiez quels seront les éléments à insérer et la façon de le faire : faut-il **Afficher les numéros de page** ? Si oui, voulez-vous **Aligner les numéros de page à droite** ?
- Pour tous les **Formats**, à part **Simple** et **Moderne**, indiquez si vous souhaitez ajouter des **Caractères de suite** entre les titres et les numéros de page à l'aide de la liste correspondante.
- $>$  Indiquez le nombre de niveaux de titre à afficher dans la table des matières à l'aide de la liste **Afficher les niveaux**.

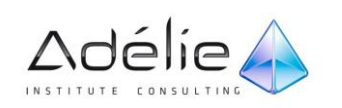

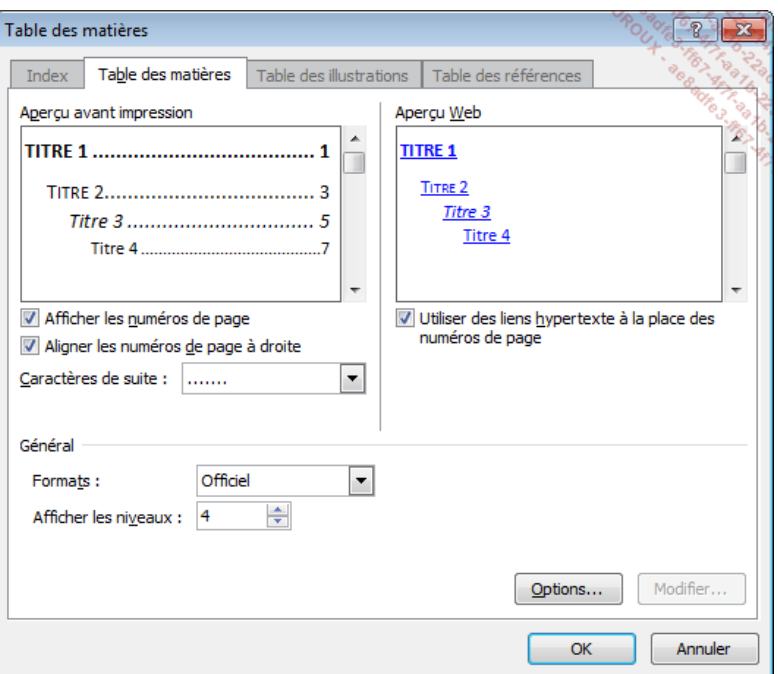

- Si vous avez choisi le format **Depuis modèle**, cliquez sur le bouton **Modifier** si vous souhaitez changer la mise en forme des entrées de la table des matières en modifiant les styles correspondants.
- Pour chaque style d'entrée à modifier, sélectionnez-le dans la liste **Styles**, cliquez sur le bouton **Modifier**, réalisez les modifications puis cliquez sur le bouton **OK**. Lorsque les modifications sont terminées, cliquez sur le bouton **OK**.
- $>$  Si vous souhaitez utiliser des styles personnalisés auxquels aucun niveau hiérarchique n'a été attribué ou si vous souhaitez modifier, ajouter ou encore supprimer le niveau d'un style, cliquez sur le bouton **Modifier**.
- Pour chaque style concerné, cliquez dans la zone **Niveau** associée puis tapez le chiffre correspondant au niveau souhaité (entre 1 et 9) ou supprimez ce chiffre si aucun niveau ne doit être associé au style.

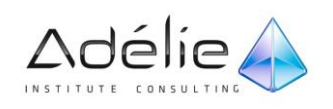

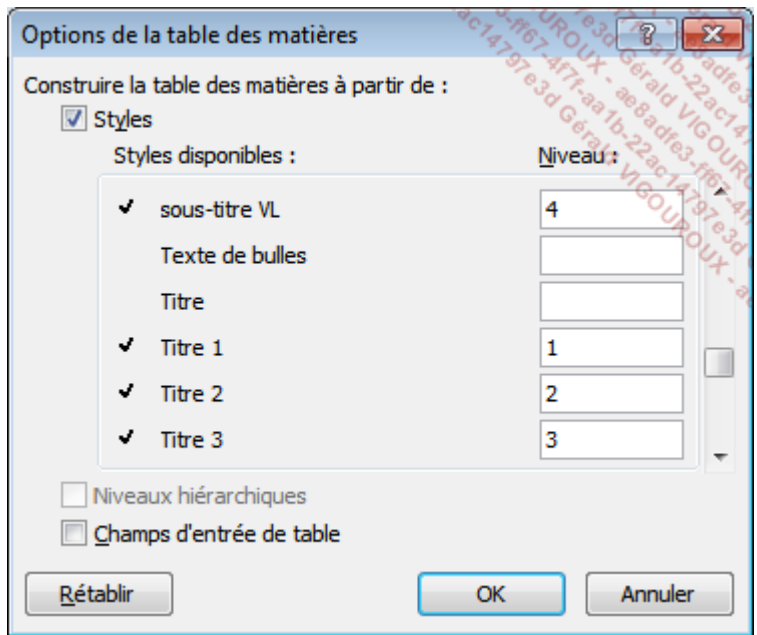

Ici, le niveau 4 a été attribué au style personnalisé **sous-titre VL**. Les ajouts et les modifications de niveau réalisés dans cette boîte de dialogue ne s'appliquent qu'à la table des matières.

- Si des niveaux ont été attribués à du texte par l'intermédiaire du bouton **Ajouter le texte** de l'onglet **Références**, décochez l'option **Niveaux hiérarchiques** (cette option est cochée par défaut) si les textes concernés ne doivent pas être intégrés à la table des matières ; cette option est indisponible si un niveau a été attribué à un style personnalisé.
- $>$  Si vous avez utilisé des champs pour créer des entrées de la table des matières (cf. sous-titre suivant), cochez l'option Champs d'entrée de table si les textes concernés doivent être intégrés à la table des matières.

Le bouton **Rétablir** permet d'annuler les modifications apportées à la boîte de dialogue **Options de la table des matières**.

- Cliquez sur le bouton **OK** de la boîte de dialogue **Options de la table des matières**.
- $>$  Si votre table des matières doit, par la suite, être affichée dans un navigateur Web et que vous souhaitez qu'un lien hypertexte soit créé pour chaque titre, assurez-vous que l'option **Utiliser des liens hypertexte à la place des numéros de page** est cochée.

Lorsque cette option est cochée, elle permet également de créer des liens hypertextes pour chaque titre de la table des matières inséré dans le document, sans supprimer les numéros de page.

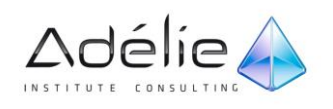

- $>$  Cliquez sur le bouton OK.
- Si besoin, utilisez les touches **[Alt][F9]** pour masquer le code de champ correspondant à la table des matières créée et ainsi visualiser son contenu.

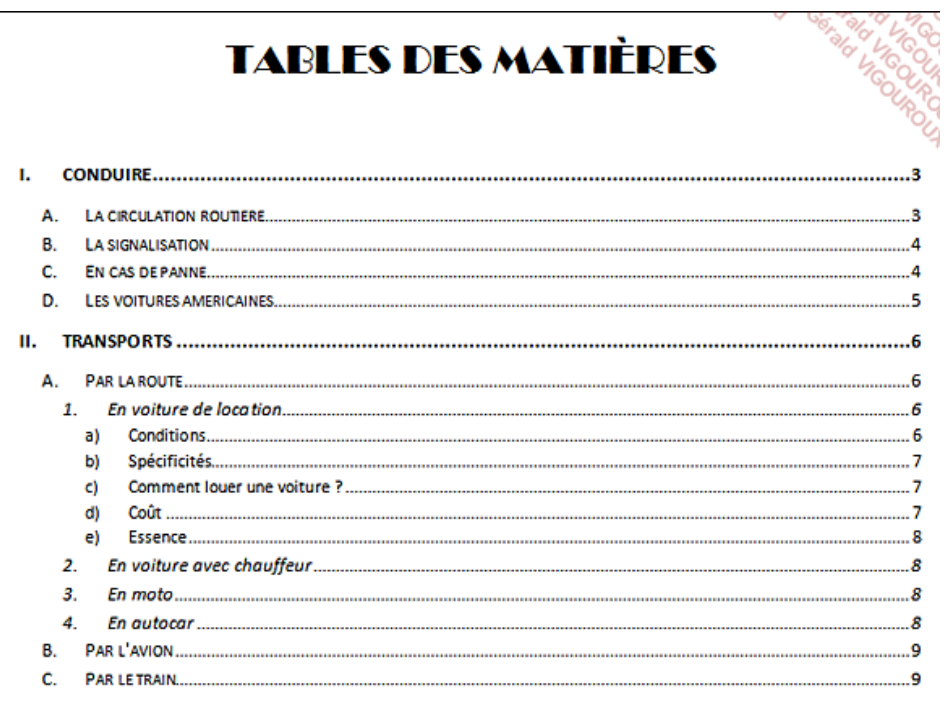

Un lien hypertexte a été créé pour chaque titre si vous avez coché l'option Utiliser des liens hypertexte à la place des numéros de page.

- Pour atteindre un titre du document, maintenez la touche **[Ctrl]** enfoncée puis cliquez sur le titre.
- $>$  Par défaut, lorsque vous cliquez dans la table des matières, celle-ci apparaît sur fond grisé. Pour changer cela, utilisez la liste **Champs avec trame** de la boîte de dialogue **Options Word** (onglet **Fichier** - **Options** - catégorie **Options avancées** - zone **Afficher le contenu du document**).
- $>$  Pour modifier la présentation de la table des matières, sélectionnez un autre format dans la boîte de dialogue **Table des matières** (onglet **Références** - bouton **Table des matières** - option **Insérer une Table des matières**) ; après confirmation, la nouvelle présentation remplace l'ancienne. Dans le cas d'une table des matières prédéfinie, vous pouvez aussi choisir une autre présentation à l'aide du bouton visible lorsque le point d'insertion est positionné dans la table des matières.

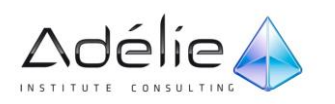

Pour supprimer une table des matières, cliquez à l'intérieur pour l'activer, cliquez ensuite sur le bouton **Table des matières** visible dans l'onglet **Références** (groupe **Table des matières**) puis sur l'option **Supprimer la table des matières**.

#### **CRÉER UNE TABLE DES MATIÈRES À L'AIDE DE CHAMPS TC**

Si vous souhaitez intégrer une table des matières à un document n'ayant pas été mis en forme à l'aide de styles prédéfinis, personnalisés ou des niveaux hiérarchiques, vous pouvez ajouter des champs TC (entrées de table des matières) pour marquer le texte que vous souhaitez inclure à la table des matières. À l'inverse des styles, les champs TC vous permettront d'inclure uniquement une partie d'un titre à la table des matières ou encore, du texte situé au milieu d'une phrase. Pour un même document, vous pouvez combiner champs TC et styles.

- $>$  Sélectionnez le texte (mot ou groupe de mots) à inclure à la table des matières.
- Utilisez le raccourci-clavier **[Alt][Shift] O** pour ouvrir la boîte de dialogue **Marquer l'entrée de la TM**.
- Modifiez éventuellement le texte de l'**Entrée** dans la zone de saisie correspondante.
- $>$  Si votre document comporte plusieurs tables des matières, une lettre permet d'identifier chacune d'elles. Si c'est votre cas, ouvrez la liste **Identificateur de table** puis choisissez la lettre de la table dans laquelle cette entrée doit apparaître.
- Sélectionnez le **Niveau** de cette entrée dans la zone correspondante.
- $>$  Cliquez sur le bouton **Marquer**.

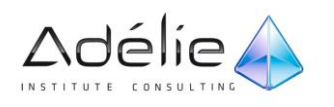

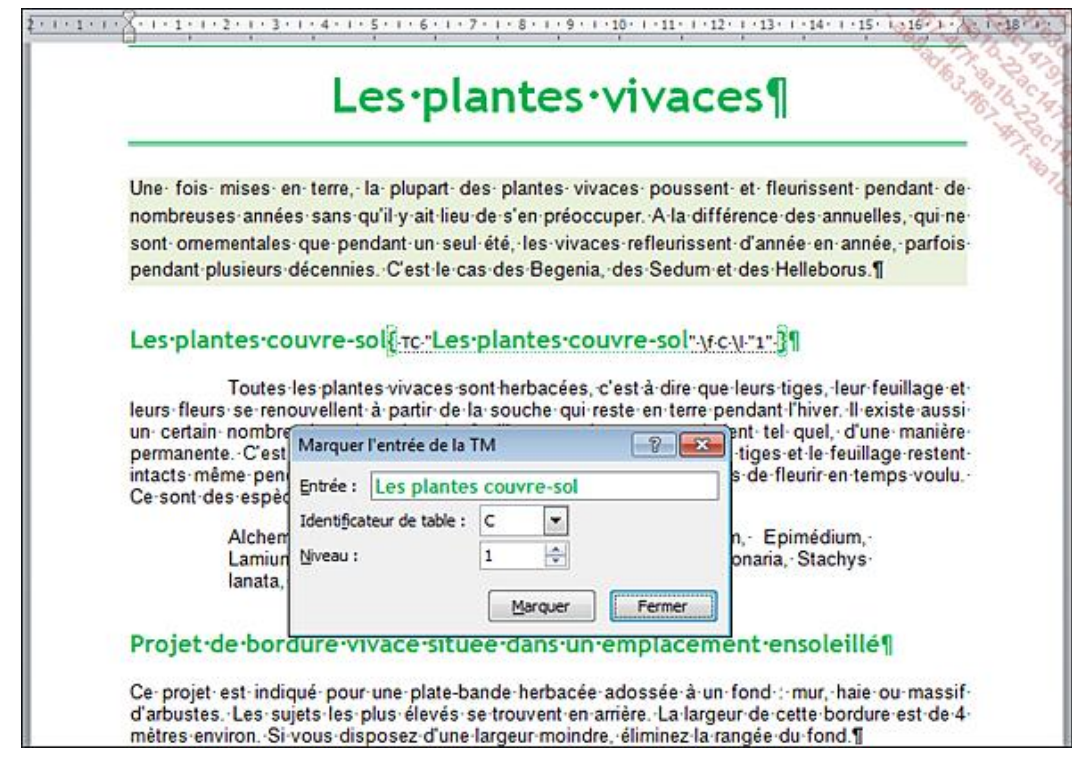

Vous visualisez le champ {TC...} sous forme de texte caché. Si les marques de paragraphe et les autres symboles de mise en forme étaient masqués dans le document, elles s'affichent automatiquement suite à l'insertion du premier champ.

 $>$  Procédez ainsi pour chaque texte à marquer.

Il n'est pas nécessaire de fermer la boîte de dialogue **Marquer l'entrée de la TM** après chaque texte marqué.

 Une fois tous les textes marqués, cliquez sur le bouton **Fermer** de la boîte de dialogue **Marquer l'entrée de la TM**.

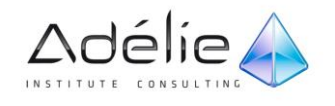

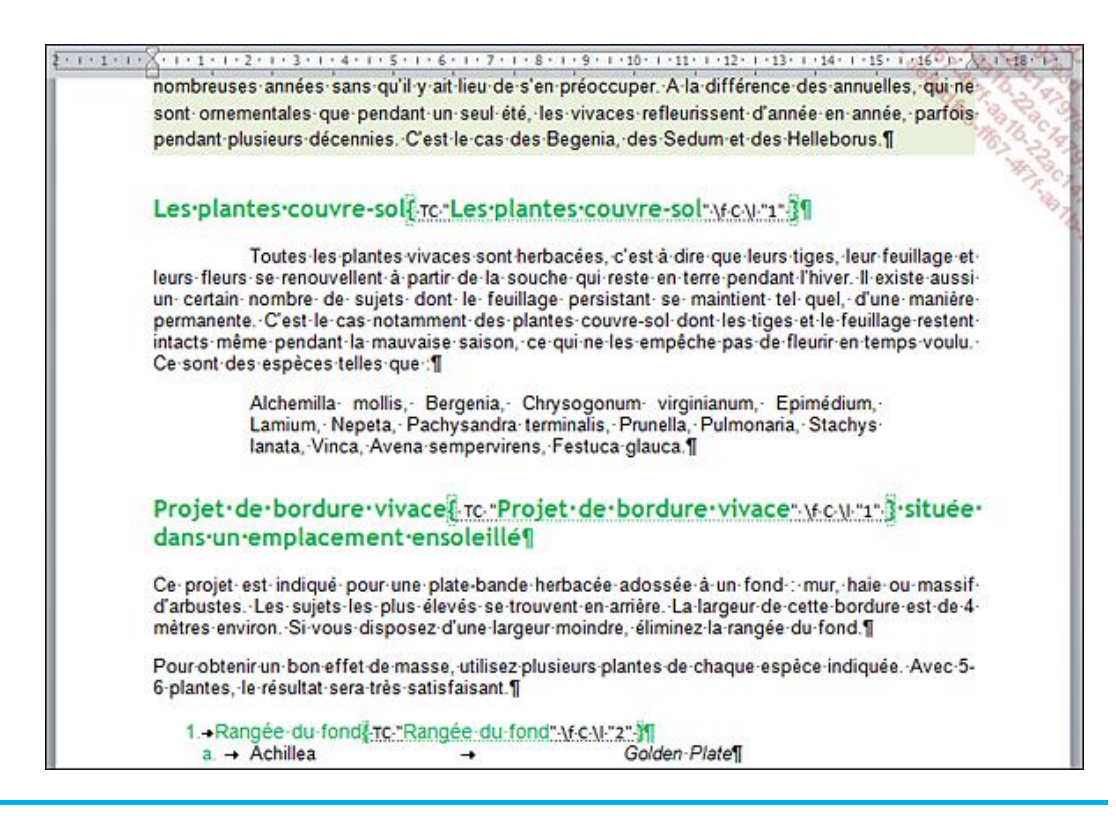

#### Les champs TC sont visibles à droite de chacun des textes marqués.

- $>$  Si besoin, marquez d'autres textes en leur appliquant des styles prédéfinis, personnalisés ou des niveaux hiérarchiques.
- Positionnez le point d'insertion à l'endroit où vous souhaitez insérer la table des matières.
- Dans l'onglet **Références**, cliquez sur le bouton **Table des matières** visible dans le groupe du même nom puis cliquez sur l'option **Insérer une table des matières**.
- $>$  Spécifiez les différentes options souhaitées pour la table des matières (format, nombre de niveaux...). Pour plus d'informations concernant ces options, reportez-vous au sous-titre précédent Créer une table des matières personnalisée.
- Cliquez sur le bouton **Options**.
- Cochez l'option **Champs d'entrée de table** puis modifiez éventuellement les autres options (cf. sous-titre précédent).
- Cliquez sur le bouton **OK** de la boîte de dialogue **Options de la table des matières**.
- Cliquez sur le bouton **OK** de la boîte de dialogue **Table des matières** pour l'insérer dans votre document.

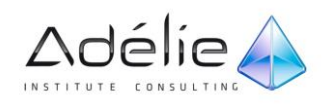

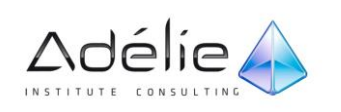

# METTRE À JOUR UNE TABLE DES MATIÈRES

Cette fonction est utile pour mettre à jour la table des matières après avoir fait des modifications dans le texte.

- $\geq$  Cliquez sur un des titres de la table des matières afin de l'activer.
- Appuyez sur la touche **[F9]** ou cliquez sur le bouton **Mettre à jour la table** visible dans l'onglet **Références** (groupe **Table des matières**).
- $>$  Choisissez de Mettre à jour les numéros de page uniquement ou de Mettre à jour toute la table en activant l'option correspondante.
- $>$  Cliquez sur le bouton OK.
- $>$  Pour mettre à jour une table des matières prédéfinie, vous pouvez également cliquer sur l'option **Mettre à jour la table** visible lorsque le point d'insertion est positionné dans la table des matières.

### ENREGISTRER UNE TABLE DES MATIÈRES

Il s'agit ici de créer une table des matières personnalisée puis de l'enregistrer dans la galerie des tables des matières prédéfinies afin de pouvoir la réutiliser ultérieurement.

- $>$  Si cela n'est pas fait, créez la table des matières personnalisée puis sélectionnez-la.
- Dans l'onglet **Référence**, cliquez sur le bouton **Table des matières** visible dans le groupe du même nom puis cliquez sur l'option **Enregistrer la sélection dans la galerie Tables des matières**.
- Une table des matières étant un bloc de construction, la boîte de dialogue **Créer un nouveau bloc de construction** s'affiche à l'écran.

Précisez le **Nom** de la table des matières dans la zone de saisie correspondante.

- Veillez à ce que l'option **Table des matières** soit sélectionnée dans la liste **Galerie**.
- Ouvrez la liste **Catégorie** puis sélectionnez une des catégories proposées ou cliquez sur l'option **Créer une catégorie** pour créer une nouvelle catégorie.
- Si vous avez choisi de créer une nouvelle catégorie, saisissez son **Nom** dans la boîte de dialogue **Créer une catégorie** puis cliquez sur le bouton **OK**.

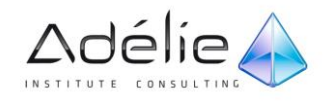

Les tables des matières prédéfinies visibles dans la liste associée au bouton **Table des matières** (onglet **Références**) sont classées par catégorie.

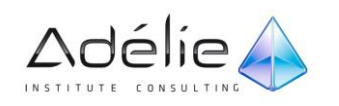

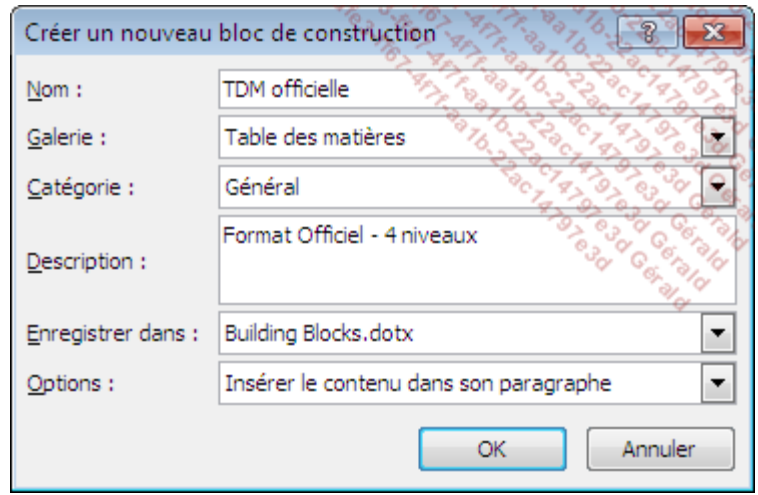

Saisissez éventuellement une **Description** de la table des matières.

- $>$  Si le document actif est basé sur un modèle autre que le modèle Normal et que la table des matières doit être enregistrée dans ce modèle, sélectionnez son nom dans la liste **Enregistrer dans** : la table des matières sera disponible uniquement pour les documents basés sur ce modèle.
- Ouvrez la liste **Options** puis sélectionnez une des options suivantes :

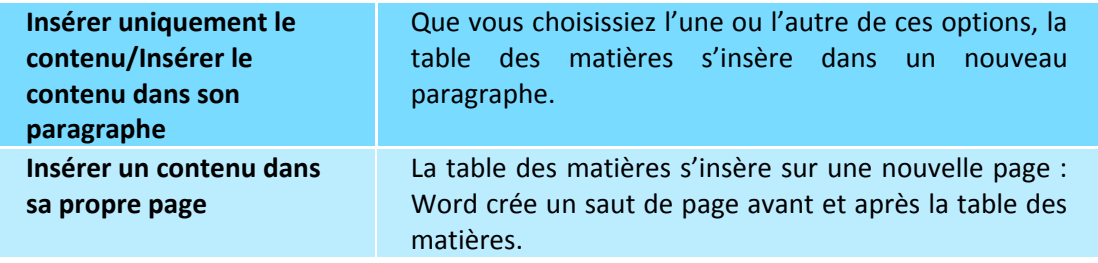

- Cliquez sur le bouton **OK** pour valider l'enregistrement de la table des matières.
- $>$  Si la table des matières a été ajoutée dans un autre modèle que Normal.dotm, l'enregistrement du modèle est proposé lors de la fermeture du document ou lors de son enregistrement. Vous devez donc procéder à l'enregistrement du modèle pour que la table des matières liée au modèle soit définitivement enregistrée.

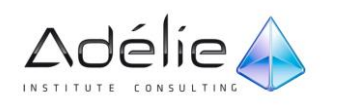

# Les index

# Créer un index

Voici un exemple d'index que vous pouvez réaliser :

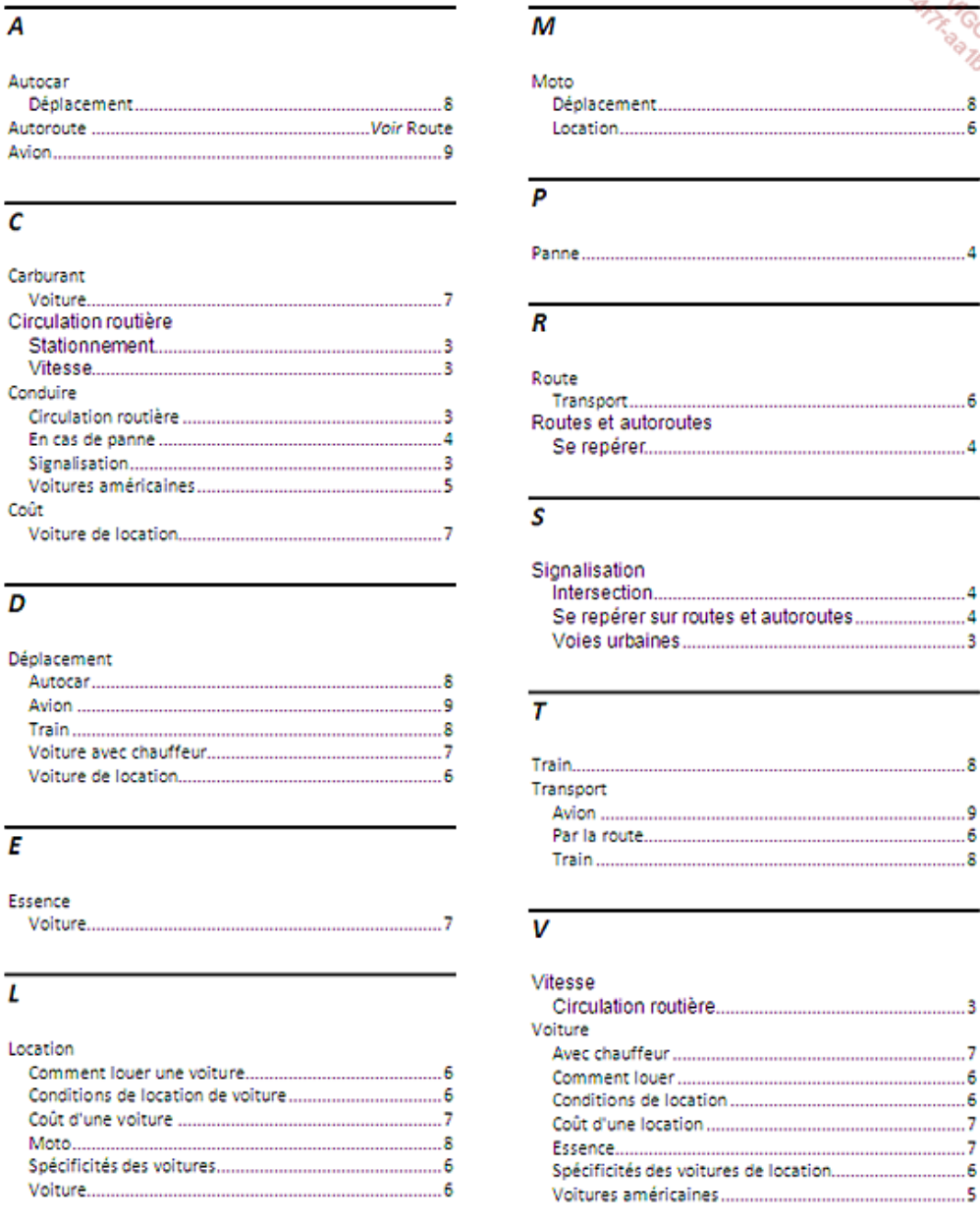

# DÉFINIR UNE ENTRÉE D'INDEX MANUELLEMENT

Avant de générer l'index, vous devez insérer dans votre texte les entrées d'index pour chaque texte à indexer (texte dont le numéro de page apparaîtra dans l'index).

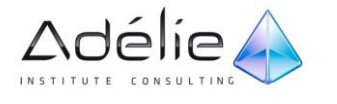

. . . . 4

......6

 $\begin{array}{c} 4 \\ 3 \end{array}$ 

<u>و.....</u>  $....6$ 

........8

.......6 .......6 ......7 ......7 ........6

Les entrées d'index peuvent être de plusieurs niveaux ; par exemple, sur l'exemple présenté ci-dessus, l'entrée Conduire est une entrée principale, les entrées Circulation routière, En cas de panne... sont des sous-entrées ; le texte sélectionné pour saisir ces entrées d'index se trouve respectivement dans les pages 3, 4 et 5 du document.

La première méthode consiste à marquer les entrées manuellement en sélectionnant le texte à indexer dans le document.

 $>$  Sélectionnez le texte (mot ou groupe de mots) à indexer ou cliquez à droite de celui-ci

Pour marquer toutes les occurrences d'un texte, vous devez les sélectionner.

- Dans l'onglet **Références**, cliquez sur le bouton **Entrée** visible dans le groupe **Index** ou utilisez le raccourci-clavier **[Alt][Shift] X**.
- Au besoin, tapez ou modifiez le texte de l'**Entrée** principale dans la zone de saisie correspondante.
- Accédez à la zone **Sous-entrée** puis tapez l'entrée secondaire.

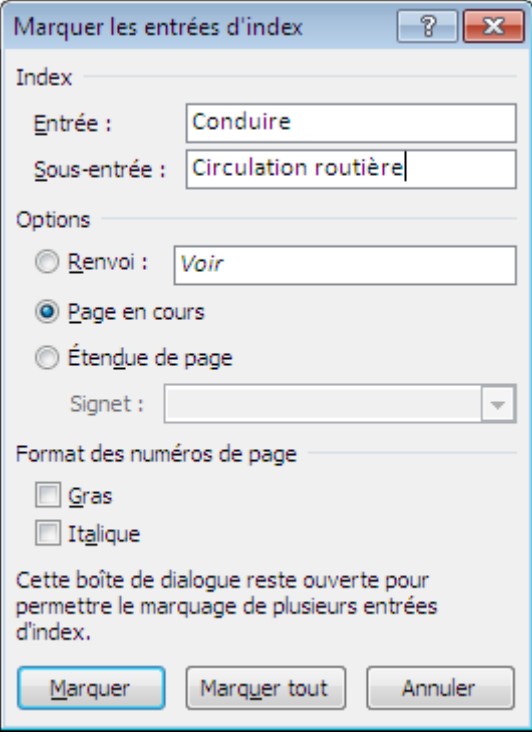

 $>$  Si d'autres niveaux d'entrée doivent être créés, tapez le signe de ponctuation deux-points  $($ :) avant de continuer à saisir le texte dans la zone de saisie **Sous-entrée**.

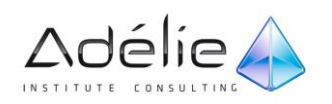

 $\geq$  Indiquez ce qui doit apparaître dans l'index pour l'entrée active :

 si vous souhaitez ajouter à l'entrée d'index le texte du renvoi au lieu du numéro de page, activez l'option **Renvoi**.

Cette option est utilisée lorsque, au lieu d'un numéro de page, vous souhaitez faire un renvoi vers une autre entrée de l'index. Dans l'exemple présenté ci-avant, c'est le cas pour l'entrée Autoroute.

> Activez l'option **Page en cours** pour que le numéro de la page contenant le texte indexé soit affiché dans l'index.

C'est l'option active par défaut.

- Si vous souhaitez faire apparaître dans l'index un groupe de pages (par exemple 2-4) associé à un signet préalablement défini, activez l'option **Étendue de page** et sélectionnez le signet.
- Pour appliquer les attributs **Gras** et/ou **Italique** aux numéros de page de cette entrée d'index, cochez les options correspondantes de la zone **Format des numéros de page**.
- $>$  Au besoin, mettez en valeur les caractères saisis en utilisant les raccourcis-clavier.
- Cliquez sur le bouton **Marquer** pour créer une entrée d'index uniquement sur le texte sélectionné ou sur le bouton **Marquer tout** pour créer des entrées d'index sur tous les textes identiques au texte sélectionné.
- Le bouton **Marquer tout** est disponible seulement si vous avez sélectionné du texte dans votre document.

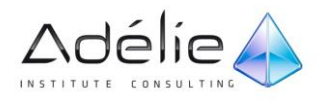

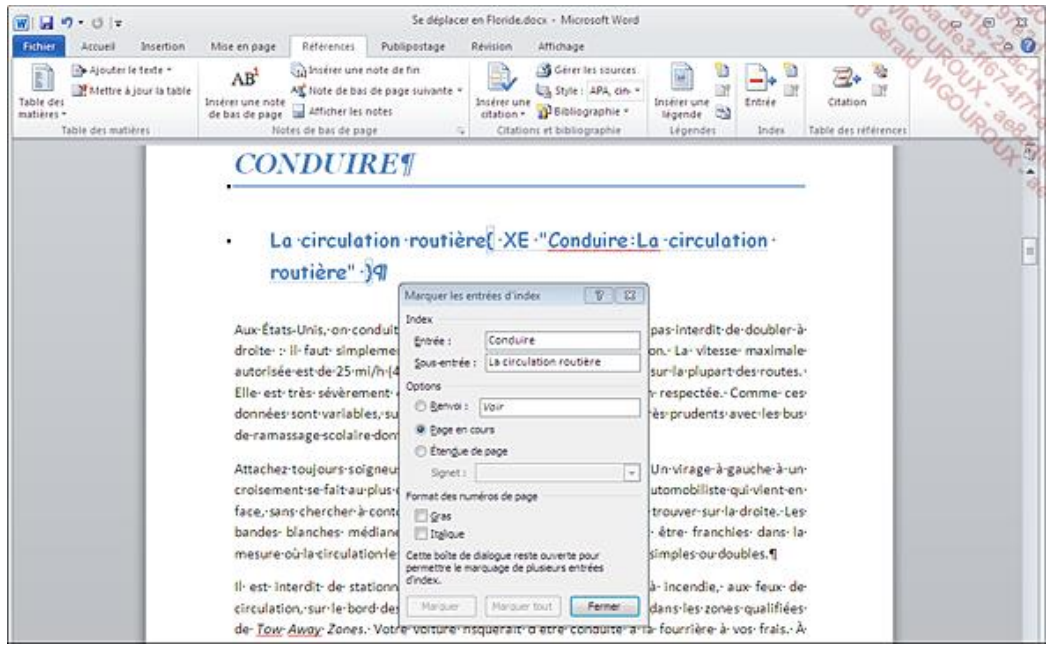

*Vous visualisez l'insertion du ou des codes de champs {XE...} sous forme de texte caché. Si les marques de paragraphe et les autres symboles de mise en forme étaient masqués dans le document, elles s'affichent automatiquement suite à l'insertion de la première entrée d'index.*

- $>$  Procédez ainsi pour chaque texte à indexer.
- $>$  Si plusieurs entrées d'index doivent être créées, il n'est pas nécessaire de fermer la boîte de dialogue après la création de chaque entrée.
- Une fois tous les textes indexés, cliquez sur le bouton **Fermer** de la boîte de dialogue **Marquer les entrées d'index**.

Les codes de champs sont visibles à droite de chacun des textes indexés.

- $>$  Pour modifier une entrée d'index ou la mettre en forme, modifiez le texte placé entre guillemets dans le champ correspondant.
- $>$  Pour supprimer une entrée d'index, sélectionnez le champ correspondant, y compris les accolades ({}) puis appuyez sur la touche **[Suppr]**.
- $>$  Pour supprimer rapidement toutes les entrées d'index d'un document, veillez à ce que celles-ci soient visibles en affichant les marques de mise en forme puis affichez la boîte de dialogue **Rechercher et remplacer** (onglet **Accueil** - Bouton **Remplacer**). Cliquez ensuite dans la zone **Rechercher**, sur le bouton **Spécial** (si besoin, cliquez sur le bouton **Plus** pour visualiser ce bouton) puis choisissez l'option **Champ** : le symbole **ˆd** est désormais visible dans la zone **Rechercher**. Les

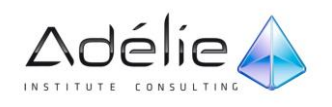

codes de champs devant être supprimés, ne saisissez rien dans le zone **Remplacer par** et cliquez directement sur le bouton **Remplacer tout** puis sur le bouton **OK** du message vous informant du nombre de remplacements effectués : Word a recherché tous les champs du document puis les a supprimés.

## DÉFINIR LES ENTRÉES D'INDEX AUTOMATIQUEMENT

Cette méthode peut être utilisée si les entrées d'index sont répertoriées dans un fichier d'indexation. Il s'agit d'un document Word composé d'un tableau à deux colonnes dans lequel sont répertoriés les textes à rechercher et à indexer.

 $>$  Créez un nouveau document Word dans lequel vous allez insérer un tableau à deux colonnes et à plusieurs lignes, une ligne correspondant pour chaque entrée d'index.

Pour plus d'informations concernant les tableaux, reportez-vous au titre Insérer un tableau du chapitre Tableaux.

- $>$  Pour chaque entrée d'index à créer, saisissez dans la première colonne du tableau, le texte à indexer que Word devra rechercher dans le document.
- $>$  Cliquez ensuite dans le seconde colonne puis saisissez le texte de l'entrée tel qu'il apparaîtra dans l'index ; pour créer des niveaux d'entrée, séparez le texte de chaque niveau par le signe de ponctuation deux-points (:) sans espace avant ni après ; par exemple, **Repas:Petit déjeuner** : l'entrée Repas est une entrée principale tandis que l'entrée Petit déjeuner est une entrée secondaire.

Vous devez respecter la casse des caractères. En effet, si le texte recherché est par exemple **circulation**, Word n'indexera pas **Circulation** ni **CIRCULATION**. Aussi, pour indexer un même texte saisi dans différentes casses, vous devez créer différentes entrées d'index.

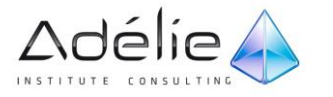

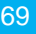

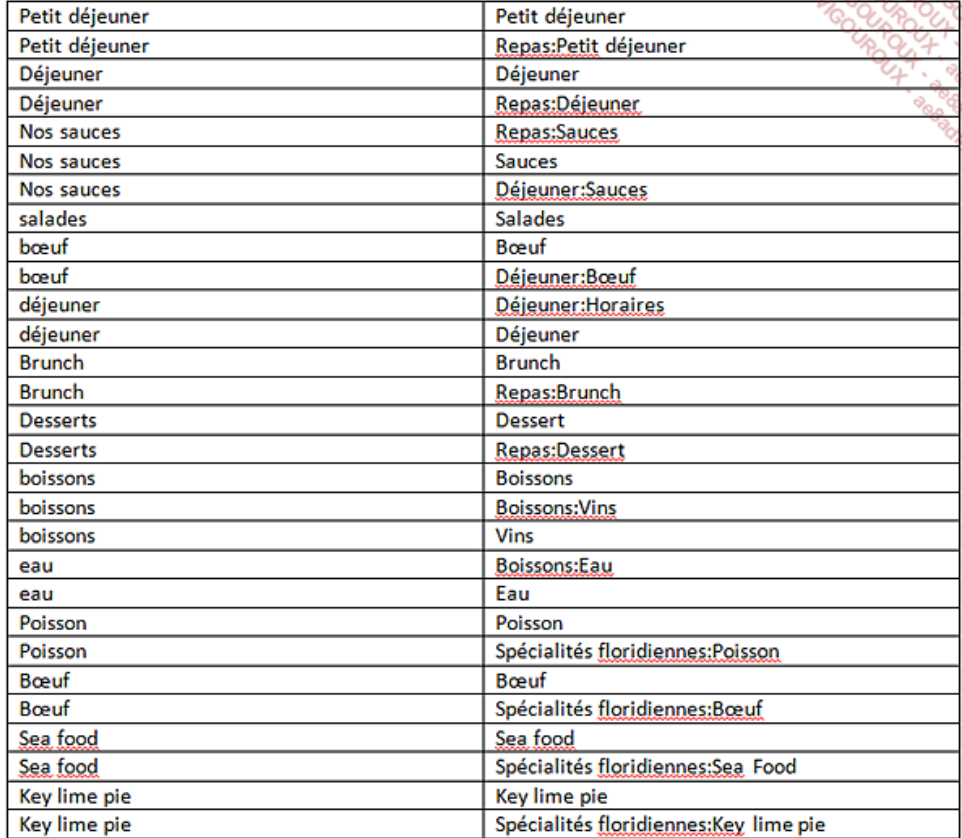

- $>$  Si des attributs (gras, italique...) doivent être appliqués à certaines entrées d'index appliquez ces mises en valeur aux textes situés dans la colonne de droite.
- $\geq$  Enregistrez votre fichier d'indexation puis fermez-le.
- À partir du document à indexer, dans l'onglet **Références**, cliquez sur le bouton **Insérer l'index** du groupe **Index** puis cliquez sur le bouton **Marquage auto** de la boîte de dialogue **Index** qui s'affiche.

La boîte de dialogue **Ouvrir le fichier d'indexation automatique** s'affiche à l'écran.

Sélectionnez le fichier d'indexation créé au préalable puis cliquez sur le bouton **Ouvrir**.

Toutes les entrées d'index répertoriées dans votre fichier d'indexation sont marquées automatiquement.

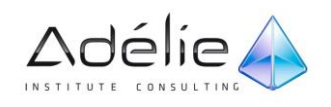

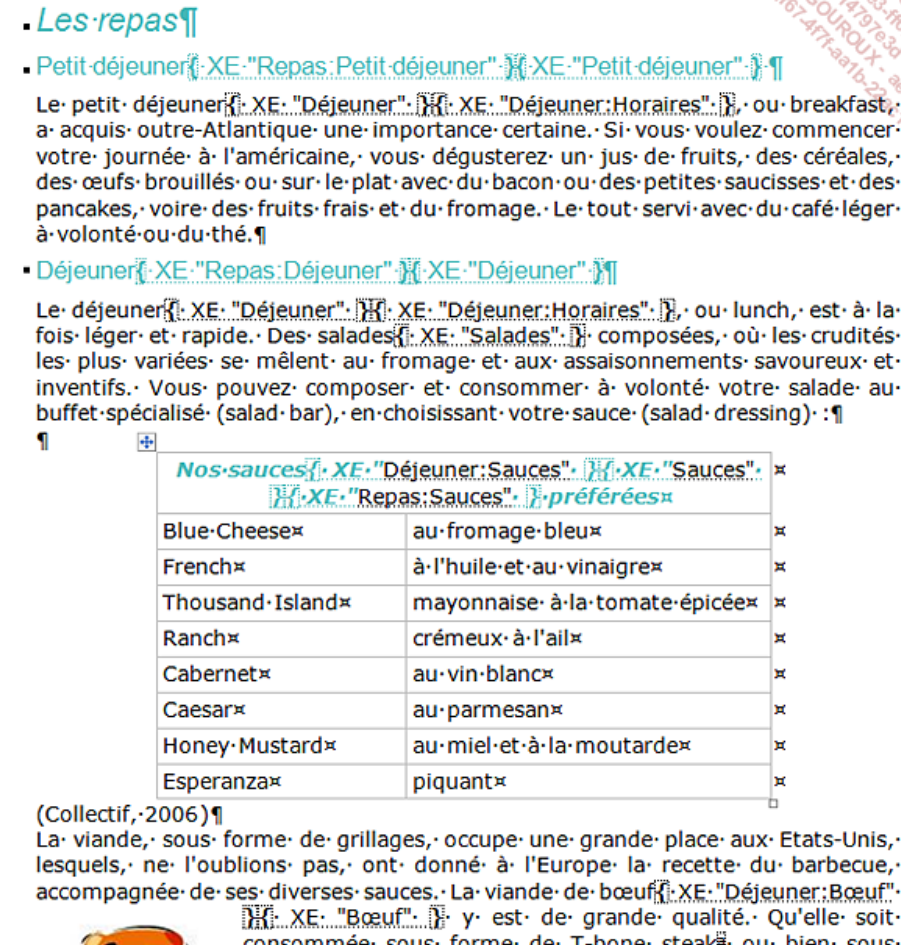

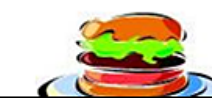

consommée sous forme de T-bone steak를 ou bien sous forme· de· hamburger, · elle· est· le· plus· souvent· savoureuse· et· bien préparée. Attention : les portions sont toujours

- $>$  Après avoir ajouté de nouvelles entrées d'index dans votre fichier d'indexation, vous devez mettre à jour votre document indexé afin d'y intégrer ces entrées. Pour cela, procédez comme lors du premier marquage automatique.
- $>$  Lorsque, dans votre fichier d'indexation, vous modifiez une entrée d'index existante, lors du marquage automatique, Word crée une nouvelle entrée qui s'insère à la suite de l'entrée existante mais en aucun cas ne la remplace.
- $>$  Vous pouvez modifier une entrée directement dans le code de champ correspondant. Cependant, cette méthode ne permettant pas de tenir à jour le tableau d'indexation, nous préconisons une solution simple et rapide : supprimez toutes les entrées d'index existantes dans votre document indexé (cf. remarque du sous-titre précédent), réalisez ensuite toutes les modifications souhaitées dans votre fichier d'indexation (ajout, suppression ou modification de texte ou de mise en forme) puis procédez de nouveau au marquage automatique.
- $>$  Dans un même document, vous pouvez combiner marquage manuel et marquage automatique des entrées d'index.

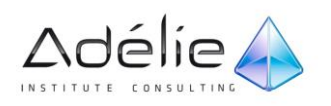
### INSÉRER LA TABLE D'INDEX

- $>$  Les codes de champs sont des caractères non imprimables mais veillez à ce qu'ils soient masqués à l'aide de l'outil afin qu'ils ne soient pas pris en compte dans le calcul de la pagination.
- $>$  Positionnez le point d'insertion où la table d'index doit être insérée.
- Dans l'onglet **Références**, cliquez sur le bouton **Insérer l'index** visible dans le groupe **Index**.

La boîte de dialogue Index s'affiche à l'écran.

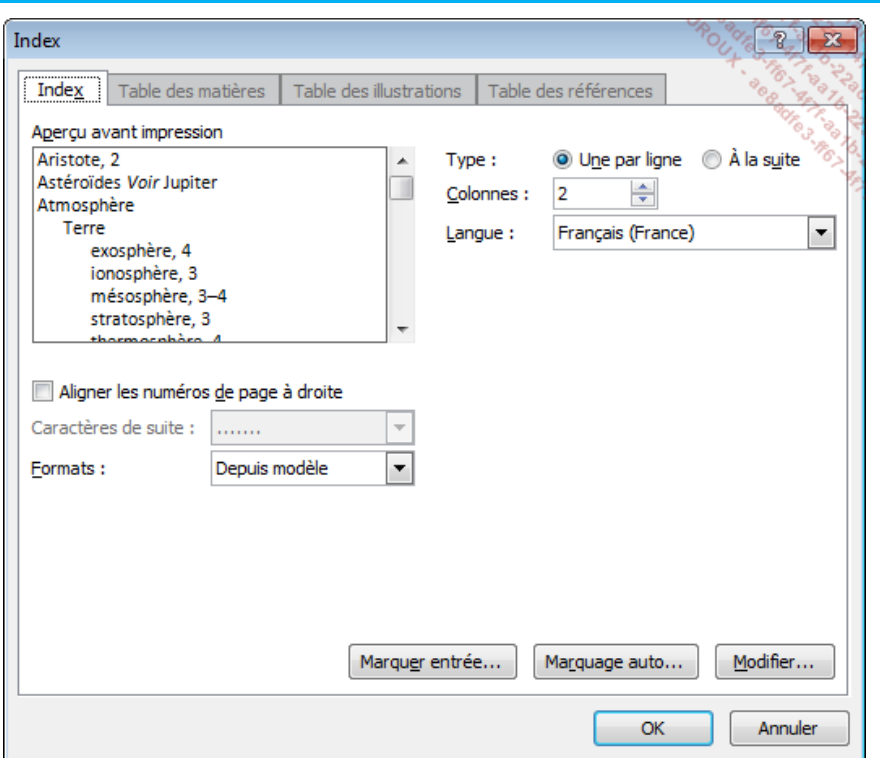

Choisissez le **Type** des sous-entrées :

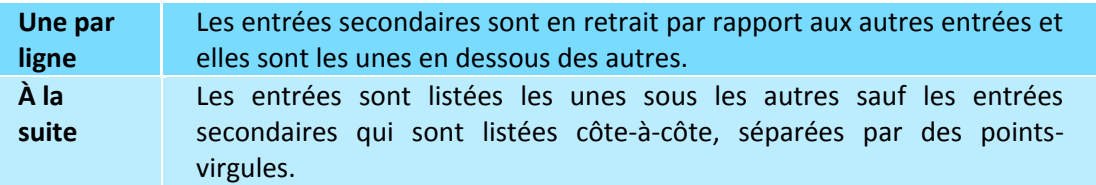

- Dans la liste **Formats**, sélectionnez l'option correspondant à la présentation à appliquer à l'index et visualisez le résultat que vous obtiendrez grâce à la zone **Aperçu avant impression**.
- Si vous avez choisi le format **Depuis modèle**, cliquez sur le bouton **Modifier** si vous souhaitez changer la mise en forme des entrées d'index en modifiant les styles correspondants.

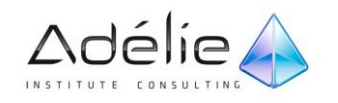

- Pour chaque style d'entrée à modifier, sélectionnez-le dans la liste **Styles**, cliquez sur le bouton **Modifier**, réalisez les modifications souhaitées puis cliquez sur le bouton **OK**. Lorsque les modifications sont terminées, cliquez sur le bouton **OK** de la boîte de dialogue **Style**.
- Intervenez si vous le souhaitez et quand cela est possible sur les choix : **Aligner les numéros de page à droite**, **Caractères de suite**, **Colonnes et Langue**.
- $>$  Cliquez sur le bouton OK.
- $>$  Si besoin, utilisez les touches  $[Alt][F9]$  pour masquer le code de champ correspondant à la table d'index créée et ainsi visualiser son contenu.
- $\geq$  Les styles de la table d'index s'appellent Index 1, Index 2... et peuvent être modifiés à l'aide du bouton **Modifier** de la boîte de dialogue **Index** (cf. ci-dessus) mais aussi à l'aide du volet **Styles**.
- $>$  Comme pour la table des matières, vous pouvez choisir ou pas, de faire apparaître la table d'index sur fond gris à l'aide de la liste **Champs avec trame** de la boîte de dialogue **Options Word** (onglet **Fichier** - **Options** - catégorie **Options avancées** - zone **Afficher le contenu du document**).
- $>$  Pour modifier la présentation de la table d'index, cliquez dans celle-ci puis sélectionnez un autre format dans la boîte de dialogue **Index** (onglet **Références** - groupe **Index** - bouton **Insérer l'index**) ; après confirmation, la nouvelle présentation remplace l'ancienne.
- Pour supprimer une table d'index, sélectionnez-la puis appuyez sur la touche **[Suppr]**.

### METTRE À JOUR UNE TABLE D'INDEX

Cette fonction permet de mettre à jour les numéros de page et/ou les entrées d'index si celles-ci ont été modifiées.

- $\geq$  Cliquez dans la table d'index.
- Dans l'onglet **Références**, cliquez sur le bouton **Mettre à jour l'index** visible dans le groupe **Index** ou appuyez sur la touche **[F9]**.

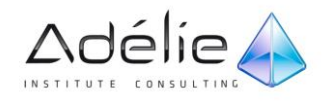

# Notes et signets

### Les notes

#### CRÉER DES NOTES DE BAS DE PAGE ET DES NOTES DE FIN DE DOCUMENT

Les notes de bas de page et les notes de fin de document permettent d'expliquer, de commenter ou de fournir des indications sur un mot ou groupe de mots.

- $>$  Positionnez le point d'insertion juste après l'expression ou le mot auquel sera liée la note.
- Cliquez sur l'onglet **Références**.
- Pour **Insérer une note de bas de page**, cliquez sur le bouton correspondant visible dans le groupe **Notes de bas de page**.
- Pour **Insérer une note de fin**, cliquez sur le bouton correspondant visible dans le groupe **Notes de bas de page**.

En mode d'affichage Page (c'est le mode actif par défaut), le point d'insertion apparaît dans le bas de la page (note de bas de page) ou sur la dernière page du document (note de fin), au-dessus du pied de page. En mode d'affichage Brouillon, le point d'insertion apparaît dans le volet des notes visible dans la partie inférieure de la fenêtre.

 $>$  Saisissez le contenu de la note.

Les styles prévus pour la saisie du contenu des notes s'appellent "Note de bas de page" ou "Note de fin" ; ceux pour les appels de note s'intitulent "Appel de note de bas de page" ou "Appel de note de fin".

> Cliquez dans la zone de travail ou cliquez sur le bouton **Fermer** | **X** visible à droite du volet des notes si le mode d'affichage **Brouillon** est actif.

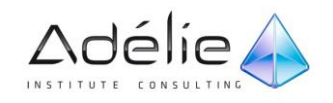

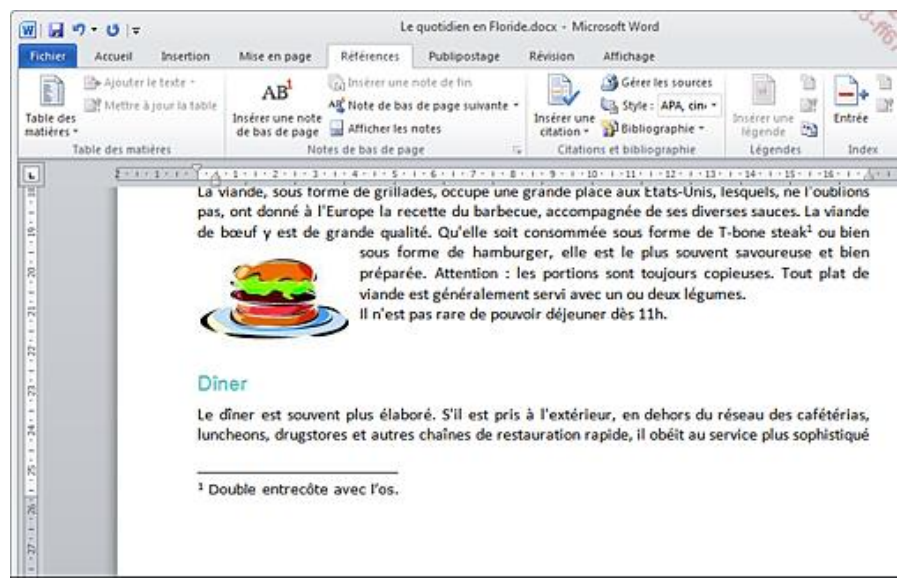

 $>$  Procédez ainsi pour insérer toutes les notes de bas de page et/ou de fin de document que vous souhaitez.

Les notes sont numérotées automatiquement en fonction de leur position dans le document.

Pour visualiser le contenu d'une note, pointez l'appel de note (sans cliquer). En mode d'affichage **Brouillon**, vous pouvez également utiliser le volet des notes (cf. Utiliser le volet des notes).

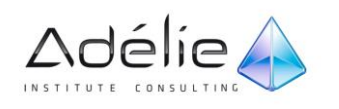

### MODIFIER L'EMPLACEMENT ET/OU LE FORMAT DES NOTES

- $>$  Si les modifications doivent s'appliquer à une section du document, positionnez le point d'insertion dans une des pages de la section concernée.
- Dans l'onglet **Références**, cliquez sur le bouton visible dans le groupe **Note de bas de page** afin d'ouvrir la boîte de dialogue **Note de bas de page et de fin de document**.
- $>$  Pour modifier le lieu d'impression des notes, choisissez le type de note concernée en activant l'option **Notes de bas de page** ou **Notes de fin** de l'encadré **Emplacement** puis, sélectionnez l'option correspondant à l'emplacement souhaité.
- Pour modifier le **Format de la numérotation**, ouvrez la liste correspondante puis cliquez sur le format à appliquer.
- Dans la zone de saisie **À partir de**, modifiez éventuellement le numéro ou le caractère par lequel Word doit commencer la numérotation.
- Ouvrez la liste **Numérotation** afin de préciser si la numérotation doit être **Continue** dans tout le document, si elle doit **Recommencer à chaque section** ou encore **Recommencer à chaque page**.
- Dans la liste **Appliquer les modification à**, choisissez l'option correspondant à la partie du document pour laquelle vous souhaitez appliquer les modifications.
- Cliquez sur le bouton **Appliquer**.

La boîte de dialogue **Note de bas de page et de fin de document** peut également être utilisée pour créer des notes. Dans ce cas, après avoir défini le type de note à créer, vous cliquerez sur le bouton **Insérer**. La zone **Personnalisée** de cette boîte de dialogue va également vous permettre de créer votre propre appel de note (une **\*** par exemple ou un **Symbole** sélectionné à l'aide du bouton correspondant).

- Le bouton **Convertir** de la boîte de dialogue **Note de bas de page et de fin de document** permet de convertir les notes de bas de page en note de fin et inversement.
- $>$  Word réserve de la place en bas des pages pour que le contenu des notes de bas de page soit imprimé dans la même page que l'appel de note.
- En mode d'affichage **Brouillon**, pour afficher le volet des notes cliquez sur le bouton **Afficher les notes** (onglet **Références** - groupe **Notes de bas de page**).
- $>$  Pour atteindre la prochaine note de bas de page, cliquez sur le bouton Note de bas de page suivante (onglet **Références** - groupe **Note de bas de page**). Pour atteindre la **Note de bas de**

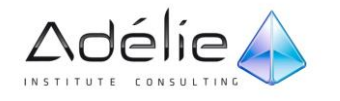

**page précédente**, la **Note de fin suivante** ou la **Note de fin précédente**, cliquez sur l'option correspondante dans la liste associée au bouton **Note de bas de page suivante**.

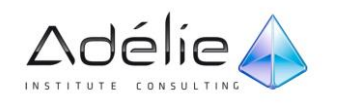

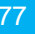

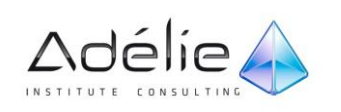

### GÉRER LES NOTES EXISTANTES

- $>$  Pour gérer les notes, vous devez travailler sur les appels de note et non sur le texte des notes.
- $>$  Pour modifier le contenu d'une note, faites un double clic sur l'appel de note correspondante pour atteindre le texte de la note puis apportez vos modifications.
- $>$  Pour atteindre un appel de note dans le document, faites un double clic sur le numéro (ou le symbole) de la note situé à gauche du texte de la note.
- $>$  Pour supprimer une note, sélectionnez l'appel de note correspondant puis appuyez sur la touche **[Suppr]**.
- $>$  Pour déplacer une note, déplacez l'appel de note correspondant comme vous déplacez une partie de texte.

### Les signets

#### TRAVAILLER AVEC DES SIGNETS

Un signet permet de repérer un endroit dans un texte pour, par exemple, s'y déplacer plus rapidement.

#### **CRÉER UN SIGNET**

- $>$  Si atteindre le signet doit également sélectionner le texte, sélectionnez ce texte. Si atteindre un signet doit uniquement déplacer le point d'insertion, positionnez le point d'insertion à l'emplacement adéquat.
- Dans l'onglet **Insertion**, cliquez sur le bouton **Signet** visible dans le groupe **Liens** ou utilisez le raccourci-clavier **[Ctrl][Shift][F5]**.
- $>$  Saisissez le **Nom du signet** dans la zone correspondante.

Un nom de signet peut comporter jusqu'à 50 caractères, doit commencer par une lettre et ne pas contenir d'espace.

- $>$  Cliquez sur le bouton Ajouter.
- Pour **Afficher les signets** dans le document, cochez l'option correspondante visible dans la zone **Afficher le contenu du document** de la boîte de dialogue **Options Word** (onglet **Fichier** - **Options**

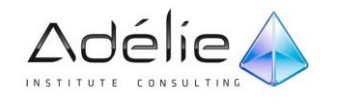

- catégorie **Options avancées**). Ainsi, si le signet est affecté à un texte, celui-ci s'affiche entre des crochets ; s'il est affecté à un emplacement, une barre verticale s'affiche à cette position. Les crochets et les barres verticales ne seront pas visibles à l'impression.

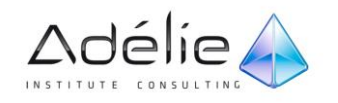

#### **SUPPRIMER UN SIGNET**

- Dans l'onglet **Insertion**, cliquez sur le bouton **Signet** visible dans le groupe **Liens** ou utilisez le raccourci-clavier **[Ctrl][Shift][F5]**.
- Sélectionnez le nom du signet à supprimer dans la liste **Nom du signet**.
- Cliquez sur le bouton **Supprimer** puis sur le bouton **Fermer** de la boîte de dialogue **Signet**.

#### **UTILISER UN SIGNET**

- Dans l'onglet **Insertion**, cliquez sur le bouton **Signet** visible dans le groupe **Liens** ou utilisez le raccourci-clavier **[Ctrl][Shift][F5]**.
- Au besoin, choisissez de **Trier** la liste des signets existants par **Nom** ou par l'**Emplacement** qu'ils occupent dans le document.
- Choisissez ou non d'afficher les **Signets masqués**.
- $>$  Faites un double clic sur le nom du signet à atteindre ou sélectionnez-le puis cliquez sur le bouton **Atteindre**.
- Refermez la boîte de dialogue **Signet** en cliquant sur le bouton **Fermer**.
- Les signets peuvent également être retrouvés en cliquant sur l'option **Atteindre** associée à la liste du bouton **Rechercher** de l'onglet **Accueil** ou en utilisant la touche **[F5]**.

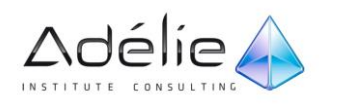

### CRÉER DES RENVOIS

Un renvoi fait référence à un élément (titre, note de bas de page, signet, légende...) qui se trouve à un autre endroit dans un document.

- $>$  Saisissez le texte d'introduction du renvoi à l'endroit souhaité dans le document puis gardez le point d'insertion positionné après ce texte.
- Dans l'onglet **Insertion**, cliquez sur le bouton **Renvoi** visible dans le groupe **Liens**.
- Dans la liste **Catégorie**, cliquez sur le type d'élément auquel vous voulez faire référence.
- Dans la liste **Insérer un renvoi à**, sélectionnez l'information à insérer dans le document (la référence du renvoi).

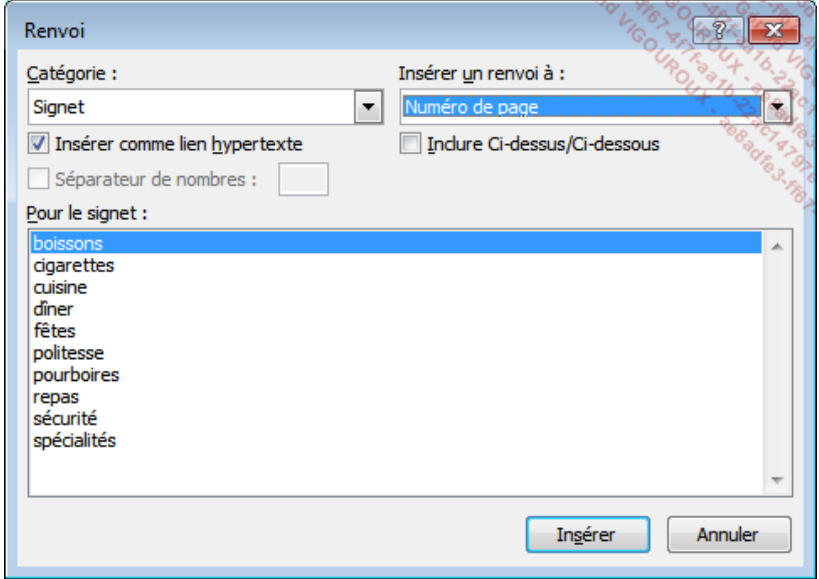

 $>$  Le contenu de cette liste dépend de la catégorie sélectionnée.

- Dans la zone **Pour**, sélectionnez l'élément auquel le renvoi doit faire référence.
- Cochez l'option **Insérer comme lien hypertexte** si vous souhaitez accéder à l'élément référencé en cliquant sur le renvoi.
- Activez l'option **Inclure Ci-dessus/Ci-dessous**, si vous souhaitez ajouter au renvoi les mots **Cidessus** ou **Ci-dessous** en fonction de la position de l'élément référencé.
- Cliquez sur le bouton **Insérer**.
- $>$  Si besoin est, définissez d'autres références de renvoi.

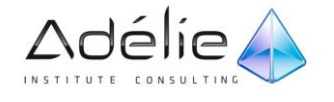

Fermez la boîte de dialogue **Renvoi** en cliquant sur le bouton **Fermer**.

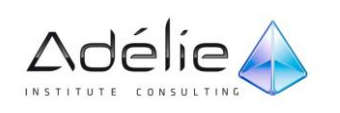

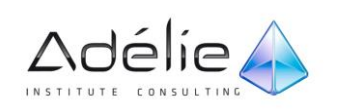

# Les formulaires

## Créer un formulaire

Dans ce chapitre, seules les fonctionnalités de base sur la création d'un formulaire seront abordées.

Un formulaire est un type de document contenant un texte constant et des zones variables à remplir. Exemple :

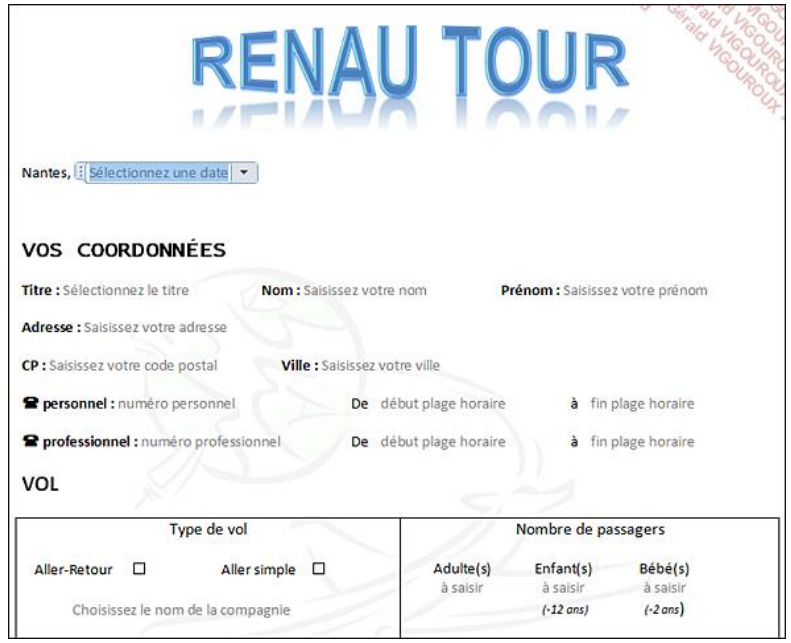

- Affichez l'onglet **Développeur** : dans l'onglet **Fichier**, cliquez sur **Options** puis sur la catégorie **Personnaliser le Ruban** de la boîte de dialogue **Options Word**.
- Veillez à ce que l'option **Onglets principaux** soit sélectionnée dans la liste **Personnaliser le Ruban**, cochez l'option **Développeur** dans la zone située sous la liste puis validez par **OK**.
- $>$  Créez ou modifiez un modèle de document.
- $>$  Saisissez le texte constant.
- $\geq$  À chaque emplacement d'une zone variable, insérez un contrôle à l'aide des options du groupe **Contrôles** visible dans l'onglet **Développeur** (cf. ci-après).
- Lorsque le formulaire est terminé, protégez-le (cf. Protéger un formulaire) puis enregistrez-le.

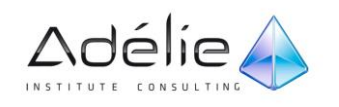

- Masquez éventuellement l'onglet **Développeur** en décochant l'option correspondante de la boîte de dialogue **Options Word** (catégorie **Personnaliser le Ruban**).
- $\geq$  Insérer des contrôles dans un formulaire

## Insérer des contrôles dans un formulaire

Un contrôle se présente sous la forme de texte, de liste modifiable ou déroulante, de sélecteur de dates ou de sélecteur de blocs de construction.

- Veillez à ce que l'onglet **Développeur** soit affiché dans le ruban puis sélectionnez-le.
- Activez le **Mode Création** en cliquant sur le bouton correspondant visible dans le groupe **Contrôles**.
- $>$  Positionnez le point d'insertion à l'emplacement où le contrôle doit être inséré.

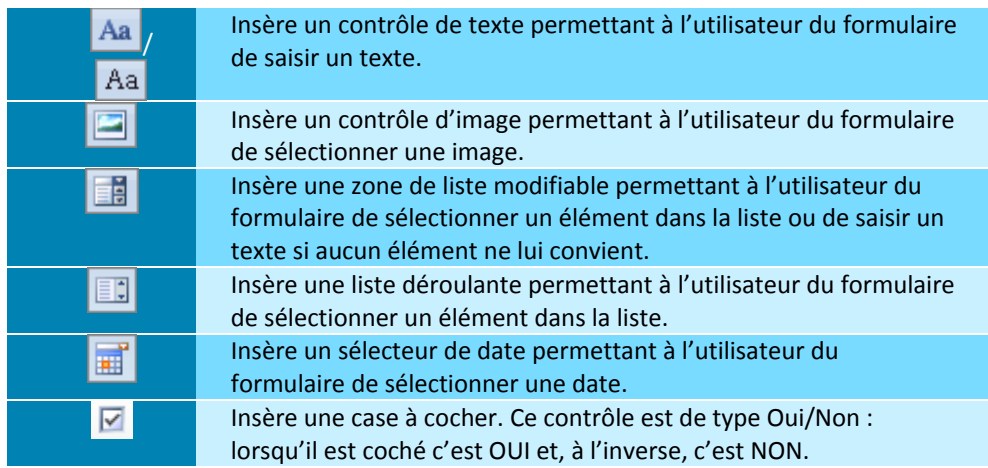

Dans le groupe **Contrôles**, cliquez sur un des outils suivants en fonction du contrôle à insérer :

Le contrôle s'insère dans le document à la position du point d'insertion.

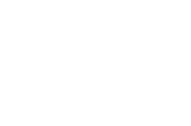

Adélie<sub>A</sub>

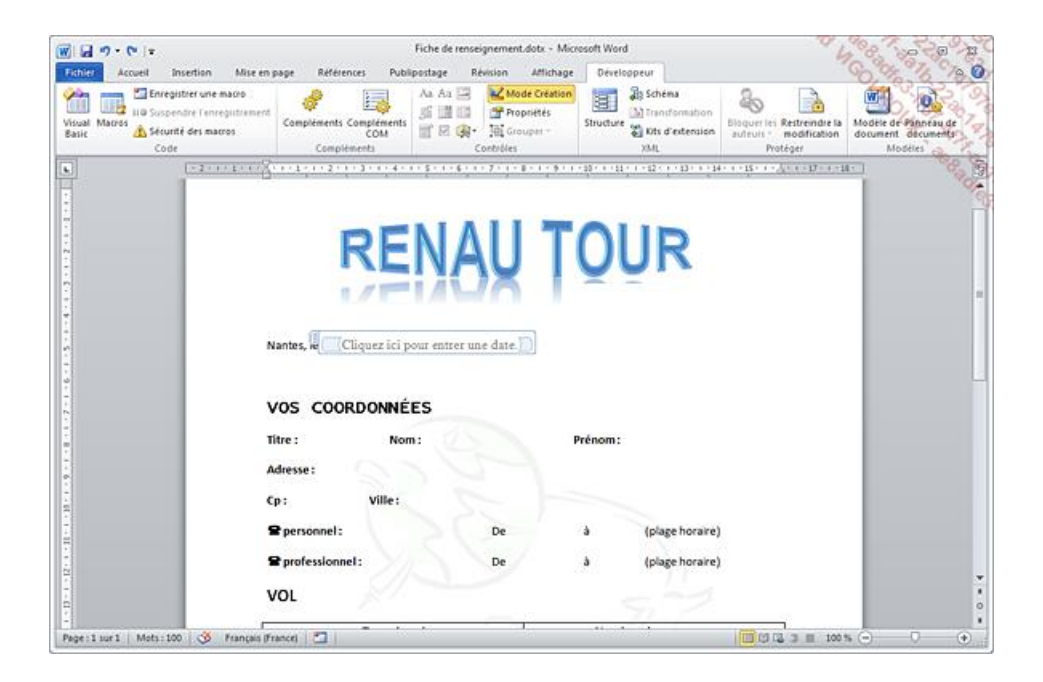

À l'intérieur du contrôle, vous visualisez un libellé (ici, **Cliquez ici pour entrer une date**) appelé **texte d'instruction**. Ce texte permet de guider l'utilisateur du formulaire dans sa saisie ; il sera remplacé par le contenu saisi lors de l'utilisation du formulaire.

- $>$  Modifiez éventuellement le texte d'instruction du contrôle : sélectionnez ce texte, appuyez sur la touche **[Suppr]** puis saisissez le nouveau texte.
- Insérez ainsi tous les contrôles du formulaire.
- Désactivez le **Mode Création** en cliquant sur le bouton correspondant visible dans le groupe **Contrôles**.
- $>$  Si besoin, appliquez une mise en forme à certains contrôles du formulaire : pour chaque contrôle concerné, cliquez dessus puis sur sa barre  $\left| \frac{1}{2} \right|$  pour le sélectionner et utilisez les fonctionnalités habituelles de Word pour effectuer la mise en forme (police, taille, italique...).
- $\geq$  Enregistrez les modifications apportées au formulaire.

Pour supprimer un contrôle, activez ou non le **Mode Création** puis cliquez dans le contrôle concerné. Cliquez ensuite sur la barre **de la passociée** au contrôle puis appuyez sur la touche **[Suppr]**.

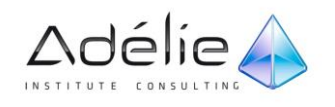

# Définir les propriétés d'un contrôle

Bien que certaines propriétés soient communes à tous les contrôles, d'autres diffèrent selon le type de contrôle inséré.

### PROPRIÉTÉS D'UN CONTRÔLE DE TEXTE

- Activez l'onglet **Développeur**.
- Cliquez sur le contrôle de texte puis cliquez sur le bouton **Propriétés** visible dans le groupe **Contrôles**.

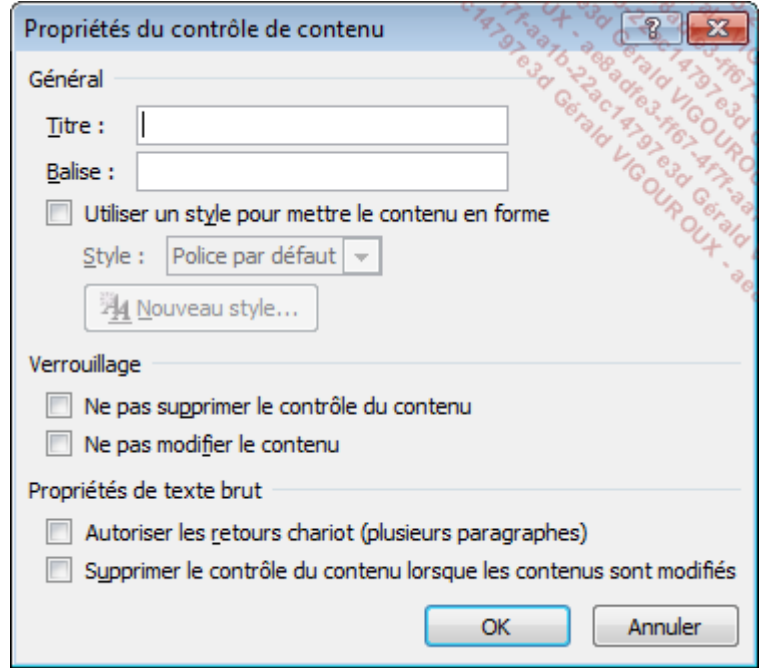

- Spécifiez éventuellement un **Titre** pour le contrôle dans la zone de saisie correspondante : le titre est visible au dessus du contrôle lorsque celui-ci est sélectionné.
- Attribuez éventuellement un nom aux balises associées au contrôle dans la zone **Balise** : en mode Création, les balises sont visibles à chacune des extrémités du contrôle.
- Si vous souhaitez **Utiliser un style pour mettre le contenu en forme**, cochez l'option correspondante puis sélectionnez un **Style** ou, si aucun style ne vous convient, créez un **Nouveau style** en cliquant sur le bouton correspondant.

Le style choisi sera appliqué au texte saisi lors de l'utilisation du formulaire.

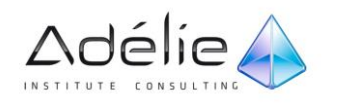

- Pour empêcher la suppression du contrôle, cochez l'option **Ne pas supprimer le contrôle du contenu**.
- Pour empêcher la modification du contenu du contrôle, cochez l'option **Ne pas modifier le contenu**.
- Dans le cas d'un contrôle de texte brut, cochez l'option **Autoriser les retours chariot (plusieurs paragraphes)** si vous souhaitez autoriser l'utilisateur du formulaire à insérer plusieurs paragraphes dans le contrôle : le «retour chariot» étant l'équivalent de la touche **[Entrée]**.
- Si vous souhaitez **Supprimer le contrôle du contenu lorsque les contenus sont modifiés** par un utilisateur du formulaire, cochez l'option correspondante. À l'inverse, le contrôle restera visible dans le document mais pas à l'impression.
- $>$  Cliquez sur le bouton OK.

Vous retrouvez ces propriétés pour les contrôles image.

### PROPRIÉTÉS D'UNE ZONE DE LISTE MODIFIABLE OU LISTE DÉROULANTE

- Activez l'onglet **Développeur**.
- $>$  Cliquez sur la liste modifiable ou la liste déroulante pour laquelle vous souhaitez définir les propriétés.
- Cliquez sur le bouton **Propriétés** visible dans le groupe **Contrôles**.
- Définissez les propriétés **Général** et les propriétés de **Verrouillage** comme pour un contrôle de texte.
- $>$  Pour chaque élément à faire apparaître dans la liste, cliquez sur le bouton Ajouter, saisissez son **Nom complet** puis cliquez sur le bouton **OK**.

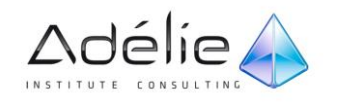

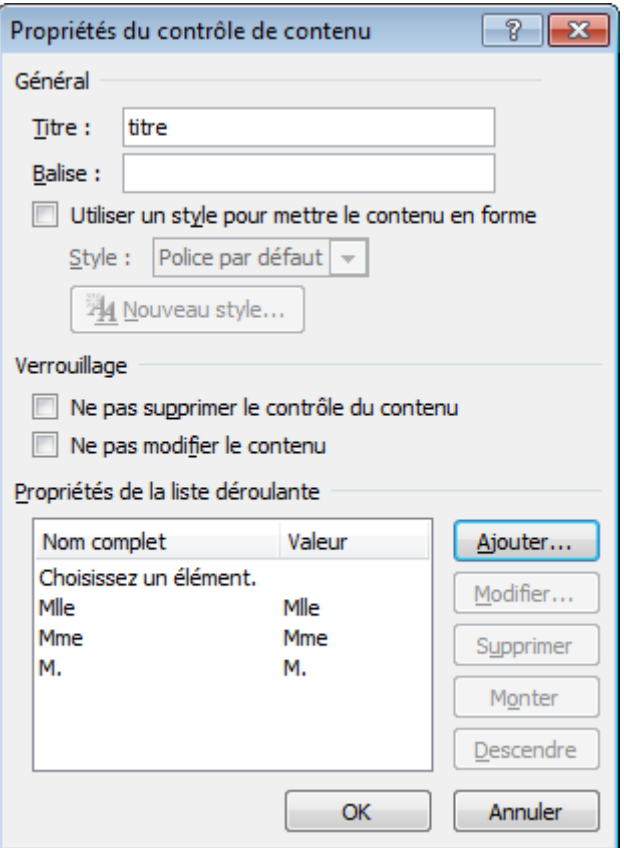

- Pour modifier un élément, sélectionnez-le dans la liste, cliquez sur le bouton **Modifier**, réalisez vos modifications puis validez par le bouton **OK**.
- Pour supprimer un élément, sélectionnez-le dans la liste puis cliquez sur le bouton **Supprimer**.
- $>$  Pour modifier la position d'un élément dans la liste, sélectionnez-le puis utilisez les boutons **Monter** et/ou **Descendre**.
- $>$  Cliquez sur le bouton OK.

### PROPRIÉTÉS D'UN SÉLECTEUR DE DATES

- Activez l'onglet **Développeur**.
- Cliquez sur le sélecteur de dates puis sur le bouton **Propriétés** visible dans le groupe **Contrôles**.
- Définissez les propriétés **Général** et les propriétés de **Verrouillage** comme pour un contrôle de texte .

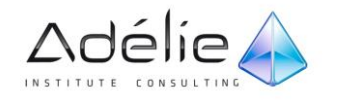

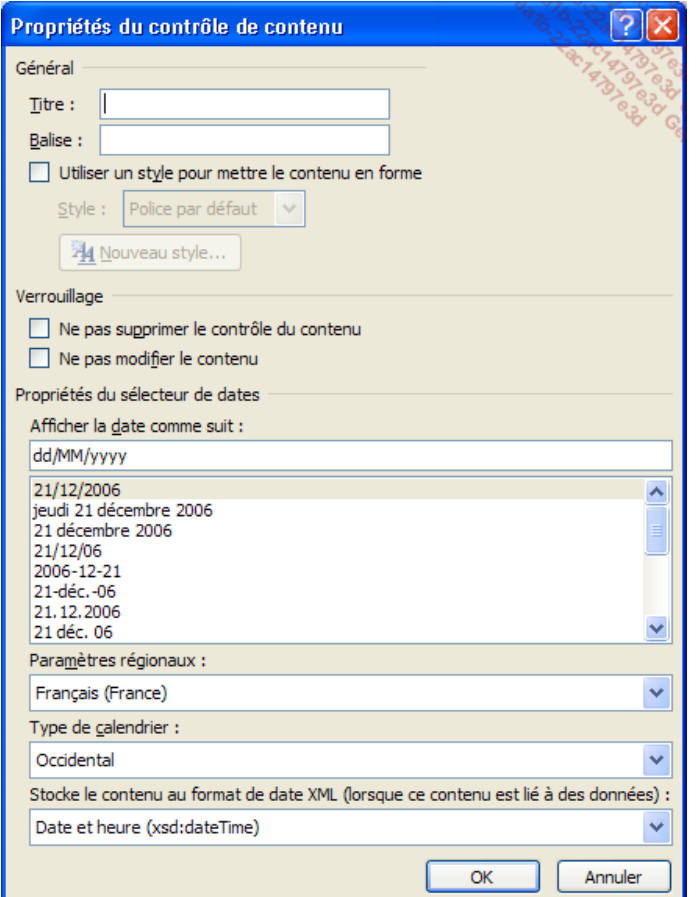

- Sélectionnez les **Paramètres régionaux** et le **Type de calendrier** à utiliser.
- Dans la zone de liste **Afficher la date comme suit**, sélectionnez le format dans lequel vous souhaitez afficher la date.
- Cliquez sur le bouton **OK**.

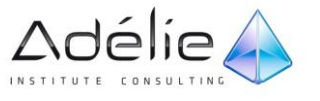

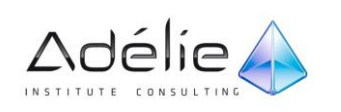

## Protéger un formulaire

- Après avoir enregistré le formulaire, désactivez le **Mode Création** en cliquant sur le bouton correspondant de l'onglet **Développeur**.
- Dans l'onglet **Révision**, cliquez sur le bouton **Restreindre la modification** visible dans le groupe **Protéger** (ce bouton est également visible dans l'onglet **Développeur**).
- Cochez l'option **Autoriser uniquement ce type de modifications dans le document** visible dans la zone **Restrictions de modifications** puis ouvrez la liste et sélectionnez l'option **Remplissage de formulaires**.

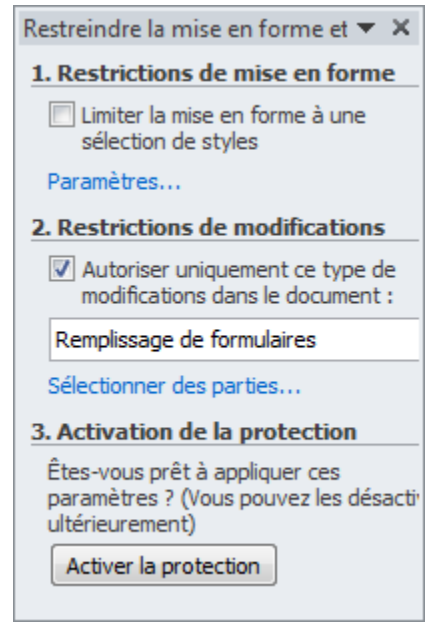

- $>$  Si votre document est divisé en plusieurs sections, vous pouvez choisir de ne protéger que certaines sections : cliquez sur le lien **Sélectionner des parties**, cochez les sections que vous souhaitez verrouiller et décochez les autres puis cliquez sur **OK**.
- Cliquez sur le bouton **Activer la protection**.
- Cliquez éventuellement dans la zone **Tapez un nouveau mot de passe (facultatif)** afin de saisir un mot de passe d'un maximum de 15 caractères.

La saisie d'un mot de passe n'est pas obligatoire mais fortement conseillée. Si un mot de passe n'est pas associé au formulaire, n'importe quel utilisateur du formulaire pourra désactiver la protection et ainsi modifier son contenu.

 $>$  Si besoin, **Confirmez votre mot de passe** dans la zone de saisie correspondante.

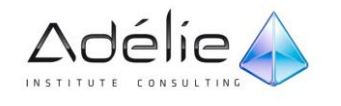

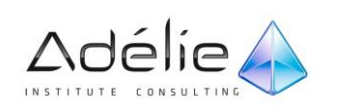

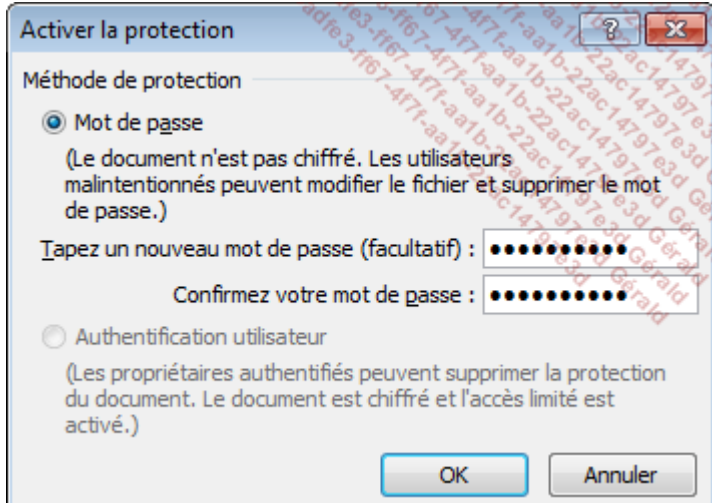

À l'écran, la saisie du mot de passe est remplacée par des points. Notez soigneusement la casse des caractères (majuscule, minuscule) du mot de passe.

Cliquez sur le bouton **OK** puis enregistrez les modifications apportées au formulaire.

Les utilisateurs du formulaire qui ne connaissent pas le mot de passe pourront uniquement accéder aux champs du formulaire afin d'y saisir les données.

 Pour supprimer une protection, affichez le volet **Restreindre la mise en forme et la modification** (onglet **Révision** - groupe **Protéger** - bouton **Restreindre la modification**). Cliquez sur le bouton **Désactiver la protection**, saisissez l'éventuel **Mot de passe** qui a servi à protéger le formulaire puis cliquez sur le bouton **OK**.

### Utiliser un formulaire

 $\geq$  Créez un nouveau document basé sur le modèle de formulaire.

Le premier contrôle apparaît sélectionné. Le fait d'avoir protégé le document en tant que formulaire autorise l'accès uniquement aux champs du formulaire.

 Pour renseigner les contrôles, déplacez-vous de contrôle en contrôle à l'aide des touches **[Tab]** et **[Shift][Tab]** ou cliquez successivement sur les contrôles à remplir.

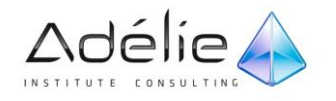

Attention, vous ne pouvez pas vous déplacer en utilisant les touches **[Tab]** et **[Shift][Tab]** lorsqu'un contrôle de texte enrichi est sélectionné car, dans ce cas, vous insérez un caractère de tabulation dans le contrôle.

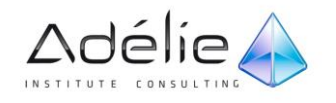

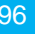

# Le publipostage

## Les étapes de conception d'un mailing

Le mailing ou publipostage permet l'envoi en nombre de documents à des destinataires répertoriés dans un fichier de données.

Cette technique sous-entend l'utilisation de deux fichiers :

 un **document de base** qui contient le texte fixe et les champs qui serviront de liens avec le fichier de données,

un **fichier de données** qui contient les informations variables.

Un fichier de données est composé de **champs** et d'**enregistrements**. Exemple :

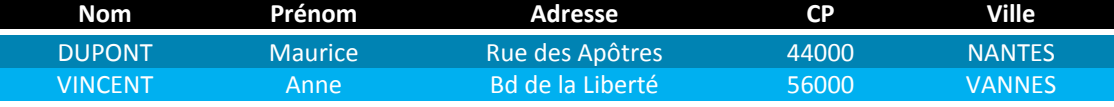

Toutes les informations sur DUPONT et VINCENT constituent les enregistrements. Chaque type d'information (Nom, Prénom...) est un champ.

 $>$  Créez le document de base.

- $>$  Associez le fichier de données au document de base (éventuellement, créez le fichier de données).
- $>$  Insérez les champs du fichier de données dans le document de base, à l'endroit adéquat.
- $>$  Lancez l'exécution du mailing.

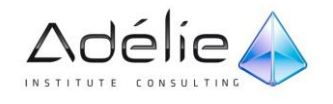

# Créer un mailing

#### DÉFINIR LE DOCUMENT DE BASE

- $>$  Pour utiliser un nouveau document vierge comme document de base, créez-le en utilisant le raccourci-clavier **[Ctrl] N**.
- Pour utiliser un modèle prédéfini comme document de base, cliquez sur l'onglet **Fichier** puis sur l'option **Nouveau**. Cliquez sur le bouton **Exemples de modèles** puis faites un double clic sur le modèle de **Lettre de publipostage** à utiliser.

Pour utiliser un de vos modèles personnalisés, cliquez dans ce cas sur le bouton **Mes modèles** puis faites un double clic sur le modèle à utiliser.

- $>$  Pour utiliser un document existant, ouvrez ce document : ce peut être un document ordinaire ou un document de base créé et utilisé lors d'un publipostage précédent.
- Cliquez sur l'onglet **Publipostage**.
- Cliquez sur le bouton **Démarrer la fusion et le publipostage** visible dans le groupe du même nom puis, selon le type de document de base à créer, cliquez sur l'option **Lettres** ou sur l'option **Messages électroniques**.

L'option **Messages électroniques** permet d'envoyer un message électronique personnalisé à des destinataires de votre liste d'adresses de messagerie. Pour pouvoir utiliser cette fonctionnalité, le logiciel de messagerie Outlook 2010 doit être installé sur votre ordinateur.

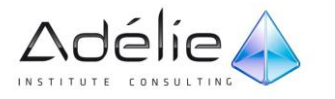

### ASSOCIER UNE LISTE DE DONNÉES AU DOCUMENT DE BASE

- Dans l'onglet **Publipostage**, cliquez sur le bouton **Sélection des destinataires** visible dans le groupe **Démarrer la fusion et le publipostage** puis cliquez sur une des options proposées :
	- **Entrer une nouvelle liste** : pour saisir le contenu d'une nouvelle liste de destinataires.

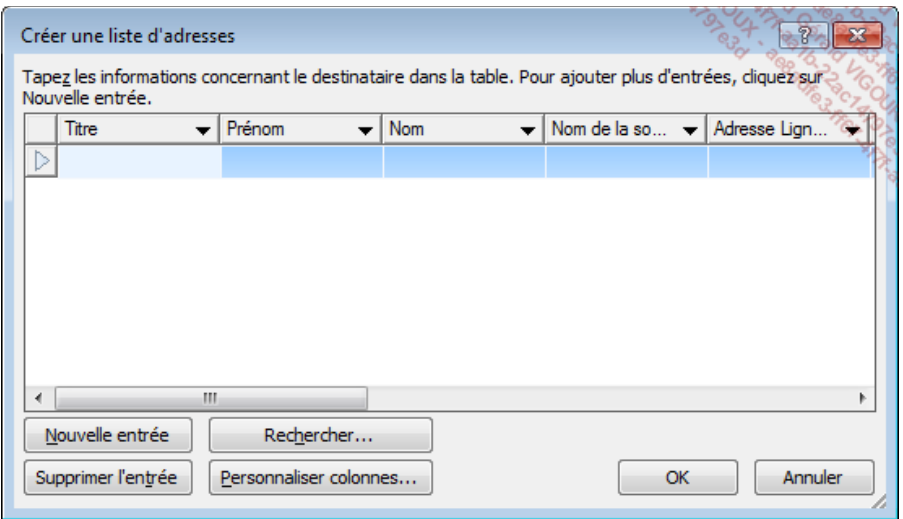

 **Utiliser la liste existante** : ouvre la boîte de dialogue **Sélectionner la source de données** vous permettant de sélectionner un fichier ou une base de données contenant la liste des destinataires. Si la liste sélectionnée ne vous convient pas, sélectionnez une autre liste en cliquant de nouveau sur cette option.

Si vous sélectionnez comme liste de données, un classeur Excel (.xlsx) ou une base de données Access (.accdb), à l'ouverture du fichier, Word affiche une boîte de dialogue vous permettant de choisir, selon le cas, la feuille du classeur ou la table (ou requêtes) de la base de données contenant la liste de données à utiliser pour le mailing.

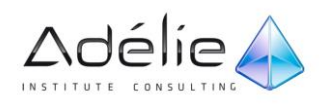

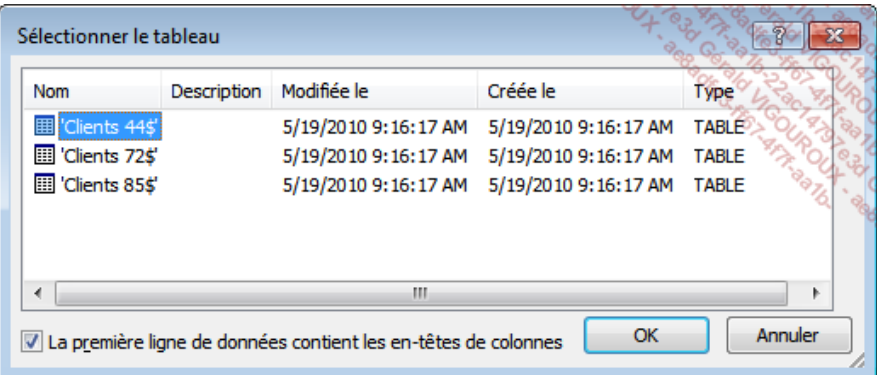

 **Sélection à partir des Contacts Outlook** : ouvre la boîte de dialogue **Sélectionner les contacts** vous permettant de sélectionner le nom du dossier de contacts contenant la liste des destinataires.

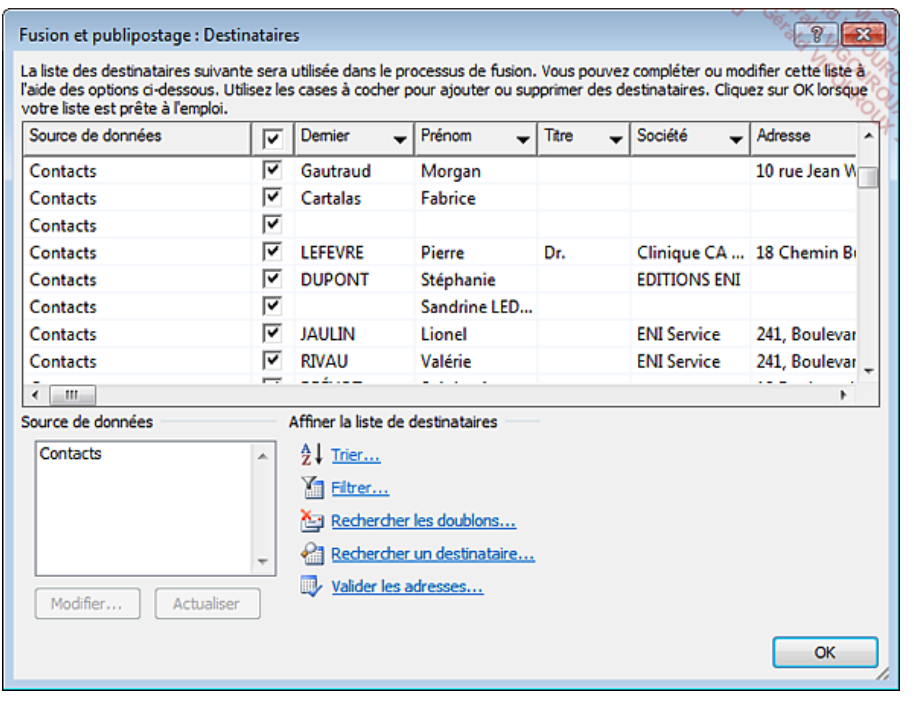

Une liste de données étant maintenant associée au document de base, la plupart des options de l'onglet **Publipostage** sont désormais disponibles.

 $>$  Si vous ne souhaitez plus qu'une liste de données soit associée au document de base actif, dans l'onglet **Publipostage**, cliquez sur le bouton **Démarrer la fusion et le publipostage** visible dans le groupe du même nom puis cliquez sur l'option **Document Word normal** : la plupart des options de l'onglet **Publipostage** sont alors grisées donc indisponibles ; le document n'est plus un document de base pour un mailing mais un document Word normal.

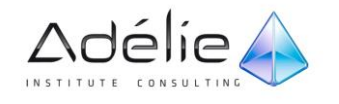

#### INSÉRER DES CHAMPS DE FUSION DANS LE DOCUMENT DE BASE

- $>$  Saisissez ou modifiez, si besoin est, le contenu du document de base (texte fixe).
- Veillez à ce que l'onglet **Publipostage** soit sélectionné.
- $>$  Positionnez le point d'insertion à l'endroit où doit être imprimé le contenu du premier champ (par exemple, le nom du destinataire).
- Pour insérer un champ, ouvrez la liste associée au bouton **Insérer un champ de fusion** visible dans le groupe **Champs d'écriture et d'insertion** puis cliquez sur le nom du champ à insérer.

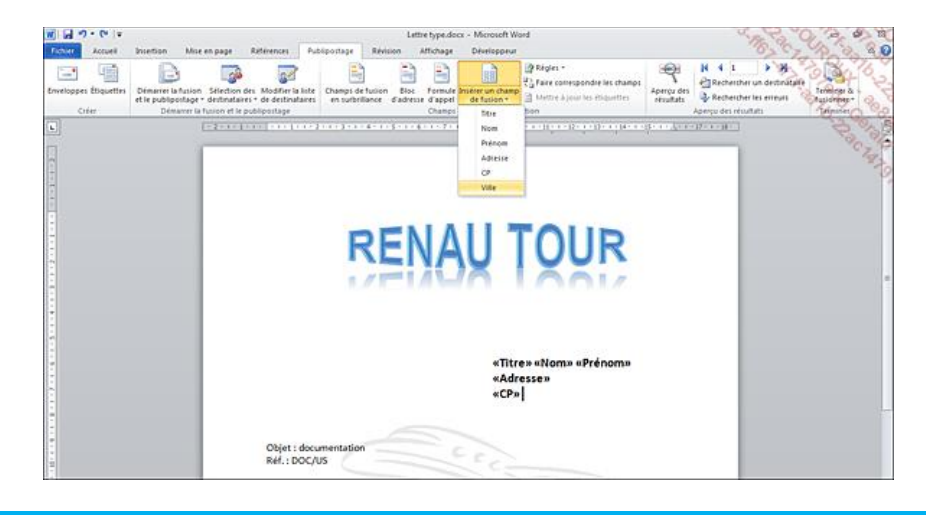

Le champ **Ville** va s'insérer à la positon du point d'insertion, à droite du champ **CP**. Chaque champ inséré est encadré de chevrons permettant ainsi de le distinguer du texte fixe.

- Pour insérer le champ **Bloc d'adresse** (combinaison de plusieurs champs constituant l'adresse du courrier), cliquez sur le bouton correspondant visible dans le groupe **Champs d'écriture et d'insertion**.
- Définissez le contenu du bloc d'adresse à l'aide des options de la zone **Spécification des éléments d'adresse**.

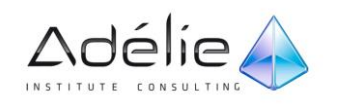

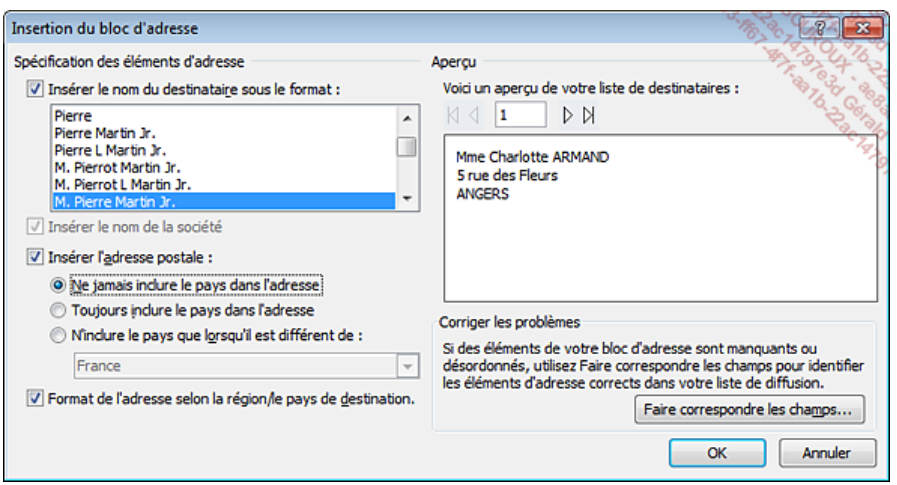

 Si certains éléments manquent dans l'adresse, cliquez sur le bouton **Faire correspondre les champs** pour établir une correspondance entre les champs de votre liste de destinataires et les champs contenus dans le bloc d'adresse.

Cliquez sur le bouton **OK**.

Le champ « BlocAdresse » apparaît à la position du point d'insertion dans le document de base.

- Pour insérer le champ **Formule d'appel**, cliquez sur le bouton correspondant visible dans le groupe **Champs d'écriture et d'insertion**.
- Définissez le contenu de ce champ à l'aide des listes de la zone **Format de la formule d'appel**.

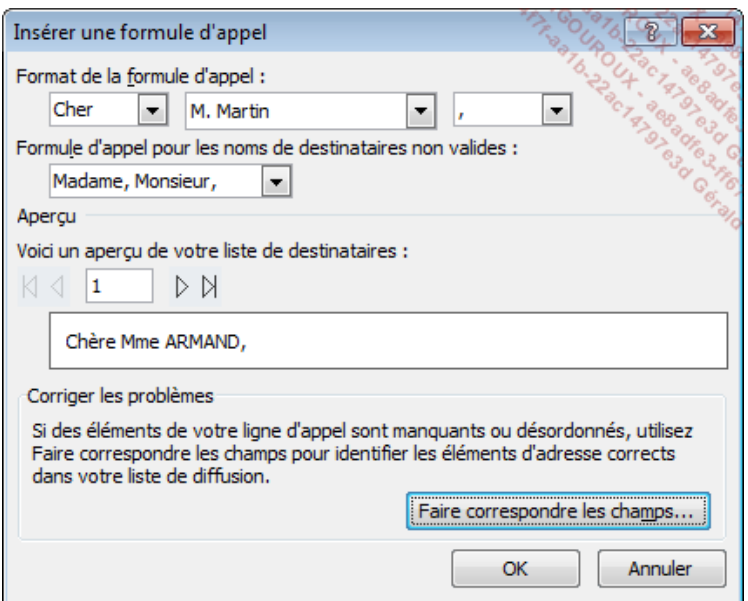

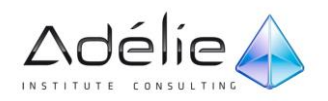

- Si certains éléments manquent dans la formule, cliquez sur le bouton **Faire correspondre les champs** pour établir une correspondance entre les champs de votre liste de destinataires et les champs contenus dans la ligne d'appel.
- $>$  Cliquez sur le bouton OK.
- $>$  Pour mettre en surbrillance les champs insérés dans le document afin de les repérer rapidement, dans l'onglet **Publipostage**, cliquez sur le bouton **Champs de fusion en surbrillance** visible dans le groupe **Champs d'écriture et d'insertion**.

#### VÉRIFIER LE MAILING

Il est intéressant d'afficher un aperçu afin, si besoin, d'apporter des modifications au document de base avant de lancer l'exécution du mailing.

- Veillez à ce que l'onglet **Publipostage** soit sélectionné.
- Pour afficher un **Aperçu des résultats** de la fusion, cliquez sur le bouton correspondant visible dans le groupe **Aperçu des résultats**.

Dans le document de base, vous visualisez un aperçu de la lettre correspondant à un des enregistrements de la liste de données.

 Utilisez les boutons suivants, visibles dans le groupe **Aperçu des résultats**, pour afficher l'aperçu correspondant aux autres enregistrements :

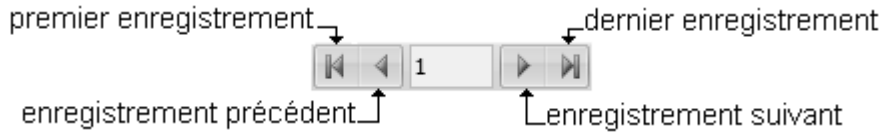

Vous pouvez également saisir le numéro de l'enregistrement à atteindre dans la zone de saisie puis appuyer sur la touche **[Entrée]**.

- Pour visualiser de nouveau les champs dans le document de base, cliquez sur le bouton **Aperçu des résultats** pour le désactiver.
- Pour **Rechercher les erreurs** susceptibles de se produire lors de la fusion, cliquez sur le bouton correspondant visible dans le groupe **Aperçu des résultats**.
- Activez l'option correspondant à l'action à réaliser puis cliquez sur le bouton **OK** pour lancer la vérification.

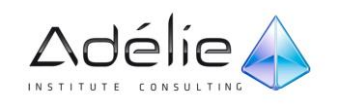

 $>$  Lors de l'aperçu, vous pouvez Rechercher un destinataire de la liste de données en cliquant sur le bouton correspondant visible dans le groupe Aperçu des résultats.

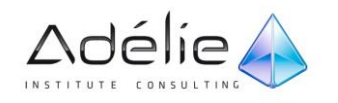

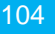

#### EXÉCUTER LE MAILING

- Dans l'onglet **Publipostage**, cliquez sur le bouton **Terminer & fusionner** visible dans le groupe **Terminer** puis cliquez sur une des options suivantes :
	- **Modifier les documents individuels** : la fusion se fait dans un nouveau document ; un saut de page s'insère automatiquement entre chaque lettre de mailing.
	- **Imprimer les documents** : la fusion se fait vers l'imprimante.
	- **Envoyer des messages électroniques** : la fusion permet l'envoi du document aux destinataires par messagerie électronique.
- $>$  Spécifiez quels enregistrements doivent être fusionnés :
	- Pour fusionner tous les enregistrements sélectionnés dans la liste de données, activez l'option **Tous**.
	- Pour fusionner l'**Enregistrement en cours**, activez l'option correspondante.
	- Pour limiter la fusion à certains des enregistrements sélectionnés dans la liste de données, précisez le numéro du premier enregistrement concerné dans la zone de saisie **De** puis celui du dernier dans la zone de saisie **À**.
- Si le mailing est de type Messages électroniques, spécifiez les **Options des messages** dans la zone correspondante :

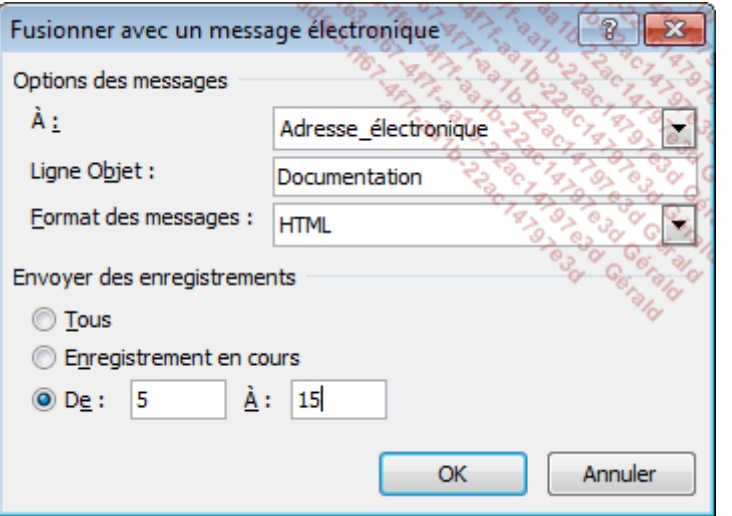

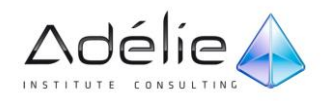

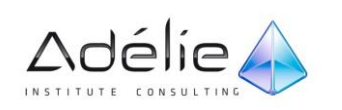

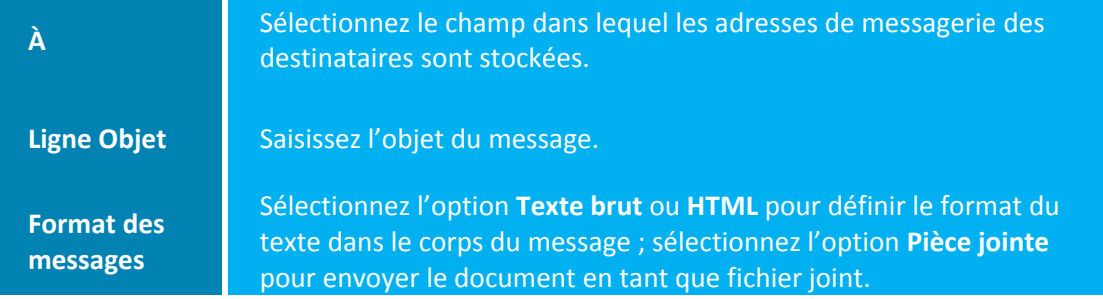

À l'inverse de l'option **HTML**, l'option **Texte brut** ne permet pas d'inclure la mise en forme ou les graphismes éventuels dans les messages.

- Cliquez sur le bouton **OK** de la boîte de dialogue **Fusionner**.
- $>$  Si le mailing a été exécuté dans un nouveau document, si besoin est, modifiez, imprimez et/ou enregistrez ce document puis fermez-le.
- $\ge$  Enregistrez le document de base puis fermez-le.

Lors de l'enregistrement du document de base, vous enregistrez aussi la connexion au fichier de données.

- Un clic sur le bouton **Modifier la liste de destinataires** visible dans le groupe **Démarrer la fusion et le publipostage** ouvre la boîte de dialogue **Fusion et publipostage : Destinataires** et permet de modifier le contenu ou la présentation de la liste de données.
- $>$  Vous pouvez également créer un mailing à l'aide de l'Assistant Fusion et Publipostage. Pour cela, choisissez l'option **Assistant Fusion et publipostage pas à pas** visible dans la liste associée au bouton **Démarrer la fusion et le publipostage** (onglet **Publipostage**) puis suivez les différentes étapes proposées par l'assistant ; vous retrouvez les mêmes options que celles décrites dans les pages précédentes.

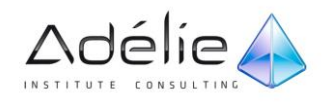
## Ouvrir un document de base

- Cliquez sur l'onglet **Fichier** puis sur l'option **Ouvrir**.
- $>$  Sélectionnez le dossier dans lequel le document de base est stocké puis faites un double clic sur le fichier à ouvrir.

Word détecte qu'un fichier de données est connecté au document que vous souhaitez ouvrir et vous propose d'insérer les données du fichier dans le document de base.

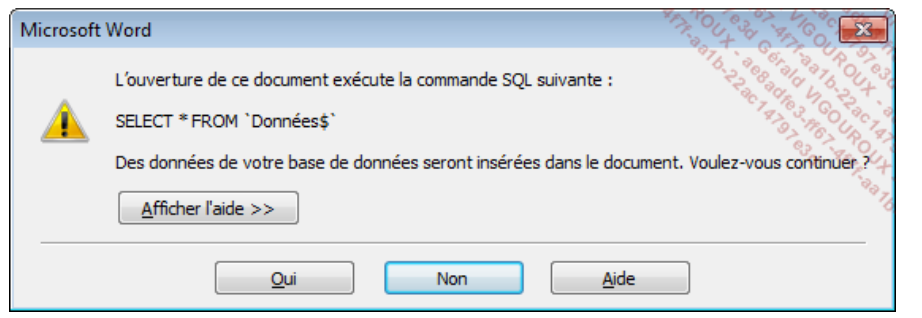

- Le bouton **Afficher l'aide** permet d'afficher le texte d'aide lié au message.
- $>$  Cliquez sur un des boutons suivants :

**Oui** Pour établir la connexion entre le document de base et le fichier de données. **Non** Pour supprimer la connexion entre le document de base et le fichier de données. Le document de base devient alors un document standard de Word.

Si vous avez choisi d'établir la connexion entre ce document et le fichier de données, les options de l'onglet **Publipostage** sont disponibles ; à l'inverse, ces options sont grisées donc indisponibles car les manipulations liées au mailing sont possibles uniquement si une liste de données est associée au document.

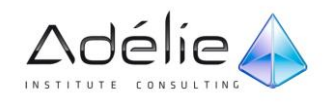

## Créer une liste de données

- $>$  Si le document de base est créé, ouvrez-le, sinon définissez un nouveau document de base dans lequel vous saisirez le texte fixe du mailing.
- $>$  Veillez à ce que seul le document de base soit ouvert dans Word.
- Dans l'onglet **Publipostage**, cliquez sur le bouton **Sélection des destinataires** visible dans le groupe **Démarrer la fusion et le publipostage** puis cliquez sur l'option **Entrer une nouvelle liste**.

La boîte de dialogue **Créer une liste d'adresses** apparaît à l'écran : chaque colonne représente un champ prédéfini.

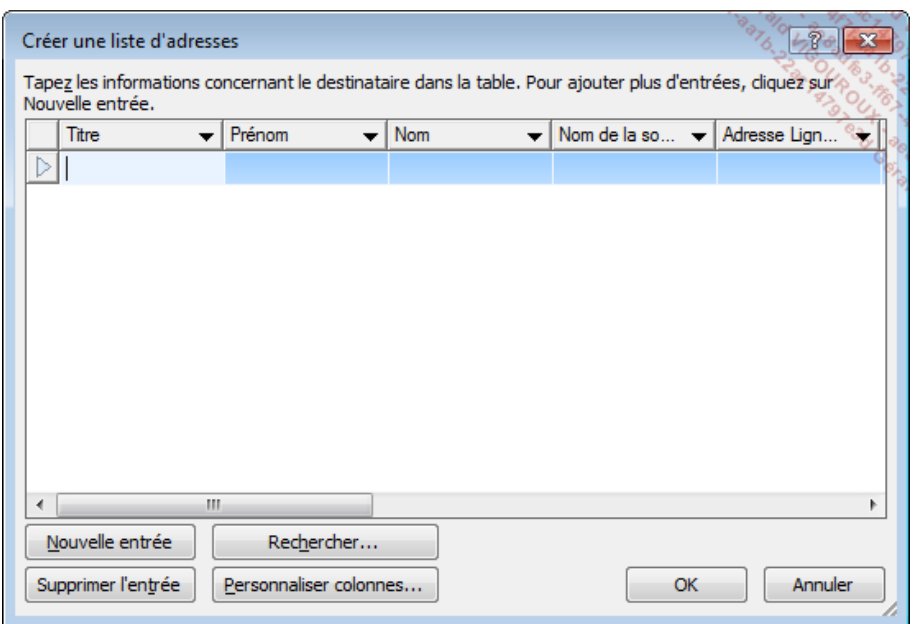

- $>$  Si les colonnes proposées ne correspondent pas aux informations souhaitées, cliquez sur le bouton **Personnaliser colonnes** pour définir les champs de la nouvelle liste de données puis suivez les instructions ci-après :
	- Pour supprimer une colonne, sélectionnez le champ correspondant, cliquez sur le bouton **Supprimer** puis sur le bouton **Oui** pour confirmer la suppression.
	- Pour ajouter un nouveau champ personnel, cliquez sur le bouton **Ajouter**, **Entrez un nom de champ** dans la zone de saisie correspondante puis cliquez sur le bouton **OK**.

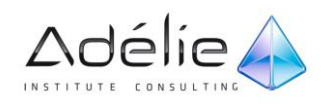

Le champ personnalisé s'ajoute sous le champ sélectionné.

- Pour renommer un champ, sélectionnez-le dans la liste, cliquez sur le bouton **Renommer**, tapez son nouveau nom dans la zone de saisie puis cliquez sur le bouton **OK**.
- Pour déplacer un champ, sélectionnez-le dans la liste puis utilisez les boutons **Monter** ou **Descendre**.

Il est préférable que les champs apparaissent dans l'ordre de la saisie des données.

Lorsque la structure de la liste est créée, cliquez sur le bouton **OK**.

Le formulaire, contenant les champs définis précédemment, s'affiche de nouveau à l'écran.

- $>$  Cliquez dans la zone de saisie du premier champ et tapez la donnée correspondante.
- Utilisez la touche **[Tab]** pour atteindre le champ suivant et les touches **[Shift][Tab]** pour atteindre le champ précédent. Saisissez chaque champ et chaque enregistrement de la liste.
- Lorsque vous avez terminé de saisir les enregistrements, cliquez sur le bouton **OK**.

La boîte de dialogue **Enregistrer une liste d'adresses** apparaît à l'écran.

 Saisissez un **Nom de fichier** pour la liste des données dans la zone de saisie correspondante et, si besoin est, choisissez le dossier d'enregistrement puis cliquez sur le bouton **Enregistrer** : la liste est enregistrée sous forme d'une liste d'adresses Microsoft Office (.mdb).

Le fichier de données que vous venez de créer est désormais associé au document de base.

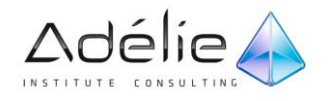

# Gérer les enregistrements d'une liste de données

Les enregistrements d'une liste de données peuvent être gérés par l'intermédiaire du formulaire de saisie. Cependant, si vous utilisez une liste de données contenues dans un classeur Excel (.xlsx) ou dans une base de données Access (.accdb), vous ne pourrez pas réaliser certaines manipulations telles que, par exemple, l'ajout d'un champ ou encore, la suppression d'un enregistrement. Pour effectuer ces manipulations, vous devrez ouvrir le fichier de données dans Excel ou Access.

#### ACCÉDER AU FORMULAIRE DE SAISIE/À LA SOURCE DE DONNÉES

- $>$  Ouvrez le document de base.
- Cliquez sur l'onglet **Publipostage**.
- Cliquez sur le bouton **Modifier la liste de destinataires** visible dans le groupe **Démarrer la fusion et le publipostage**.

La boîte de dialogue **Fusion et publipostage : Destinataires** s'affiche à l'écran et affiche la liste des destinataires dans un tableau. Le nom du fichier contenant la liste des destinataires est visible dans la première colonne du tableau.

 Dans la zone **Source de données**, sélectionnez le nom du fichier de données puis cliquez sur le bouton **Modifier**.

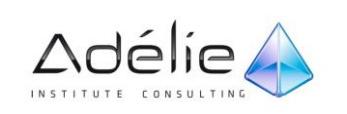

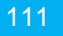

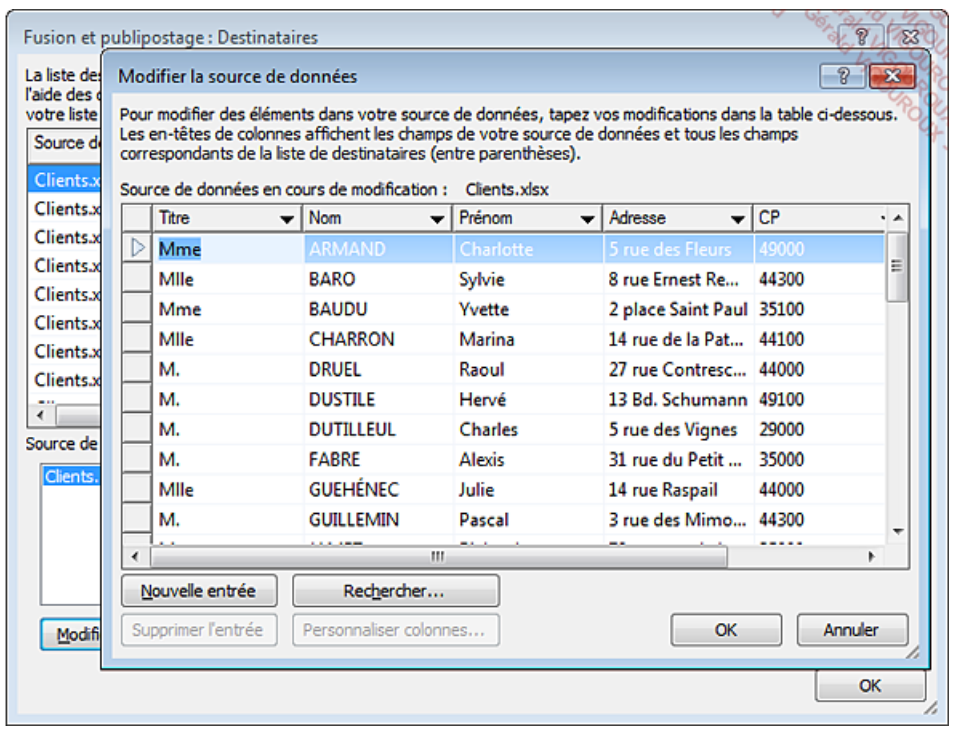

L'affichage des enregistrements dépend du type de fichier source. Si le fichier source est une liste d'adresses Microsoft Office, une table (ou requête) de base de données ou un classeur Excel, les enregistrements sont affichés sous forme de tableau. Si le fichier source est un document Word ou un fichier texte, vous visualisez le premier enregistrement dans un formulaire de saisie.

 $>$  Si vous visualisez un formulaire de saisie, utilisez les boutons visibles dans la partie inférieure du formulaire pour faire défiler les enregistrements.

#### AJOUTER UN ENREGISTREMENT

- $>$  Accédez au formulaire de saisie/à la source de données.
- Cliquez, selon le cas, sur le bouton **Ajouter un nouveau** ou **Nouvelle entrée**.

Un formulaire de saisie ou une ligne vierge apparaît.

 $>$  Saisissez les données du ou des nouveaux enregistrements. Dans le cas d'un formulaire de saisie, après avoir saisi le contenu du dernier champ, appuyez sur la touche **[Entrée]** pour saisir un nouvel enregistrement ou cliquez sur le bouton **Fermer**, selon le cas, pour fermer le formulaire.

Si la source de données est une table (ou requête) d'une base de données ou un classeur Excel, Word affiche un message vous proposant de mettre à jour la liste des destinataires ainsi que le fichier source correspondant.

 $>$  Dans ce cas, cliquez sur le bouton **Oui**.

Les nouveaux enregistrements s'ajoutent à la fin de la liste. Cependant, si la source de données est une table (ou requête) de base de données et que celle-ci a été triée, alors, les enregistrements s'afficheront en fonction de l'ordre de tri défini dans la table (ou requête).

Cliquez sur le bouton **OK** de la boîte de dialogue **Fusion et publipostage : Destinataires**.

#### RECHERCHER UN ENREGISTREMENT

- $>$  Accédez au formulaire de saisie/à la source de données.
- $>$  Sélectionnez ou affichez le premier enregistrement.
- Cliquez sur le bouton **Rechercher**.
- Dans la zone **Rechercher**, saisissez la donnée recherchée.
- Dans la liste **Champ** ou **Ce champ** selon le cas, choisissez le nom du champ dans lequel la donnée doit être recherchée.

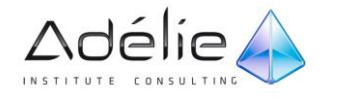

L'option **Tous les champs** permet d'effectuer la recherche dans tous les champs de la liste de données ; cette option est disponible uniquement si la liste de données est une table (ou requête) de base de données ou un classeur Excel.

 Lancez la recherche : selon le cas, cliquez sur le bouton **Suivant** ou **Rechercher premier** puis poursuivez la recherche en cliquant sur le bouton **Suivant** ou **Rechercher suivant** autant de fois que nécessaire pour atteindre le bon enregistrement.

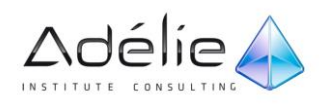

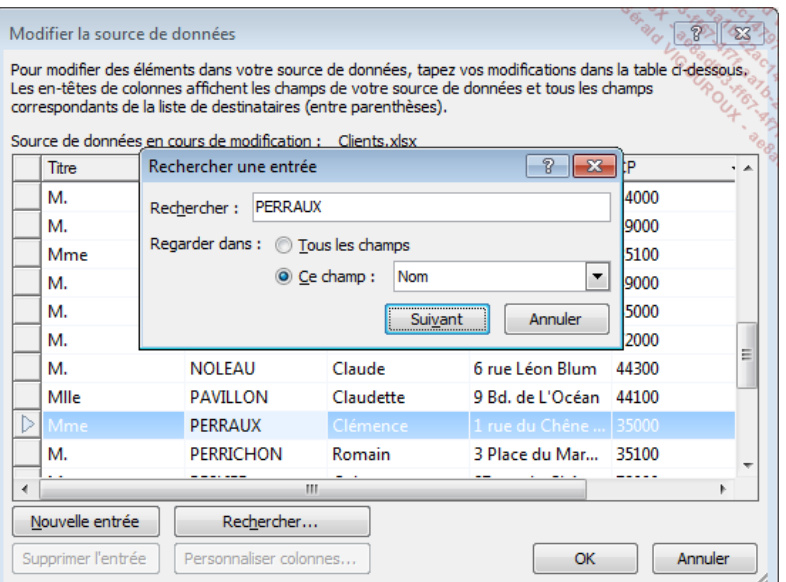

- Cliquez, selon le cas, sur le bouton **Annuler** ou **Fermer** lorsque la recherche est terminée.
- Cliquez, selon le cas, sur le bouton **OK** ou **Fermer** pour fermer le formulaire de saisie/la source de données.
- Cliquez sur le bouton **OK** de la fenêtre **Fusion et publipostage : Destinataires**.
- Pour rechercher un enregistrement, vous pouvez aussi afficher l'**Aperçu des résultats** en cliquant sur le bouton correspondant (onglet **Publipostage**) puis cliquer sur le bouton **Rechercher un destinataire** visible dans le groupe **Aperçu des résultats**.

#### SUPPRIMER UN ENREGISTREMENT

Il n'est pas possible de supprimer un enregistrement lorsque la source de données est un classeur Excel.

- $>$  Accédez au formulaire de saisie/à la source de données.
- $>$  Selon le cas, affichez l'enregistrement à supprimer dans le formulaire de saisie ou sélectionnez la ligne correspondant à l'enregistrement à supprimer dans le tableau de la source de données.
- Cliquez sur le bouton **Supprimer** ou **Supprimer l'entrée** selon le cas.
- $\geq$  Cliquez, si besoin est, sur le bouton **Oui** pour confirmer la suppression.
- Cliquez, selon le cas, sur le bouton **Fermer** ou **OK** puis sur le bouton **OK**.

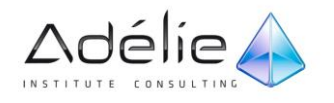

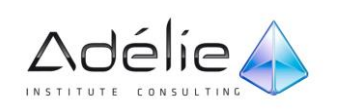

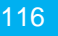

#### MODIFIER UN ENREGISTREMENT

- $>$  Accédez au formulaire de saisie/à la source de données.
- $>$  Selon le cas, affichez l'enregistrement à modifier dans le formulaire de saisie ou affichez la ligne de l'enregistrement à modifier dans le tableau de la source de données.
- $>$  Réalisez alors vos modifications.
- Si vous utilisez le formulaire de saisie, vous pouvez cliquer sur le bouton **Restaurer** pour retrouver les anciennes données de l'enregistrement en cours de modification.
- Cliquez, selon le cas, sur le bouton **Fermer** ou **OK** puis sur le bouton **OK**.
- $>$  Pour s'assurer que la liste des destinataires prend en compte les dernières modifications effectuées dans le fichier source, après avoir sélectionné la **Source de données** dans la zone correspondante, cliquez sur le bouton **Actualiser** visible dans la boîte de dialogue **Fusion et publipostage : Destinataires** (onglet **Publipostage** - bouton **Modifier la liste de destinataires**).
- $>$  Pour modifier la structure d'une liste de données, ouvrez le fichier de données correspondant comme un document (les enregistrements apparaissent dans un tableau). Réalisez les modifications de votre choix puis enregistrez le fichier.

# Limiter l'exécution d'un mailing à certains enregistrements

Pour que seuls certains enregistrements soient utilisés lors de l'exécution du mailing, vous devez filtrer la liste de données.

#### FILTRER SUR UNE DES VALEURS D'UN OU DE PLUSIEURS CHAMPS

Chaque champ est une liste pouvant être ouverte en cliquant sur la pointe de flèche visible à droite du nom du champ.

- Ouvrez le document de base puis, si besoin est, activez l'onglet **Publipostage**.
- Cliquez sur le bouton **Modifier la liste de destinataires** visible dans le groupe **Démarrer la fusion et le publipostage**.

 $>$  Pour chaque champ à filtrer :

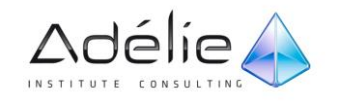

Ouvrez la liste associée au champ concerné.

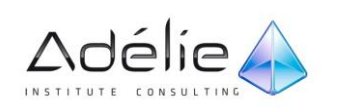

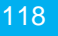

#### SUPPORT PÉDAGOGIQUE **WORD 2010 PERFECTIONNEMENT**

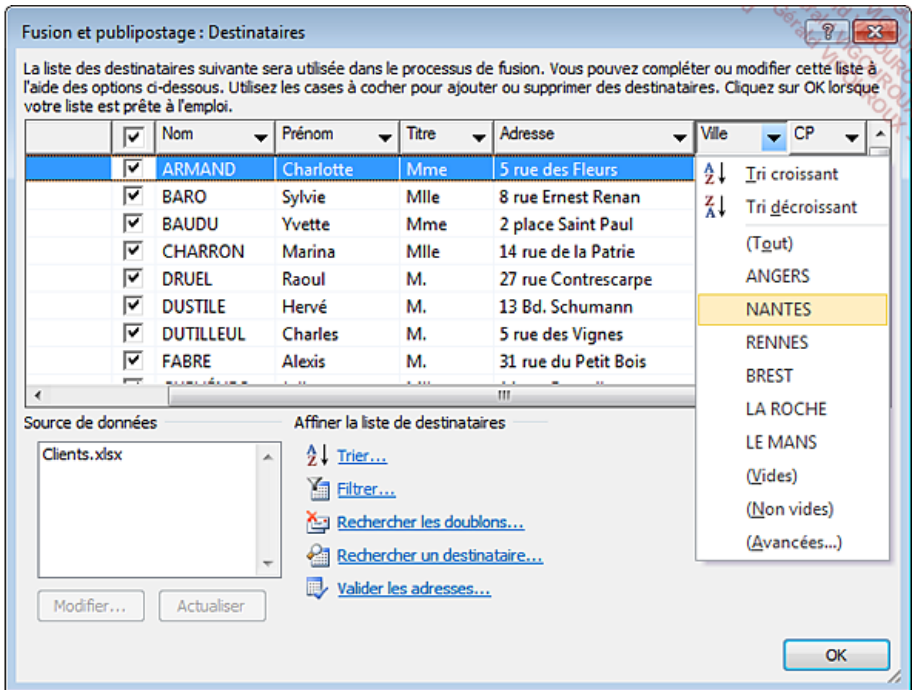

Chaque liste recense toutes les valeurs du champ ainsi que les options **(Tout)**, **(Vides)**, **(Non vides)** et **(Avancées...)**.

> Cliquez sur la valeur cherchée ; l'option **(Vides)** permet d'afficher les enregistrements ne contenant pas de valeur pour ce champ ; à l'inverse, l'option **(Non vides)** permet d'afficher les enregistrements contenant une valeur pour ce champ.

Seuls les enregistrements répondant au filtre sont affichés. La pointe de flèche du champ apparaît en bleu.

- $>$  Pour afficher de nouveau toutes les valeurs d'un champ, ouvrez la liste du champ correspondant puis cliquez sur l'option **(Tout)**.
- $>$  La case à cocher visible à gauche de chaque enregistrement de la liste de données de la boîte de dialogue **Fusion et publipostage : Destinataires** permet de sélectionner (la case cochée) ou de désélectionner (la case décochée) des enregistrements pour la fusion.
- $>$  La case à cocher visible dans la ligne d'en-tête permet de sélectionner ou de désélectionner tous les enregistrements.

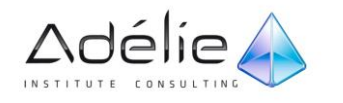

#### FILTRER SUR PLUSIEURS VALEURS D'UN OU DE PLUSIEURS CHAMPS

- Ouvrez le document de base puis, si besoin, activez l'onglet **Publipostage**.
- Cliquez sur le bouton **Modifier la liste de destinataires** visible dans le groupe **Démarrer la fusion et le publipostage**.
- Cliquez sur le fichier **Filtrer** visible dans la zone **Affiner la liste des destinataires**.

L'option **(Aucun)** de cette liste permet d'annuler la ligne de critère correspondante.

Au besoin, modifiez l'élément de **Comparaison** <sup>à</sup> l'aide de la liste du même nom.

Cette liste s'intitule **Élément de comparaison** lorsque la liste de données est un fichier Word.

Cliquez dans la zone de saisie **Comparer à** puis saisissez la valeur cherchée.

Cette liste s'intitule **Comparer avec** lorsque la liste de données est un fichier Word.

 Pour entrer une autre condition, choisissez un opérateur de liaison : sélectionnez l'opérateur **Et** si les conditions doivent être vérifiées simultanément ou l'opérateur **Ou** si l'une ou l'autre des conditions doit être vérifiée.

 $>$  Précisez ensuite les critères

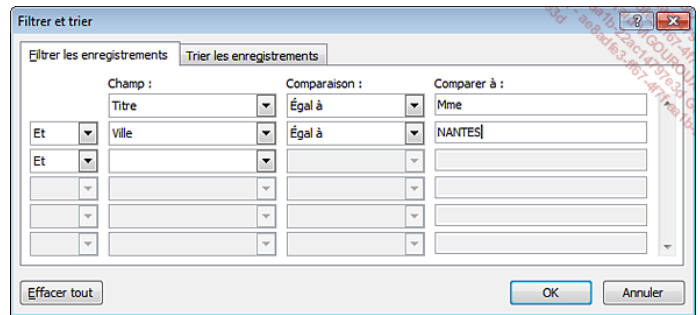

Ces critères permettent de sélectionner les femmes de NANTES.

Lorsque tous les critères sont définis, cliquez sur le bouton **OK**.

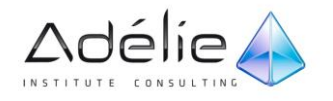

La liste filtrée apparaît dans la boîte de dialogue **Fusion et publipostage : Destinataires**.

 $>$  Cliquez sur le bouton OK.

Les critères posés sont enregistrés au sein du document de base.

 dialogue **Options de requête** ou **Filtrer et trier** selon que la liste de données est un fichier Word (.doc) ou non.

## Poser une condition pour l'affichage d'un texte

Poser une condition permet d'afficher tel ou tel texte en fonction d'une condition.

- Ouvrez le document de base puis activez, si besoin est, l'onglet **Publipostage**.
- $>$  Positionnez le point d'insertion dans le document de base à l'endroit où devra être imprimé le texte.
- Cliquez sur le bouton **Règles** visible dans le groupe **Champs d'écriture et d'insertion** puis cliquez sur l'option **Si... Alors... Sinon...**.
- Grâce aux options **Nom du champ**, **Élément de comparaison** et **Comparer avec**, entrez votre condition.
- Dans la zone **Insérer le texte suivant**, saisissez le texte à afficher lorsque la condition est vérifiée.
- Dans la zone **Sinon, celui-ci**, saisissez le texte à imprimer lorsque la condition n'est pas vérifiée.

Le texte saisi dans les zones **Insérer le texte suivant** et **Sinon, celui-ci** pourra être mis en valeur dans le document de base.

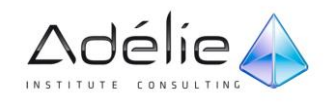

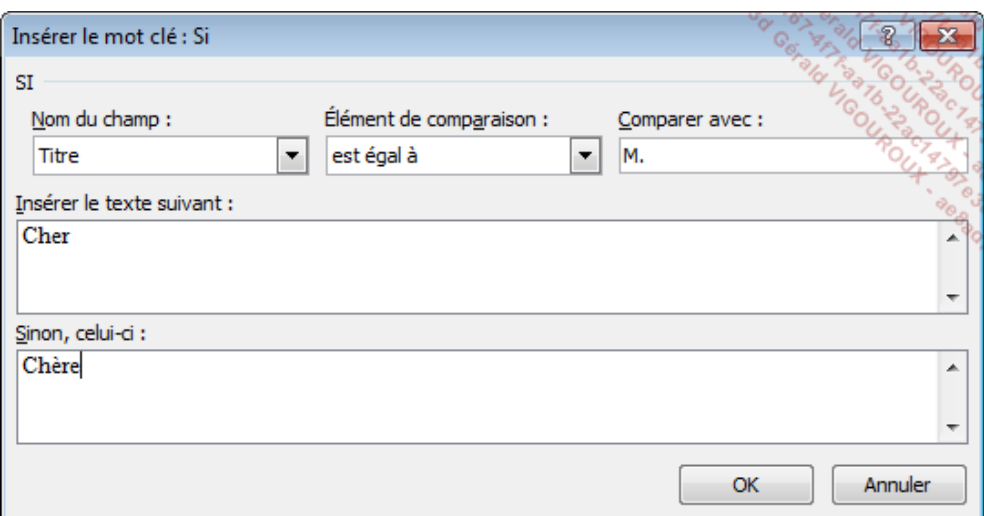

 Dans cet exemple, si la valeur du champ Titre est égale à **M.**, le texte **Cher** sera imprimé, sinon c'est le texte **Chère** qui sera imprimé.

Cliquez sur le bouton **OK**.

Si vous n'êtes pas en affichage des codes de champ, affichez-les par **[Alt][F9]** ; vous verrez alors une formule de ce type :

 $\geq$  Exemple : { IF {MERGEFIELDTitre} = "M." "Cher" "Chère"}.

Les touches **[Alt][F9]** permettent également de masquer les codes de champ.

## Trier une liste de données

- Ouvrez le document de base puis, si besoin est, activez l'onglet **Publipostage**.
- Cliquez sur le bouton **Modifier la liste de destinataires** visible dans le groupe **Démarrer la fusion et le publipostage**.
- Cliquez sur le lien **Trier** situé dans la zone **Affiner la liste de destinataires**.

Dès l'ouverture de la boîte de dialogue, vous constatez que trois critères de tri peuvent être posés simultanément.

 Ouvrez la liste de la zone **Trier par**, cliquez sur le nom du champ en fonction duquel vous souhaitez trier puis précisez si l'ordre de tri doit être **Croissant** ou **Décroissant** en activant l'option correspondante.

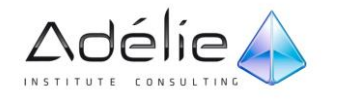

L'option **(aucun)** de cette liste permet d'annuler la ligne de tri correspondante. La liste s'intitule **1er clé** lorsque la liste de données est un fichier Word (.docx) ou un fichier texte (.txt).

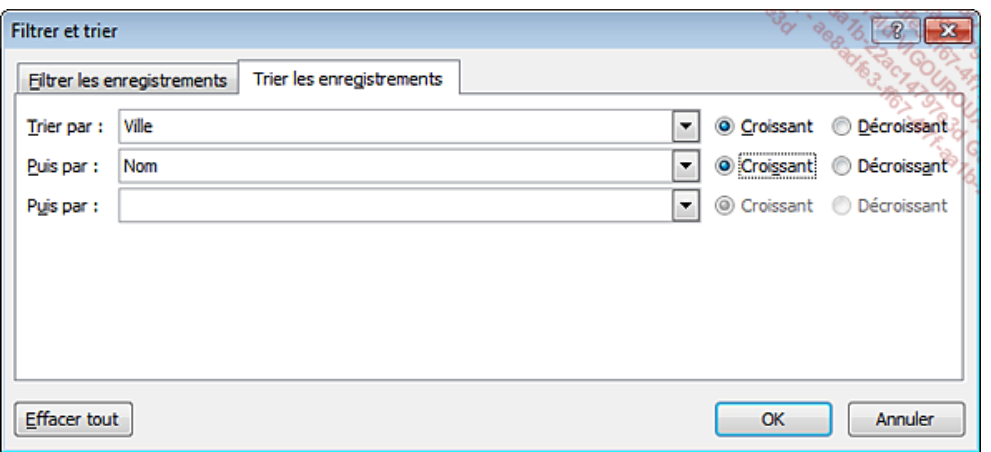

 $>$  Si plusieurs enregistrements risquent d'avoir la même valeur de clé de tri, indiquez, si besoin est, une seconde clé de tri selon le même principe à l'aide des zones **Puis par**.

Les listes s'intitulent 2e clé et 3e clé lorsque la liste de données est un fichier Word (.docx) ou un fichier texte (.txt). Les enregistrements sont triés en fonction du premier critère de tri. Lorsque cette valeur est identique pour plusieurs enregistrements, ils sont triés en fonction du second critère. Par exemple, les enregistrements sont triés par ville et, pour une même ville, par nom.

 $>$  Cliquez sur le bouton OK.

La liste triée apparaît dans la boîte de dialogue **Fusion et publipostage : Destinataires**.

 $>$  Cliquez sur le bouton OK.

Si vous lancez le mailing, les lettres seront imprimées en fonction de l'ordre des enregistrements.

 Pour supprimer tous les tris définis, cliquez sur le bouton **Effacer tout** visible dans la boîte de dialogue **Options de requête** ou **Filtrer et trier** selon que la liste de données soit un fichier Word (.docx) ou non.

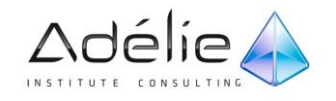

## Réaliser des étiquettes de publipostage

- $>$  Pour créer le document de base des étiquettes de publipostage, créez un nouveau document à l'aide du raccourci-clavier **[Ctrl]N**.
- Cliquez sur l'onglet **Publipostage**.
- Cliquez sur le bouton **Démarrer la fusion et le publipostage** visible dans le groupe du même nom puis cliquez sur l'option **Étiquettes**.

La boîte de dialogue **Options pour les étiquettes** s'affiche à l'écran vous permettant de définir le format des étiquettes.

- $>$  Indiquez si les étiquettes seront imprimées en alimentation continue ou feuille à feuille en activant l'option correspondante visible dans la zone **Informations sur l'imprimante**.
- $>$  Sélectionnez la marque des feuilles d'étiquettes que vous souhaitez utiliser dans la liste **Fournisseurs des étiquettes**.

L'encadré **Description** affiche les caractéristiques de l'étiquette sélectionnée.

Sélectionnez la référence des étiquettes dans la zone de liste **Numéro de référence**.

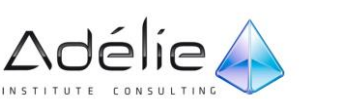

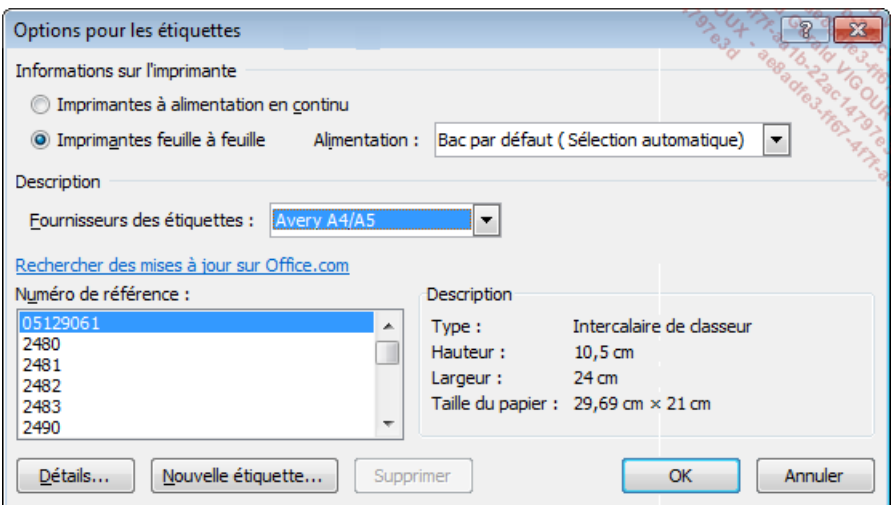

Le bouton **Détails** permet de personnaliser l'étiquette sélectionnée, tandis que le bouton **Nouvelle étiquette** permet de créer une nouvelle étiquette personnalisée.

- $>$  Cliquez sur le bouton OK.
- Cliquez sur le bouton **Sélection des destinataires** du groupe **Démarrer la fusion et le publipostage** puis cliquez sur une des options proposées en fonction de la liste des destinataires à utiliser pour l'impression des étiquettes.
- $>$  Définissez le contenu de votre étiquette dans la première étiquette de la page. Pour chaque champ à insérer, positionnez le point d'insertion à l'endroit où doit être imprimé le contenu du champ, ouvrez la liste associée au bouton **Insérer un champ de fusion** puis cliquez sur le nom du champ à insérer.
- Pour insérer le champ **Bloc d'adresse** (combinaison de plusieurs champs constituant l'adresse du courrier), cliquez sur le bouton correspondant visible dans le groupe **Champs d'écriture et d'insertion**. Définissez ensuite le contenu du bloc d'adresse à l'aide des options de la zone **Spécification des éléments d'adresse** puis cliquez sur le bouton **OK**.
- $>$  Si besoin est, effectuez la mise en forme du texte de votre étiquette.
- $>$  Copiez la disposition de la première étiquette sur les autres étiquettes de la page en cliquant sur le bouton **Mettre à jour les étiquettes** situé dans le groupe **Champ d'écriture et d'insertion**.

Bureautique

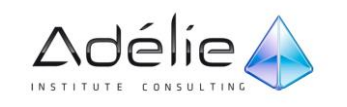

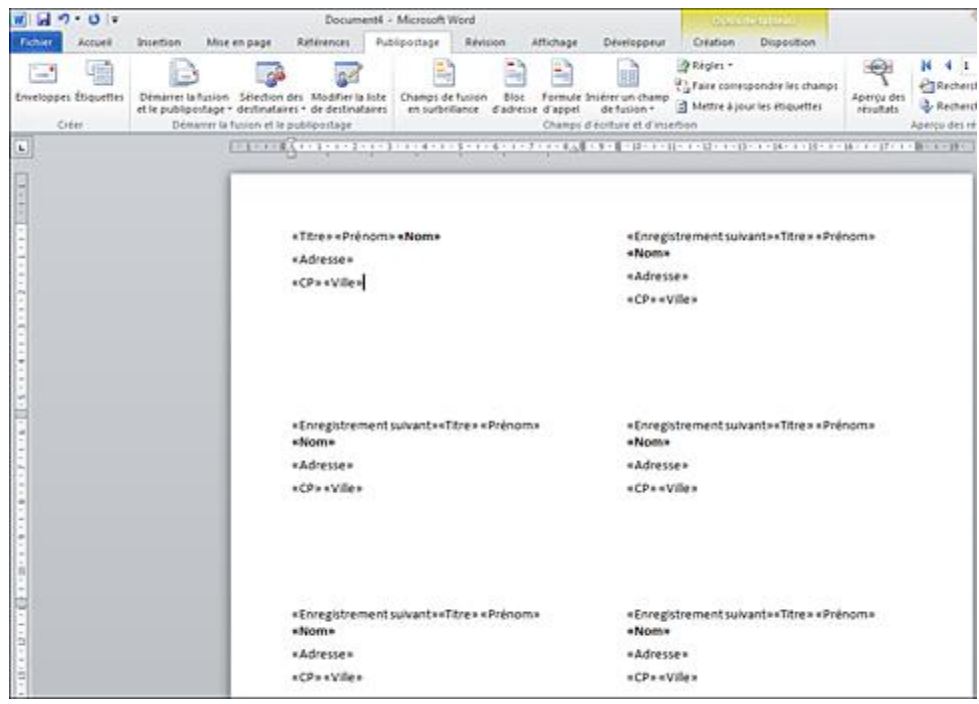

- $\geq$  Ici, le style gras a été appliqué au champ «Nom».
- Utilisez les options du groupe **Aperçu des résultats** si vous souhaitez vérifier le mailing avant de l'exécuter.
- $>$  Pour plus d'explications concernant ce point, reportez-vous au sous-titre Vérifier le mailing visible dans le titre Créer un mailing.
- Pour exécuter la fusion, cliquez sur le bouton **Terminer & fusionner** visible dans le groupe **Terminer** ; cliquez sur l'option **Modifier les documents individuels** pour fusionner dans un nouveau document ou sur l'option **Imprimer les documents** pour lancer l'impression des étiquettes.
- $>$  Terminez l'exécution du mailing comme pour un mailing ordinaire.
- $>$  Si vous avez limité les enregistrements à fusionner, Word complète cependant la page d'étiquettes commencée (exemple : si chaque page d'étiquettes compte 8 étiquettes et que vous souhaitez imprimer celles correspondant aux enregistrements 5 à 15, Word imprimera sur la première page les étiquettes correspondant aux enregistrements 5 à 12, puis sur la deuxième page, les enregistrements 13 à 20).

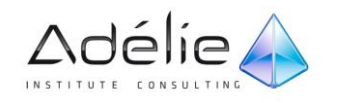

# Macros Commandes

## Afficher l'onglet Développeur

L'onglet **Développeur**, contenant entre autres les options liées aux macros, n'est pas visible par défaut dans le ruban de la fenêtre de l'application Word.

- Faites un clic droit sur un onglet du ruban puis cliquez sur l'option **Personnaliser le Ruban**.
- Veillez à ce que l'option **Onglets principaux** soit sélectionnée dans la liste **Personnaliser le Ruban**.
- Cochez l'option **Développer** dans la zone située sous la liste **Personnaliser le Ruban**.
- $>$  Cliquez sur le bouton OK.

Vous pouvez retrouver certaines des options liées aux macros dans le groupe **Macros** de l'onglet **Affichage**.

### Créer une macro

Une macro est une série de commandes que vous enregistrez : en exécutant la macro, toutes les commandes s'exécutent automatiquement. Une macro est écrite en langage de programmation Visual Basic. Les macros sont stockées dans un document ou dans un modèle de document.

- $>$  Si la macro doit être enregistrée dans un document ou un modèle particulier, ouvrez celui-ci (dans le cas d'un modèle, vous pouvez ouvrir un document qui lui est associé).
- Cliquez sur l'onglet **Développeur** puis sur le bouton **Enregistrer une macro** visible dans le groupe **Code**.
- Spécifiez le **Nom de la macro** dans la zone de saisie correspondante.
- $>$  Indiquez le document ou le modèle de document dans lequel sera enregistrée la macro à l'aide de la liste **Enregistrer la macro dans**.

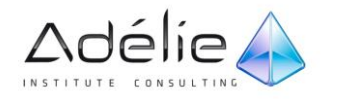

Les macros peuvent être enregistrées dans le modèle global (**Tous les documents (normal.dotm)**), dans le document actif ou dans le modèle sur lequel est basé le document actif.

Précisez une éventuelle **Description**.

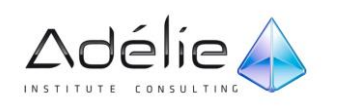

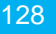

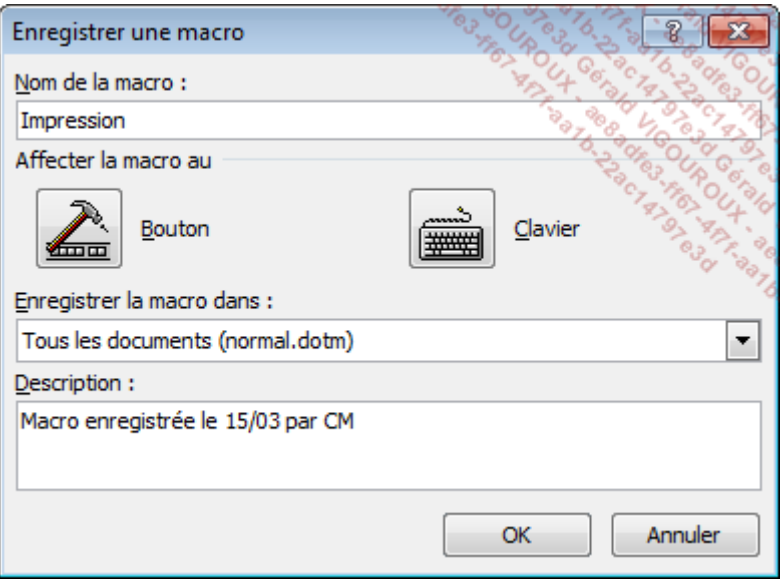

 $>$  Pour exécuter rapidement la macro, affectez-lui un bouton et/ou un raccourci-clavier en cliquant sur l'un des boutons suivants :

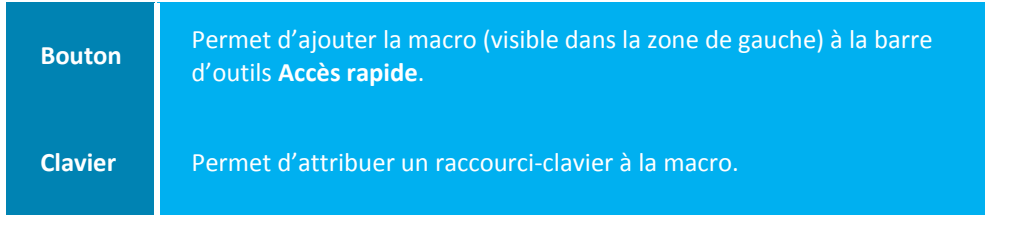

Cliquez sur le bouton **OK**.

Dans le ruban, le bouton **Enregistrer une macro** est remplacé par le bouton **Arrêter l'enregistrement**. Le bouton **et désormais visible dans la barre d'état.** 

 $\geq$  Réalisez toutes les manipulations à mémoriser dans la macro.

- $>$  Si vous souhaitez effectuer des manipulations qui ne doivent pas être enregistrées, interrompez l'enregistrement de la macro en cliquant sur le bouton **Suspendre l'enregistrement** du groupe **Code** ; pour reprendre l'enregistrement, cliquez sur le bouton **Reprendre enregistrement**.
- Lorsque toutes les manipulations ont été réalisées, cliquez sur le bouton **Arrêter l'enregistrement** du groupe **Code**.

Vous pouvez également cliquer sur le bouton visible dans la barre d'état.

 $>$  Enregistrez le document puis fermez-le ; si la macro a été enregistrée dans un autre modèle que Normal.dotm, cliquez sur le bouton **Oui** du message vous proposant d'enregistrer les modifications apportées au modèle.

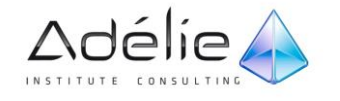

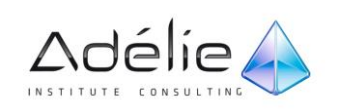

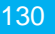

## Exécuter une macro

 Cliquez sur l'onglet **Développeur** puis sur le bouton **Macros** visible dans le groupe **Code** ou utilisez le raccourci-clavier **[Alt][F8]**.

La boîte de dialogue **Macros** s'affiche à l'écran et liste toutes les macros du modèle actif.

- Ouvrez éventuellement la liste **Macros disponibles dans** afin de sélectionner le document ou le modèle contenant la macro à exécuter.
- Faites un double clic sur le **Nom de la macro** à exécuter ou sélectionnez son nom puis cliquez sur le bouton **Exécuter**.

Le bouton **Sécurité des macros** visible dans l'onglet **Développeur** permet de modifier les paramètres de sécurité des macros.

 $>$  Si vous avez affecté un bouton ou un raccourci-clavier à la macro lors de sa création, cliquez sur le bouton correspondant dans la barre d'outils **Accès rapide** ou utilisez la combinaison de touches associée à la macro pour l'exécuter.

## Modifier une macro

- Cliquez sur l'onglet **Développeur** puis sur le bouton **Macros** visible dans le groupe **Code** ou utiliser le raccourci-clavier **[Alt][F8]**.
- $>$  Sélectionnez le **Nom de la macro** à modifier.
- Cliquez sur le bouton **Modifier**.

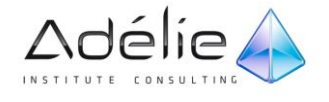

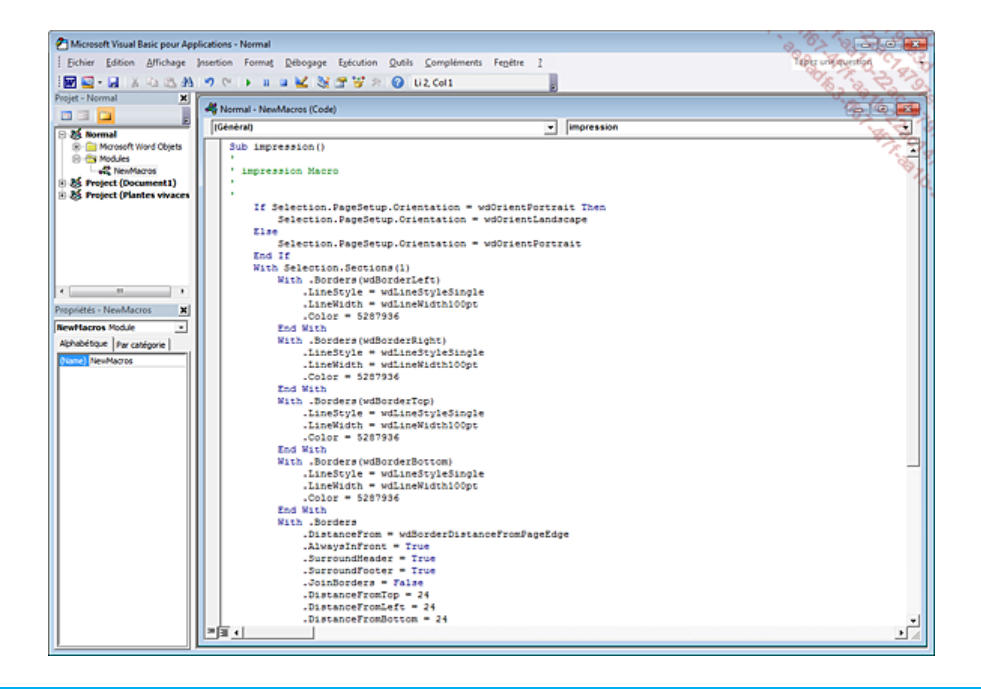

La fenêtre de Microsoft Visual Basic pour Applications affiche la liste des macros dans le langage de programmation Visual Basic.

 Apportez les modifications souhaitées puis quittez l'application Microsoft Visual Basic par **Fichier - Fermer et retourner à Microsoft Word** ou **[Alt] Q**.

## Supprimer une macro

- Cliquez sur l'onglet **Développeur** puis sur le bouton **Macros** visible dans le groupe **Code** ou utilisez le raccourci-clavier **[Alt][F8]**.
- Ouvrez éventuellement la liste **Macros disponibles dans** afin de sélectionner le document ou le modèle contenant la macro à supprimer.
- Sélectionnez le **Nom de la macro** à supprimer puis cliquez sur le bouton **Supprimer**, confirmez la suppression en cliquant sur le bouton **Oui** puis cliquez sur le bouton **Fermer**.

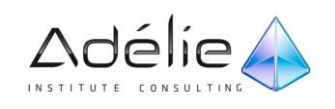

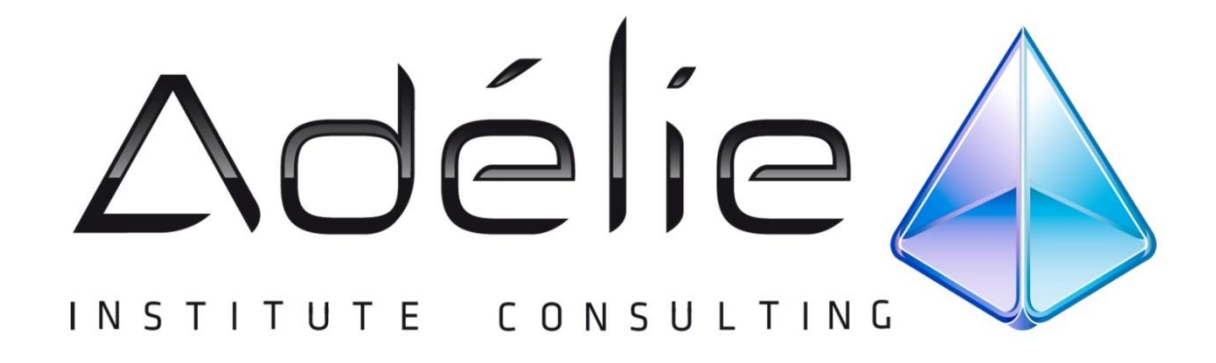

# VISITEZ NOTRE SITE WEB WWW.[ADELIEINSTITUTE](http://www.adelieinstitute.fr/).FR

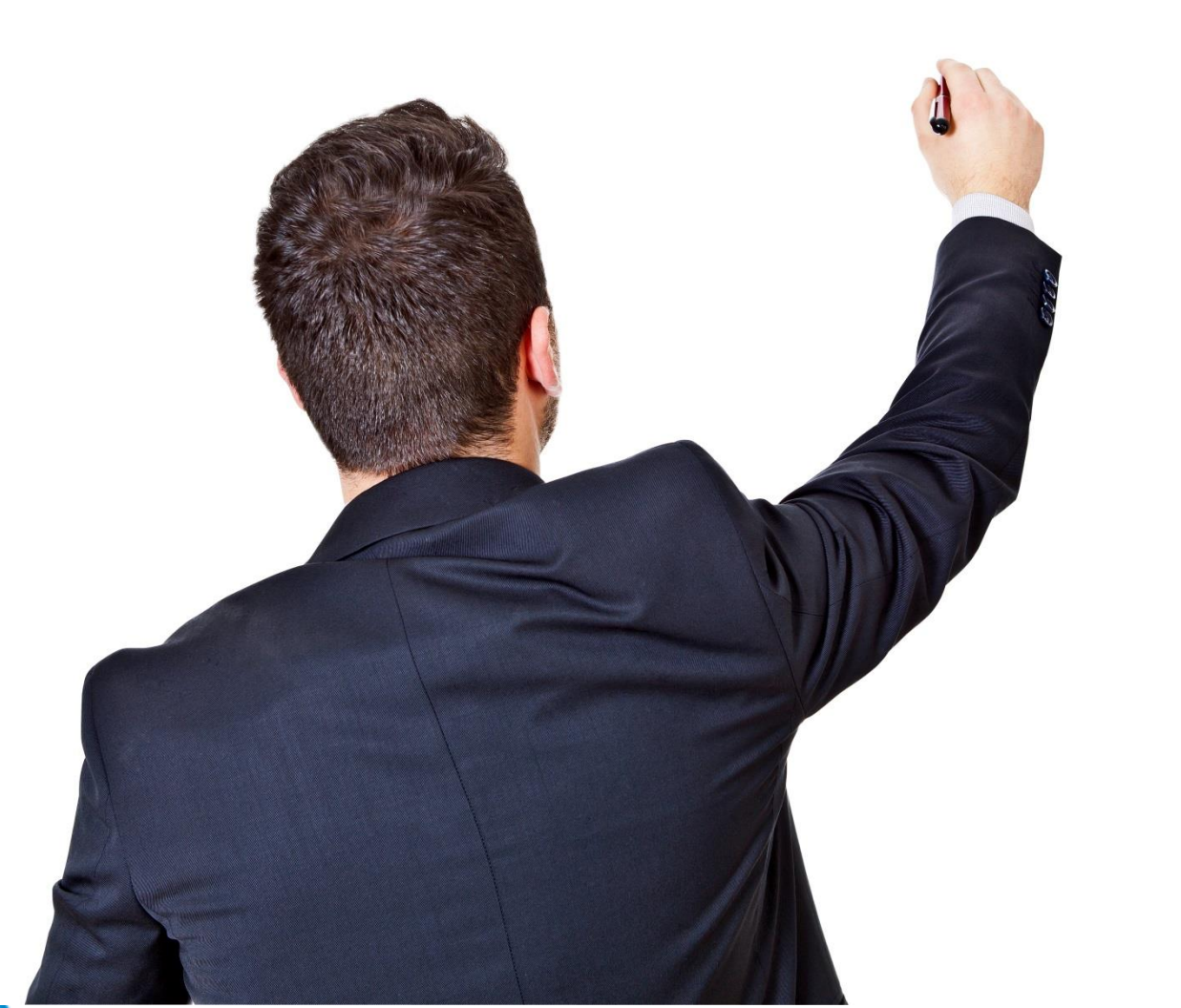

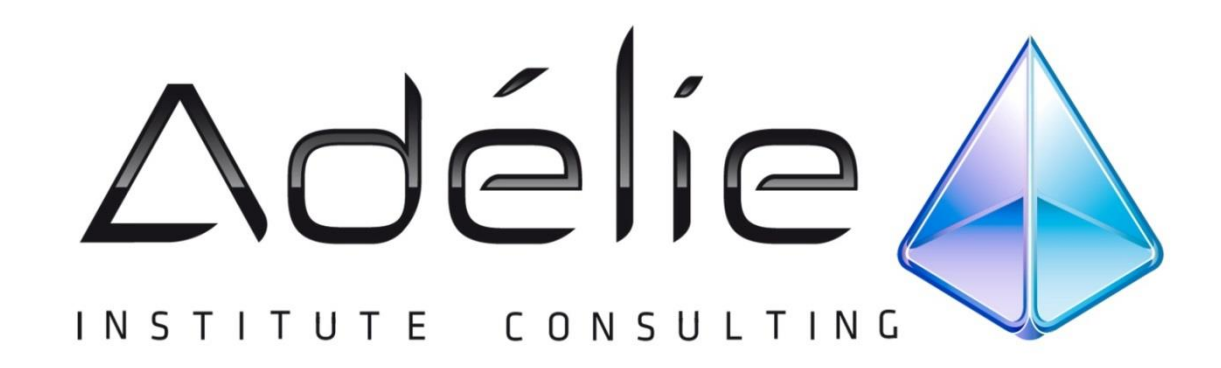

# POURSUIVEZ L'EXPÉRIENCE ADÉLIE INSTITUTE CONSULTING

#### Pour aller + loin...

Nous vous conseillons de suivre, après cette formation :

- Word Représentations ₳ graphiques
- ♦ Word Publipostage et longs documents
- ♦ Word Mise en page et révision
- **A** Word Styles et modèles
- $\triangle$  Word Tableaux et graphiques

# **25 ans d'expérience à votre service**

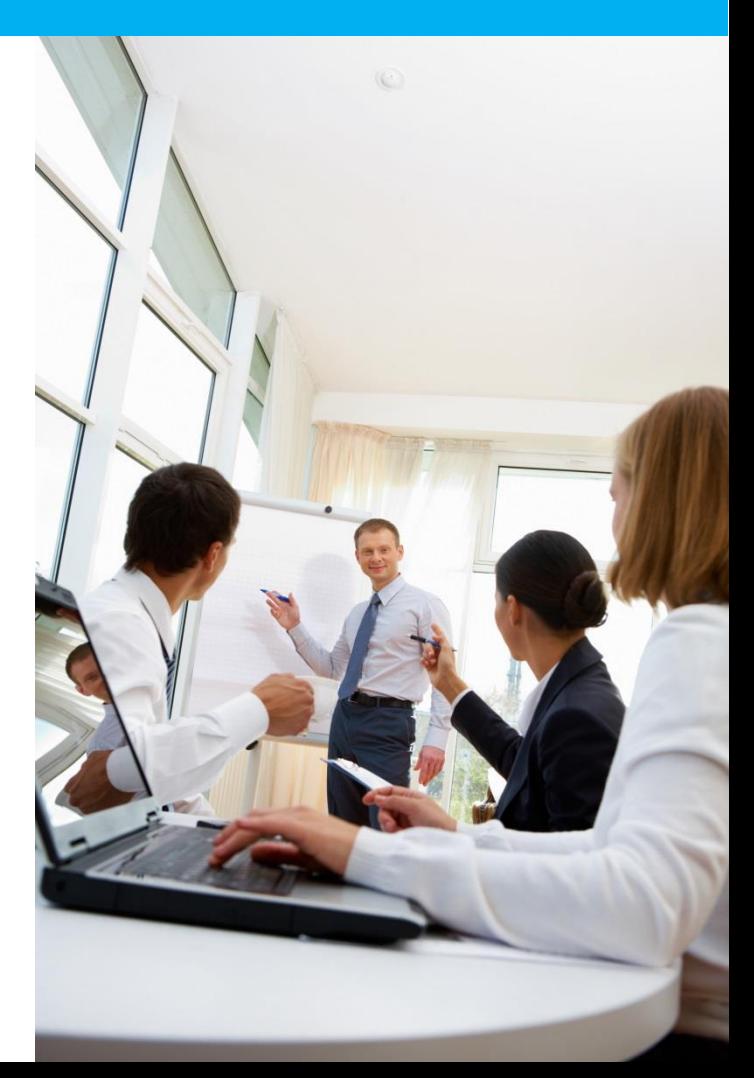